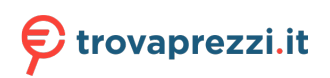

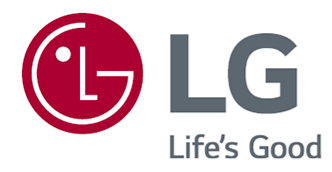

# **Manuale d'uso**

Leggere attentamente il presente manuale prima di utilizzare l'apparecchio e conservarlo come riferimento futuro.

www.lg.com

## **Contenuti**

#### Info su LG webOS TV

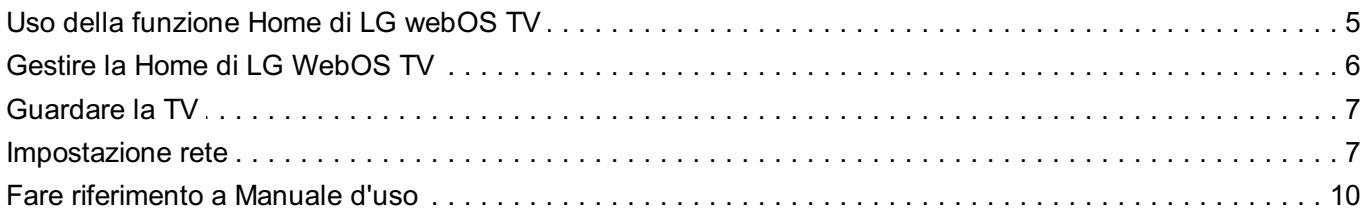

#### **Funzionamento TV**

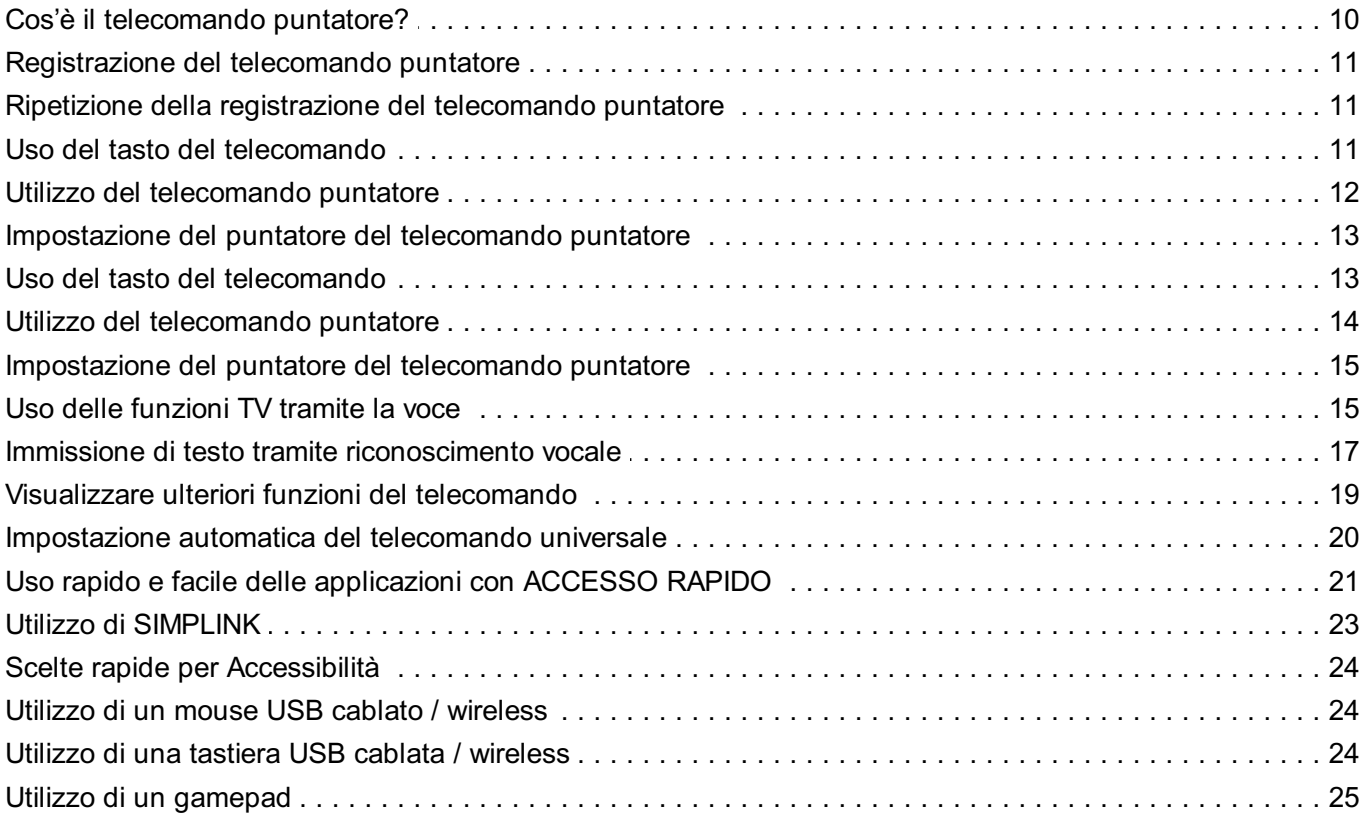

#### Usa Live TV

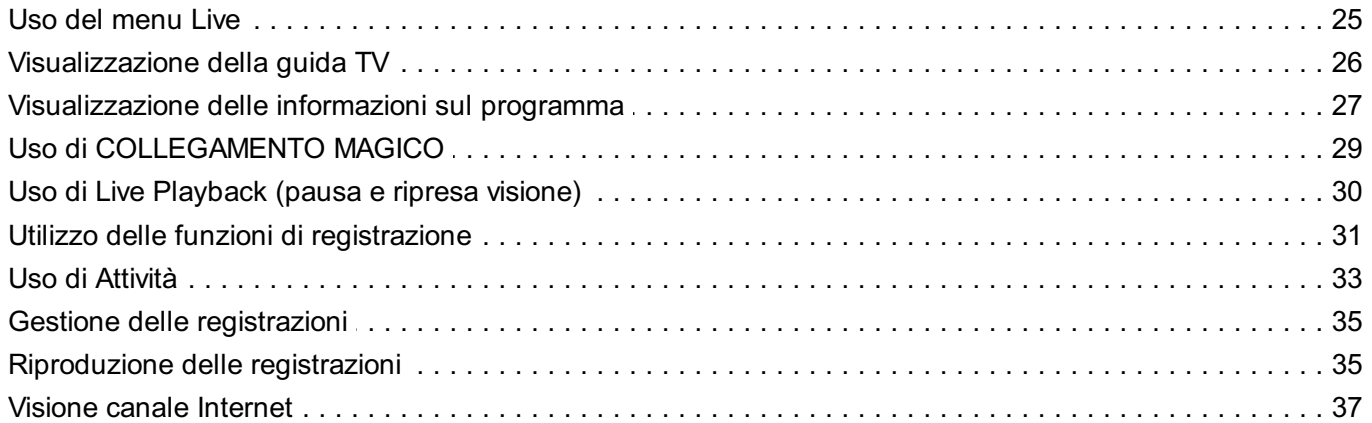

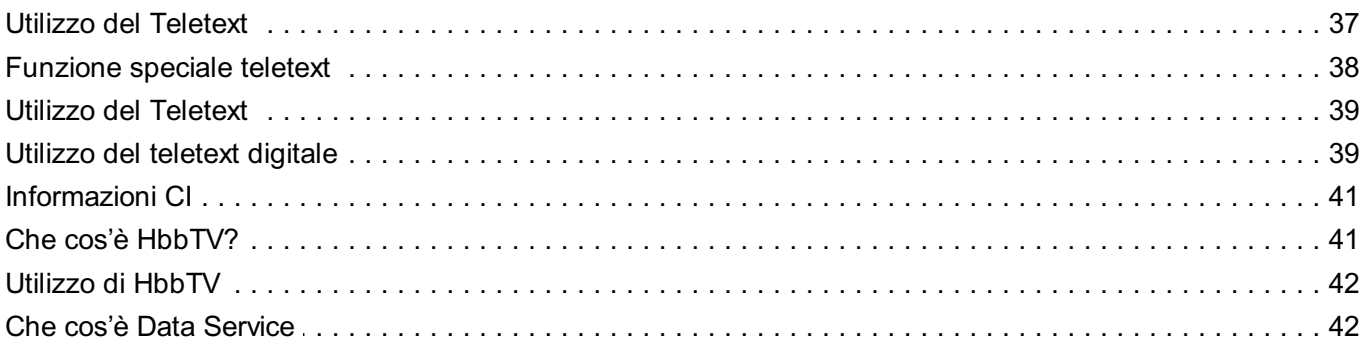

#### Come usufruire dei contenuti

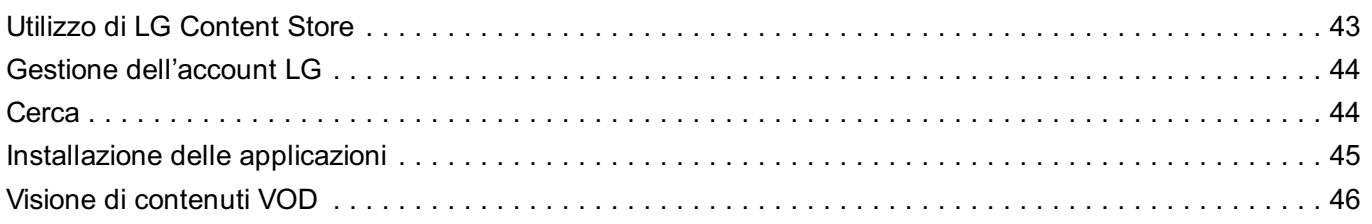

#### Collegare altri dispositivi

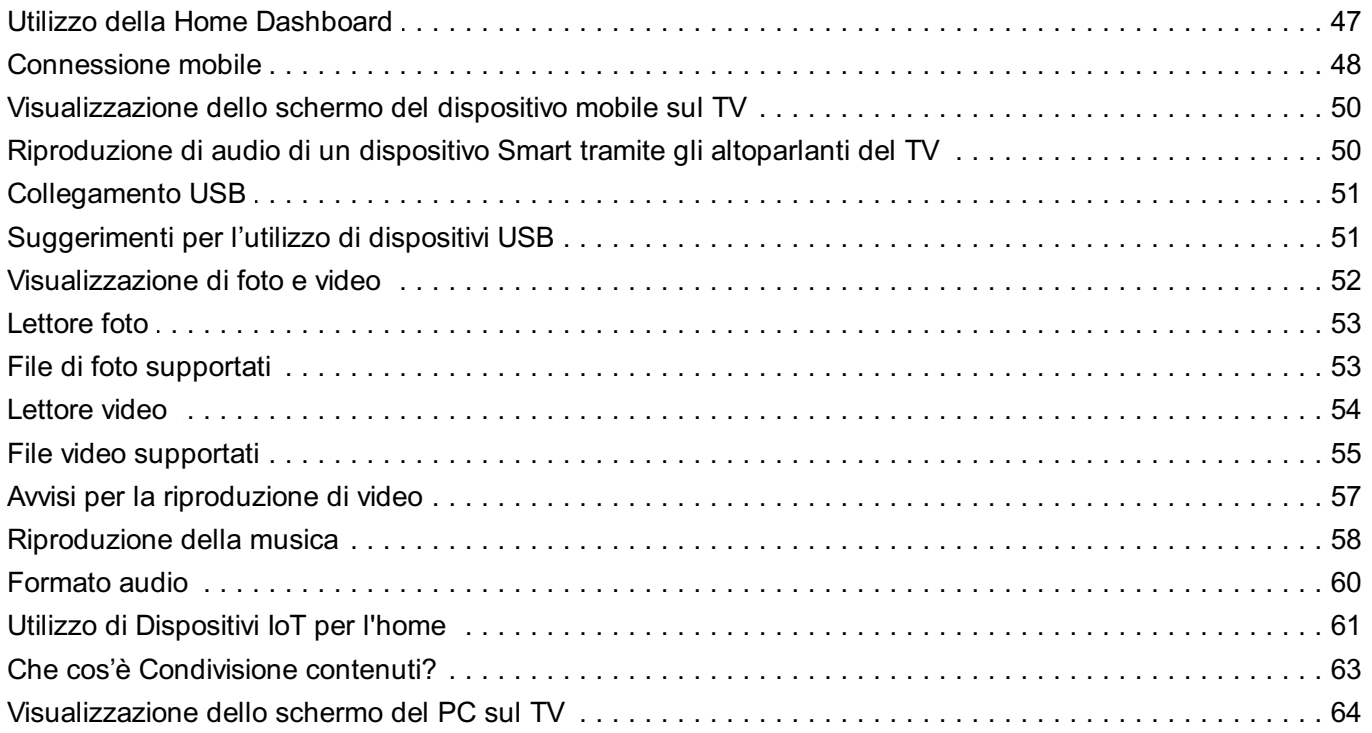

### Vantaggi Smart TV

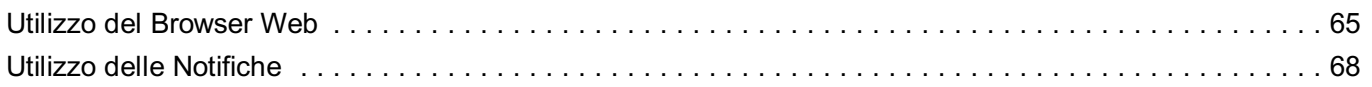

#### Panoramica impostazioni

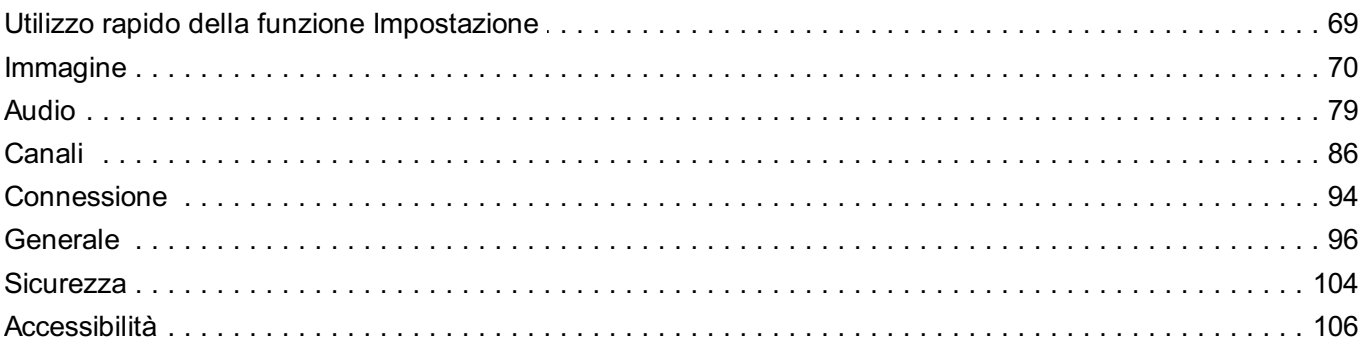

### Risoluzione dei problemi

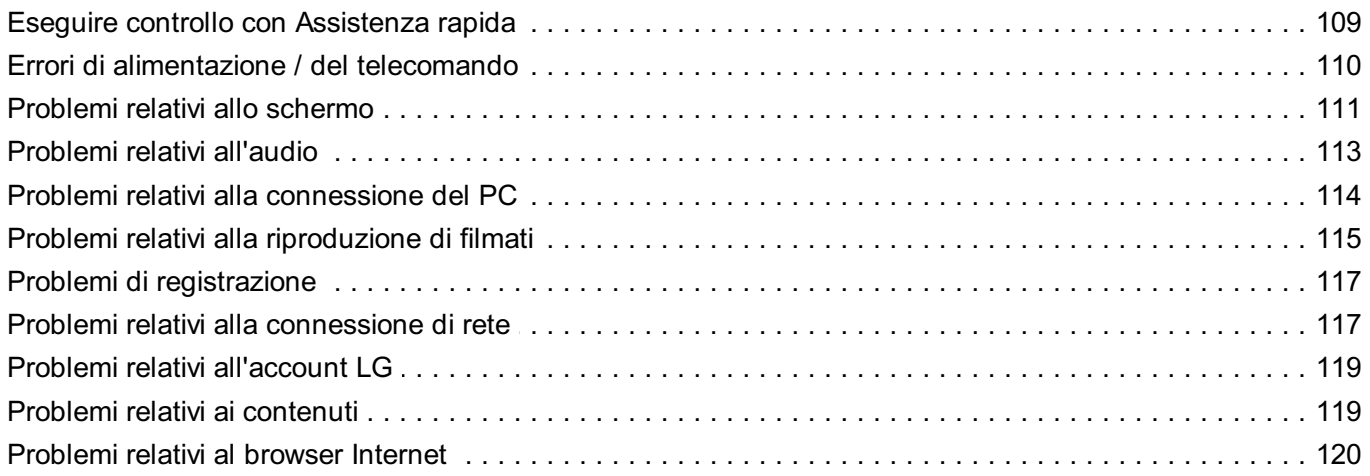

#### **Nota**

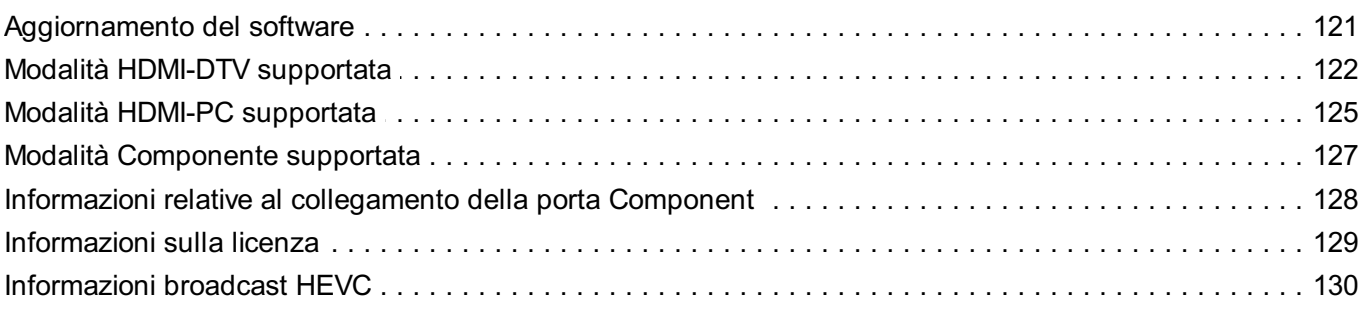

# **Info su LG webOS TV**

# **Uso della funzione Home di LG webOS TV**

È possibile aprire la schermata principale premendo il pulsante  $\Omega$  sul telecomando. È possibile combinare le applicazioni utilizzate più spesso in un'unica schermata e usare quelle desiderate in qualsiasi momento.

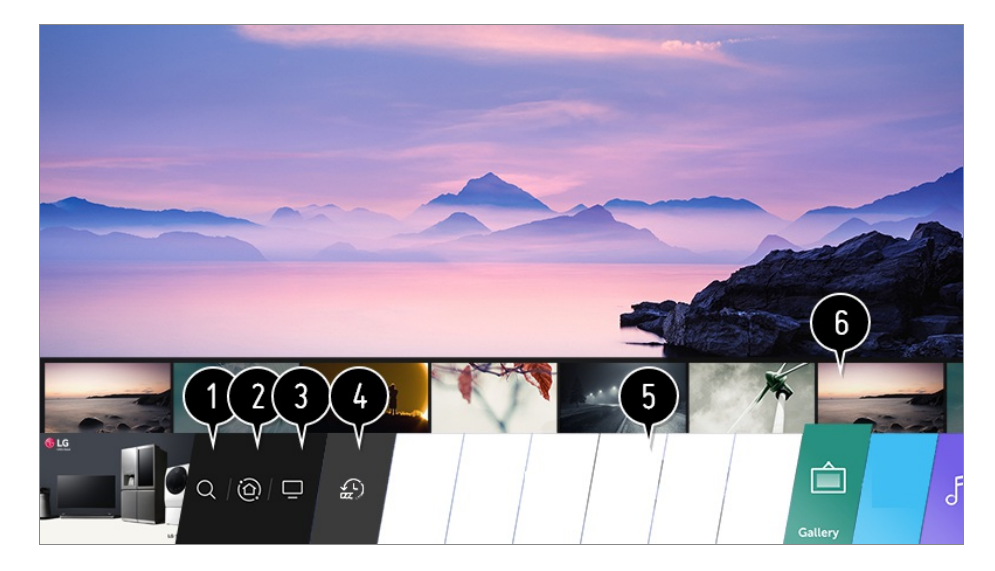

#### Avviare **Cerca**.

Per visualizzare i dettagli, **Come usufruire dei contenuti Ricerca contenuto** dal **Manuale d'uso**.

#### Passare a **Home Dashboard**.

È possibile selezionare o controllare un dispositivo (mobile, esterno, Dispositivi IoT per l'home, ecc.) collegato alla TV.

**Per ulteriori informazioni, vedere Collegare altri dispositivi → Home Dashboard** nel **Manuale d'uso**.

Passare all'ingresso TV utilizzato di recente.

**O** Passare alle app utilizzate di recente. Tenere premuto a lungo il pulsante  $\widehat{h}$  sul telecomando o passare a **Recenti**. È possibile eseguire o chiudere un'app utilizzata di recente nell'elenco fornito nell'area Anteprima in alto.

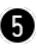

È possibile eseguire, spostare o eliminare le app installate sul TV.

Evidenziare l'area di ciascuna app. Fornisce la funzione Anteprima in alto. È possibile verificare o eseguire funzioni utili di ogni app e contenuti consigliati su Anteprima senza accedere all'app.

Alcune app potrebbero non disporre della funzione Anteprima.

- La schermata Home apparirà automaticamente all'accensione della TV. Se non si desidera visualizzare la schermata Home, impostare **Avvio automatico Home** in  $\otimes$  → **●** → **Generale Impostazioni aggiuntive Impostazioni Home** su **Disattiva**.
- La disponibilità e l'accesso ai contenuti e servizi nel dispositivo LGE sono soggetti a modifiche in qualsiasi momento senza preavviso.

# **Gestire la Home di LG WebOS TV**

È possibile visualizzare un elenco di tutte le applicazioni installate sulla TV, cambiare la loro posizione o eliminarle.

01 Selezionare l'app che si desidera modificare, quindi premere e tenere premuto il pulsante **Rotella scorrimento (OK)** sul telecomando. In questo modo viene attivata la modalità di modifica delle applicazioni. Oppure, è possibile selezionare la modalità Modifica nell'angolo destro dell'elenco Home per inserire la modalità Modifica dell'app.

- Per spostare l'applicazione nella posizione desiderata, accedere alla posizione e 02 premere il pulsante **Rotella scorrimento (OK)**. Per eliminare un'applicazione, selezionare l'icona  $\times$  sopra di essa.
	- È possibile spostare ed eliminare tutte le applicazioni che si desidera, prima di uscire dalla modalità di modifica.
	- $\bullet$  È inoltre possibile spostare le app con i pulsanti  $\bullet$  /  $\bullet$  sul telecomando.
- 03 Dopo aver effettuato la modifica, premere  $\times$  in alto a destra per uscire dalla modalità Modifica dell'app.
- L'app TV predefinita non può essere modificata.

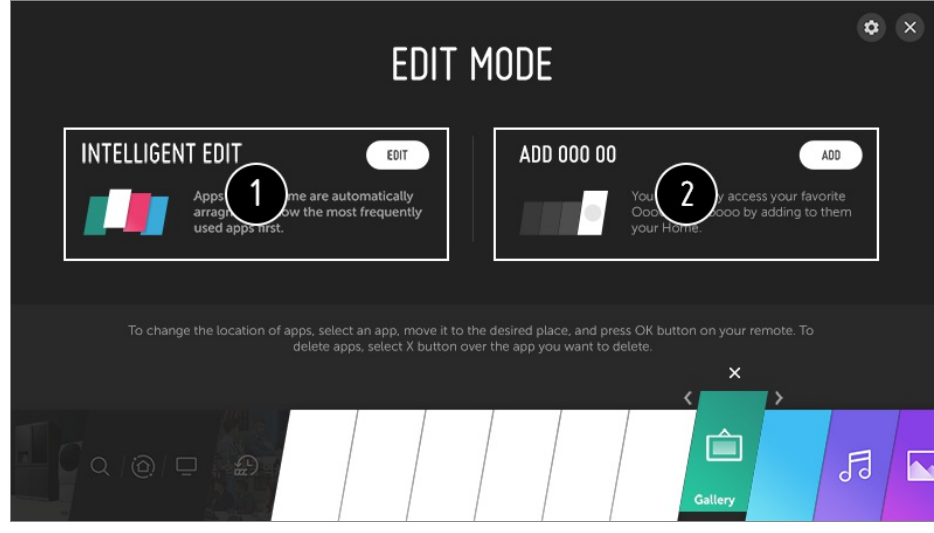

È possibile organizzare automaticamente l'elenco di app nell'ordine di utilizzo più

frequente in base al modello di app utilizzate con frequenza.

- È possibile aggiungere il canale di servizio video preferito all'elenco.
	- Questa funzione è disponibile solo quando la rete è connessa.
	- Alcuni modelli potrebbero non essere supportati.

### **Guardare la TV**

01 Collegare l'antenna di trasmissione al TV. Al posto dell'antenna è anche possibile collegare un'apparecchiatura in grado di ricevere la trasmissione, ad esempio un decoder.

Esequire  $\bigcirc$  → *C***onnessione → Connettore dispositivo** e selezionare il Set**top box** che appare nell'elenco dei dispositivi per visualizzarlo.

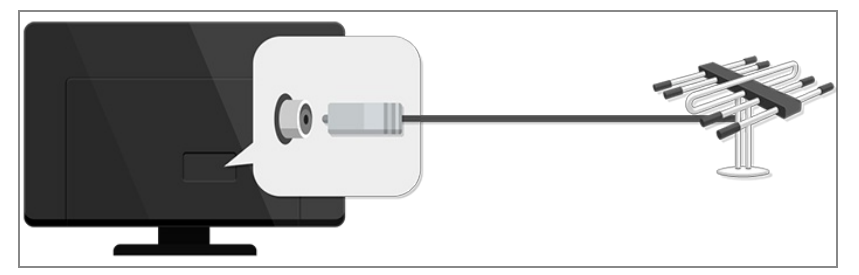

**02** Aprire  $\bigcirc$  → **● → Canali → Sintonia Canali** (Sintonizzazione e impostazioni **canali**) **Sintonia automatica**.

Consente di cercare e aggiungere solo canali la cui trasmissione è attiva.

Per risolvere un problema relativo a questa funzione, fare riferimento alla sezione **Risoluzione dei problemi** del **Manuale d'uso**.

### **Impostazione rete**

Se si configurano le impostazioni per la rete, è possibile utilizzare diversi servizi, quali applicazioni e contenuti online.

#### **Impostazione di una rete cablata**

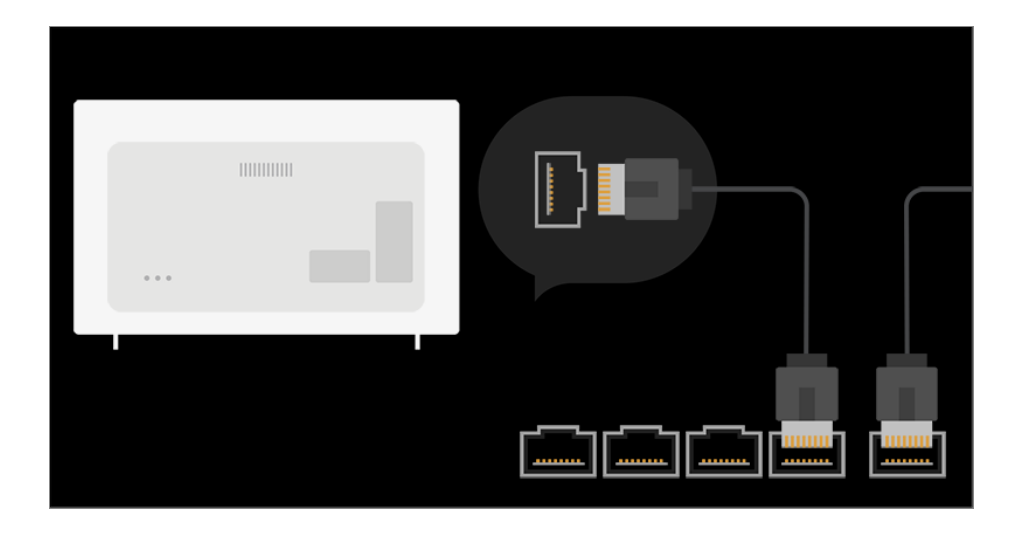

- 01 Collegare la porta LAN del TV e il router utilizzando un cavo LAN. Il router deve essere prima connesso a Internet.
	- Se il router supporta il protocollo DHCP, il TV viene connesso automaticamente alla rete quando lo si collega alla rete con un cavo LAN.

#### **Se la rete non viene collegata automaticamente**

- 02 Premere il tasto  $\circledS$  sul telecomando.
- **03 Selezionare → Connessione → Connessione cablata (Ethernet) Per visualizzare i dettagli, Panoramica impostazioni → Connessione → Connessione cablata (Ethernet)** dal **Manuale d'uso**.

#### **Impostazione di una rete wireless**

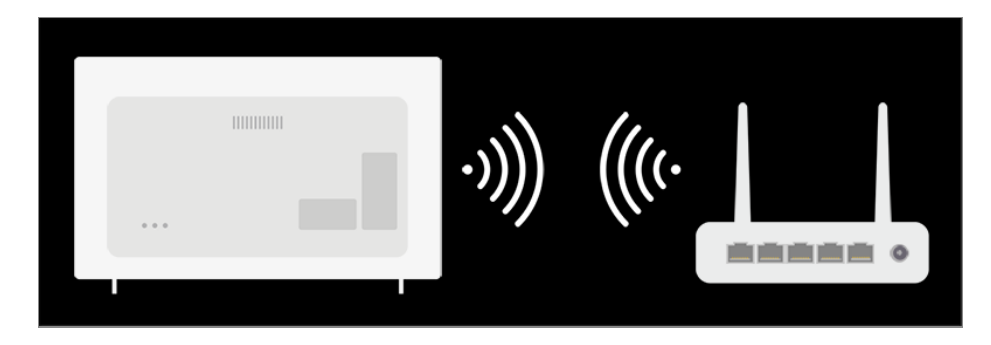

- 01 Accendere il router connesso a Internet
- 02 Premere il tasto  $\circledS$  sul telecomando.
- 03 Selezionare **Connessione Connessione Wi-Fi**
- 04 Quando la ricerca della rete è stata completata, viene mostrato l'elenco delle reti disponibili per la connessione.

#### 05 Selezionare una rete a cui connettersi.

Se il router LAN wireless è protetto da password, immettere la password configurata per il router.

**Per visualizzare i dettagli, Panoramica impostazioni**  $\rightarrow$  **Connessione**  $\rightarrow$ **Connessione Wi-Fi** al **Manuale d'uso**.

#### **Avvisi impostazione di rete**

- Utilizzare il cavo LAN standard (Cat7 o superiore con un connettore RJ45, una porta LAN 10 Base-T o 100 Base TX).
- Reimpostando il modem è possibile risolvere alcuni problemi relativi alla connessione di rete. Spegnere il modem, scollegarlo, ricollegarlo e riaccenderlo per risolvere il problema.
- LG Electronics non è responsabile di eventuali problemi relativi alla connessione di rete, di eventuali guasti, malfunzionamenti o errori causati da una connessione di rete.
- La connessione di rete potrebbe non funzionare correttamente a causa delle impostazioni della rete o del provider di servizi Internet.
- Il servizio DSL deve utilizzare un modem DSL e il servizio via cavo deve utilizzare un modem via cavo. Poiché è possibile che sia disponibile solo un numero limitato di connessioni di rete, è probabile che l'impostazione di rete del TV non venga utilizzata a seconda del contratto con il provider di servizi Internet (se il contratto non consente più di un dispositivo per linea, è possibile utilizzare solo il PC già connesso).
- Una rete wireless può essere soggetta a interferenze da parte di altri dispositivi che utilizzano la frequenza di 2.4 GHz (telefoni wireless, dispositivi Bluetooth o forni a microonde). Sebbene le interferenze possano verificarsi anche quando si utilizza la frequenza di 5 GHz, ciò è meno probabile.
- L'ambiente wireless può rallentare l'esecuzione del servizio di rete wireless.
- Se tutte le reti domestiche locali non vengono disattivate, è possibile che si verifichi un traffico eccessivo su alcuni dispositivi.
- Per una connessione AP, è necessario che l'access point supporti le connessioni wireless e che la funzione di connessione wireless sia attivata sul dispositivo. Contattare il provider di servizi per verificare la disponibilità delle connessioni wireless sull'access point.
- Verificare l'SSID e le impostazioni di protezione dell'AP. Fare riferimento alla documentazione appropriata per l'SSID e le impostazioni di protezione dell'AP.
- L'impostazione di valori non validi sui dispositivi di rete (dispositivo di condivisione di linea cablata / wireless, hub) può causare rallentamenti o malfunzionamenti del TV. Installare i dispositivi correttamente in base al manuale appropriato e alla rete.
- Il metodo di connessione può variare a seconda del produttore dell'AP.
- Per risolvere un problema relativo a questa funzione, fare riferimento alla sezione **Risoluzione dei problemi** del **Manuale d'uso**.

# **Fare riferimento a Manuale d'uso**

Per informazioni su ciascuna funzione dei TV LG webOS, consultare la **Manuale d'uso** disponibile sul TV.

Se si preme  $\Omega$  in alto a destra sullo schermo, viene mostrata una breve istruzione della guida dell'utente.

Se la schermata di descrizione della funzione in **Manuale d'uso** contiene  $\bullet$ , premere per accedere direttamente alla funzione o all'impostazione corrispondente.

I colori del testo in questa Guida per l'utente sono utilizzati in base alla leggenda seguente.

- · Rosso : i nomi dei tasti del telecomando.
- **■** Giallo : i pulsanti e il testo da visualizzare sullo schermo del TV.
- **■** Verde : i nomi dei connettori di ingresso al TV.
- Le immagini e le informazioni nel **Manuale d'uso** possono differire a seconda del modello e del sistema operativo.
- Le specifiche possono subire modifiche senza preavviso in seguito all'aggiornamento delle funzioni del prodotto.

# **Funzionamento TV**

# **Cos'è il telecomando puntatore?**

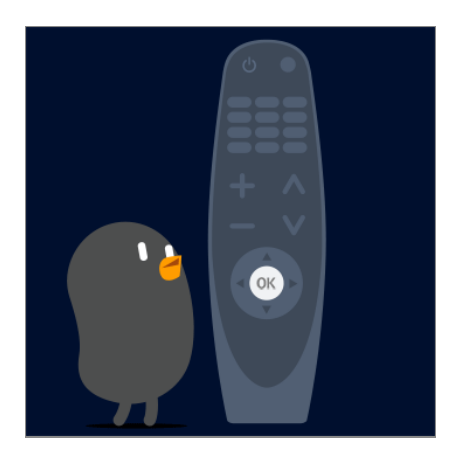

Le funzioni desiderate possono essere selezionate in modo facile e comodo spostando il cursore o facendo clic con esso sullo schermo del TV, come se si stesse utilizzando un

mouse sul monitor di un computer.

Se non fornito, è possibile acquistare il telecomando puntatore separatamente.

### **Registrazione del telecomando puntatore**

Per utilizzare il telecomando puntatore è necessario associarlo con l'LG webOS TV. Associare il telecomando puntatore prima dell'utilizzo nel modo seguente:

- 01 Accendere il TV. Dopo circa 20 secondi, puntare il telecomando verso il TV e premere **Rotella scorrimento (OK)**.
- 02 Il telecomando verrà registrato automaticamente e sul TV verrà visualizzato il messaggio di completamento dell'associazione.
- Se la registrazione del telecomando puntatore ha esito negativo, spegnere il TV e riprovare.

# **Ripetizione della registrazione del telecomando puntatore**

Se il cursore del Telecomando puntatore non è visibile sul TV, è necessario registrarlo nuovamente.

- Orientare il telecomando verso la TV e premere a lungo **GUIDE** finché non saranno 01 visualizzate le istruzioni.
- 02 Sul telecomando precedentemente registrato viene sospesa la registrazione, poi nuovamente riattivata.

### **Uso del tasto del telecomando**

Premere brevemente oppure tenere premuto il tasto del telecomando per accedere a diverse funzioni.

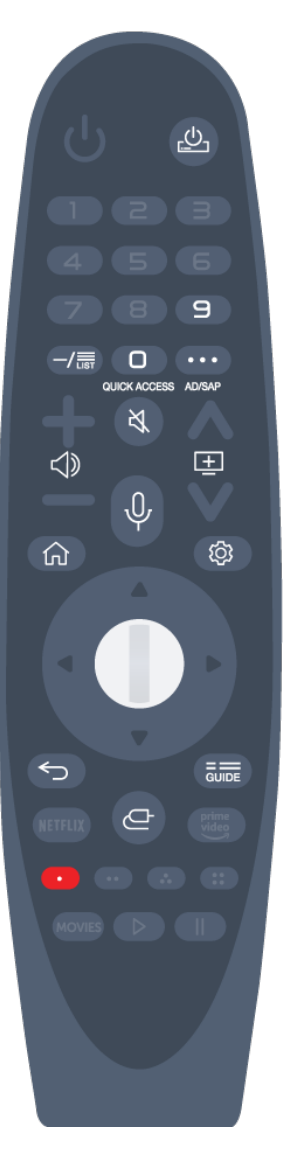

Premere a lungo (tenere premuto per più di un secondo) i pulsanti con  $#$ .

- . <u>لك</u> : È possibile accendere o spegnere il set-top box.
- **9 # : Avviare Assistenza rapida.**
- **LIST** : Verifica dei canali salvati.
- $\cdot$  0  $^{\#}$  : Viene visualizzata la schermata di modifica di **ACCESSO RAPIDO**.
- ••• : Mostra i pulsanti aggiuntivi del telecomando.
	- : Descrive il contenuto della schermata attraverso l'audio.
- $\cdot$   $\triangleleft$  : Regola il livello del volume.
- $\cdot$   $\mathcal{R}$  : Selezionare per disattivare l'audio del TV.
	- : Accedere al menu **Accessibilità**.
- $\cdot \mathbf{E}$  : È possibile modificare il canale.
- $\cdot$   $\mathcal \Psi$  : È disponibile una funzione di riconoscimento vocale.
- $\cdot$   $\hat{m}$  : Consente di visualizzare il menu Home.
	- $\bigcap_{n=1}^{\infty}$  # : Consente di visualizzare l'elenco usato in precedenza.
- $\cdot$   $\circled{Q}$  : Consente di accedere al menu Impostazioni rapide.  $\ddot{\text{Q}}\ddot{\text{S}}$  #: Consente di accedere al menu Tutte le impostazioni.
- $\cdot$   $\leftrightarrow$  : Tornare al passaggio precedente.
	- $\leftarrow$  # : Consente di chiudere un menu.
- **GUIDE** :È possibile verificare il programma. ●
- $\cdot$   $\bigoplus$  : Consente di selezionare la sorgente di ingresso.
	- : Inserimento in **Home Dashboard**.
- · <sup>#</sup> : Avviare **REGISTRA**. (Alcuni modelli potrebbero non essere supportati.)

# **Utilizzo del telecomando puntatore**

01 Se si scuote il Telecomando puntatore a destra e a sinistra o si gira la relativa rotellina puntandolo verso il TV, sullo schermo del TV viene visualizzato un puntatore.

Quando si sposta il telecomando nella direzione desiderata, il puntatore ne segue il movimento.

- 02 Spostare il puntatore nella posizione desiderata e premere il pulsante Rotella **scorrimento (OK)** per esequire la funzione.
- 03 Se non viene utilizzato per un determinato periodo di tempo, il puntatore viene

nascosto. Se il puntatore non è visualizzato, scuotere il telecomando puntatore a destra e a sinistra. In questo modo verrà nuovamente visualizzato. Il puntatore viene nascosto se si premono i pulsanti su, giù, sinistra o destra, In questo modo il telecomando funzionerà in modo convenzionale.

- Se il puntatore non risponde in modo corretto, è possibile reimpostarlo spostandolo verso il bordo dello schermo.
- Utilizzare il telecomando entro il raggio specificato (10 metri). Il dispositivo potrebbe non funzionare correttamente se troppo lontano dalla distanza minima di funzionamento o se un ostacolo blocca la ricezione del segnale.
- Si potrebbero riscontrare errori di comunicazione a seconda degli accessori utilizzati. Dispositivi quali forni a microonde e dispositivi LAN wireless funzionano nella stessa banda di frequenza (2,4 GHz) del telecomando magico. Ciò potrebbe provocare errori di comunicazione.
- Ne potrebbe conseguire il malfunzionamento del telecomando puntatore.
- Quando si utilizza il telecomando puntatore, prestare attenzione a non urtare mobili, apparecchi elettronici o altre persone nelle vicinanze.

# **Impostazione del puntatore del telecomando puntatore**

È possibile impostare la velocità e la dimensione del puntatore sullo schermo.

- 01 Premere il tasto  $\circledS$  sul telecomando.
- 02 Selezionare **<b>a** → Accessibilità → Opzioni puntatore.

#### **Traccia velocità**

Consente di impostare la velocità del puntatore.

#### **Dimensioni puntatore**

Selezionare le dimensioni del puntatore.

### **Uso del tasto del telecomando**

Premere brevemente oppure tenere premuto il tasto del telecomando per accedere a diverse funzioni.

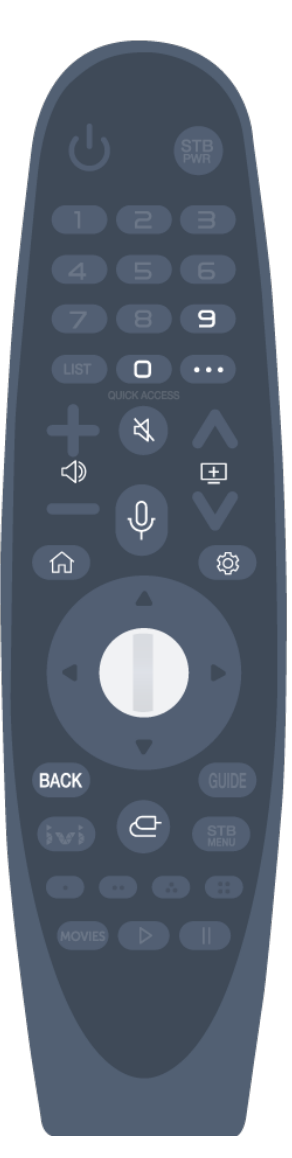

Premere a lungo (tenere premuto per più di un secondo) i pulsanti con  $#$ .

- **9** <sup>#</sup> : Avviare Assistenza rapida.
- $\cdot$  0  $^{\#}$  : Viene visualizzata la schermata di modifica di **ACCESSO RAPIDO**.
- ••• : Mostra i pulsanti aggiuntivi del telecomando.
- $\cdot$   $\triangleleft$  : Regola il livello del volume.
- $\cdot$   $\mathcal{R}$  : Selezionare per disattivare l'audio del TV.
	- : Accedere al menu **Accessibilità**.
- $\cdot \mathbf{E}$  : È possibile modificare il canale.
- $\cdot$   $\mathcal{\Psi}$  : È disponibile una funzione di riconoscimento vocale.
- $\cdot$   $\hat{m}$  : Consente di visualizzare il menu Home.
	- $\hat{m}$  # : Consente di visualizzare l'elenco usato in precedenza.
- · ⑫ : Consente di accedere al menu Impostazioni rapide.  $\bigotimes$  #: Consente di accedere al menu Tutte le impostazioni.
- **BACK** # : Consente di chiudere un menu.
- $\cdot \bigoplus$  : Consente di selezionare la sorgente di ingresso.
	- : Inserimento in **Home Dashboard**.

## **Utilizzo del telecomando puntatore**

01 Se si scuote il Telecomando puntatore a destra e a sinistra o si gira la relativa rotellina puntandolo verso il TV, sullo schermo del TV viene visualizzato un puntatore.

Quando si sposta il telecomando nella direzione desiderata, il puntatore ne segue il movimento.

- 02 Spostare il puntatore nella posizione desiderata e premere il pulsante Rotella **scorrimento (OK)** per esequire la funzione.
- 03 Se non viene utilizzato per un determinato periodo di tempo, il puntatore viene nascosto. Se il puntatore non è visualizzato, scuotere il telecomando puntatore a destra e a sinistra. In questo modo verrà nuovamente visualizzato. Il puntatore viene nascosto se si premono i pulsanti su, giù, sinistra o destra. In questo modo il telecomando funzionerà in modo convenzionale.
- Se il puntatore non risponde in modo corretto, è possibile reimpostarlo spostandolo verso il bordo dello schermo.
- Utilizzare il telecomando entro il raggio specificato (10 metri). Il dispositivo potrebbe non funzionare correttamente se troppo lontano dalla distanza minima di funzionamento o se un ostacolo blocca la ricezione del segnale.
- Si potrebbero riscontrare errori di comunicazione a seconda degli accessori utilizzati. Dispositivi quali forni a microonde e dispositivi LAN wireless funzionano nella stessa banda di frequenza (2,4 GHz) del telecomando magico. Ciò potrebbe provocare errori di comunicazione.
- Ne potrebbe conseguire il malfunzionamento del telecomando puntatore.
- Quando si utilizza il telecomando puntatore, prestare attenzione a non urtare mobili, apparecchi elettronici o altre persone nelle vicinanze.

# **Impostazione del puntatore del telecomando puntatore**

È possibile impostare la velocità e la dimensione del puntatore sullo schermo.

- $01$  Premere il tasto  $\otimes$  sul telecomando.
- 02 Selezionare **<b>a** → Accessibilità → Opzioni puntatore.

#### **Traccia velocità**

Consente di impostare la velocità del puntatore.

#### **Dimensioni puntatore**

Selezionare le dimensioni del puntatore.

### **Uso delle funzioni TV tramite la voce**

È possibile accedere in modo facile e veloce alle diverse funzioni del TV mediante il riconoscimento vocale.

- 01 Tenere premuto il tasto  $\Psi$  sul telecomando e pronunciare ad alta voce la funzione che si desidera avviare o la tastiera che si desidera utilizzare per la ricerca.
- 02 Una volta rilasciato il tasto  $\Psi$  dopo l'input vocale, viene avviata la funzione corrispondente.

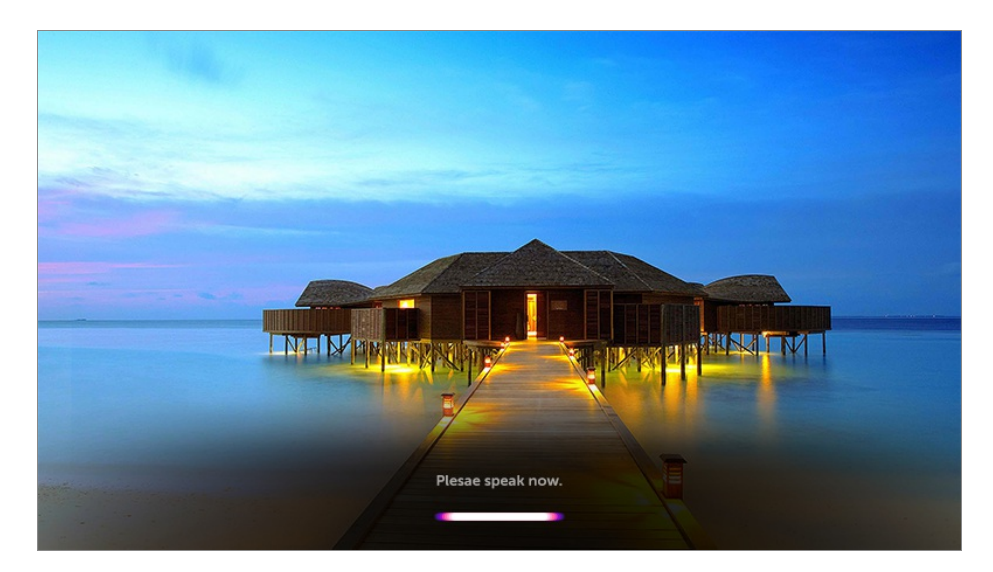

- Alcuni modelli potrebbero non essere supportati.
- Le **Posizione** devono corrispondere alla lingua corretta per ottenere risultati di ricerca esatti. È possibile che alcune funzionalità non siano disponibili se le impostazioni su posizione e lingua sono differenti.
- È possibile modificare la lingua in  $\overline{\mathbb{Q}}$  → Generale → Lingua (Language) → Lingua **menu (Menu Language)**.
- Le lingue disponibili per le funzioni del riconoscimento vocale possono essere modificate in base alle norme di funzionamento del servizio.
- $\bullet$  I dettagli del servizio potrebbero variare in base al modello.
- Tenere presente che il servizio I.A. potrebbe essere modificato, rimosso o sospeso senza preavviso, sia da parte di LG sia dai provider di terze parti.
- **Premere il tasto**  $\mathbb Q$  **sul telecomando per visualizzare esempi delle funzioni che è possibile** utilizzare con il comando vocale.

#### **Precauzioni per l'uso del riconoscimento vocale**

- Il riconoscimento vocale richiede un telecomando puntatore, non supportato da alcuni modelli.
- Per usare tutte le funzioni di riconoscimento vocale, è necessario impostare dei canali, l'area geografica, ecc. In caso contrario, alcune funzioni non sono utilizzabili.
- È necessario disporre di una connessione alla rete per utilizzare la funzione riconoscimento vocale.
- Se si dispone di connessione di rete, è necessario accettare i termini e le condizioni per l'uso del riconoscimento vocale.
- Per controllare il decoder collegato con la TV con la funzione di riconoscimento vocale, andare su  $\textcircled{3}$  → **A** → Connessione → Connettore dispositivo per impostare un Telecomando universale.
- È consigliabile puntare il Telecomando puntatore verso il decoder dopo aver pronunciato il comando vocale.
- La velocità di riconoscimento vocale può variare in base alle caratteristiche dell'utente (volume della voce, pronuncia, accento e rapidità di pronuncia) e da ciò che c'è intorno (rumori e volume della TV).
- Per un riconoscimento accurato delle parole, è necessario pronunciarle in modo lento e chiaro, a un volume di voce adeguato e a una distanza di circa 10 cm dal microfono del telecomando puntatore.
- Se il modo di parlare non viene riconosciuto correttamente, il riconoscimento vocale può funzionare diversamente dal dovuto.

### **Immissione di testo tramite riconoscimento vocale**

È possibile inserire del testo nei campi di testo utilizzando la funzione di riconoscimento vocale.

Selezionare il tasto  $\mathbf{\hat{V}}$  sulla schermata della tastiera per passare alla modalità di input vocale.

- Alcuni modelli potrebbero non essere supportati.
- 01 Spostare il puntatore del telecomando puntatore nella casella di testo per aprire la tastiera virtuale.

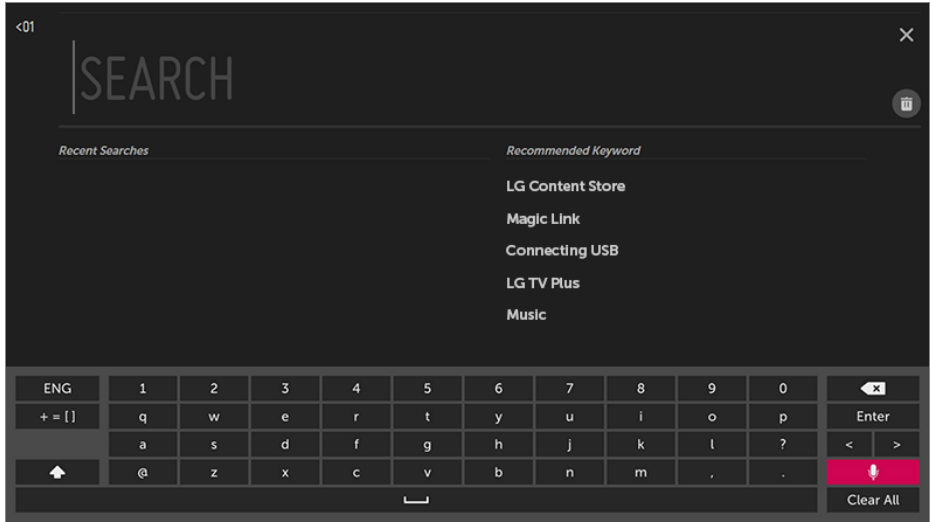

- 02 Premere il pulsante  $\sqrt{\ }$  sulla tastiera virtuale.
- 03 Una volta aperta la finestra delle informazioni sul riconoscimento vocale, come mostrato di seguito, parlare nel microfono sul telecomando in modo chiaro, scandendo le parole.

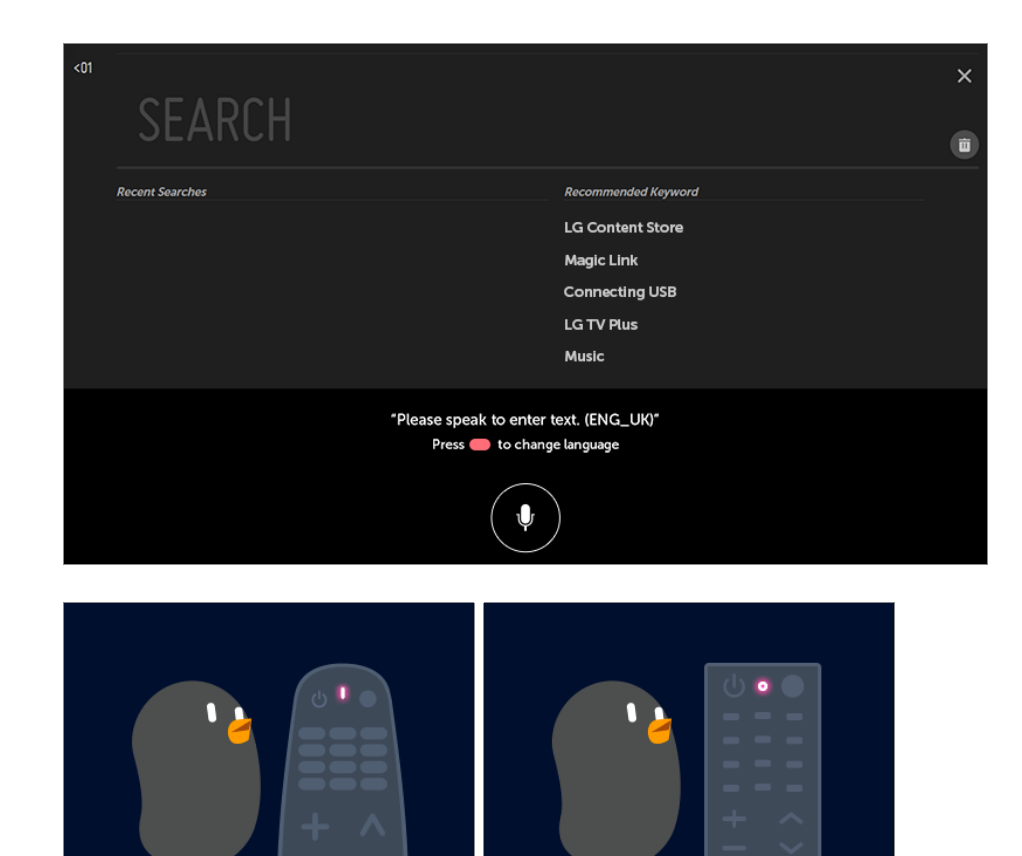

OK

04 Se sono presenti parole simili a quelle pronunciate ad alta voce, verrà visualizzato un elenco con più risultati come quello riportato di seguito. Se non si ottengono i risultati desiderati, premere **RIPROVA** per riprovare. Selezionare un risultato per visualizzarlo nella casella di testo.

 $\circledR$ 

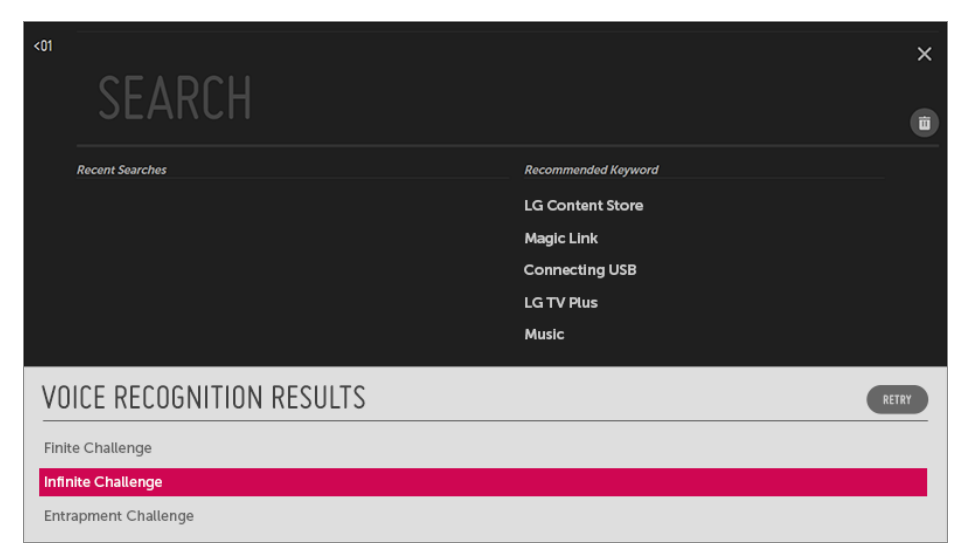

**Precauzioni durante l'inserimento di testo vocale**

- Verificare la connessione di rete prima di utilizzare la funzione di immissione tramite riconoscimento vocale.
- **•** È possibile modificare la lingua in  $\overline{\mathbb{Q}}$  → **Generale** → Lingua (Language) → Lingua **menu (Menu Language)**. Per passare temporaneamente a un'altra lingua per il riconoscimento vocale, premere il pulsante **nella finestra delle informazioni sulla ricerca** vocale.
- È possibile utilizzare questa funzione solo se si accettano i termini del riconoscimento vocale.
- La rapidità di inserimento di testo tramite riconoscimento vocale può variare in base alle caratteristiche dell'utente (voce, pronuncia, intonazione e velocità) e all'ambiente (rumore e volume del TV).
- Per migliorare la precisione della funzione, è necessario pronunciare il comando in maniera chiara e a voce alta a una distanza di circa 10 cm dal microfono del telecomando puntatore.
- Il riconoscimento vocale non è disponibile in qualsiasi campo di immissione della password e nella barra degli indirizzi del **Browser Web** (ricerca standard esclusa).

## **Visualizzare ulteriori funzioni del telecomando**

È possibile controllare più funzioni o dispositivi esterni collegati alla TV utilizzando i pulsanti visualizzati sullo schermo della TV.

- 01 Premere il tasto  $\cdots$  sul telecomando.
- Durante l'utilizzo del telecomando, selezionare il pulsante desiderato nel menu **Altre** 02 **azioni** mostrato sullo schermo della TV.

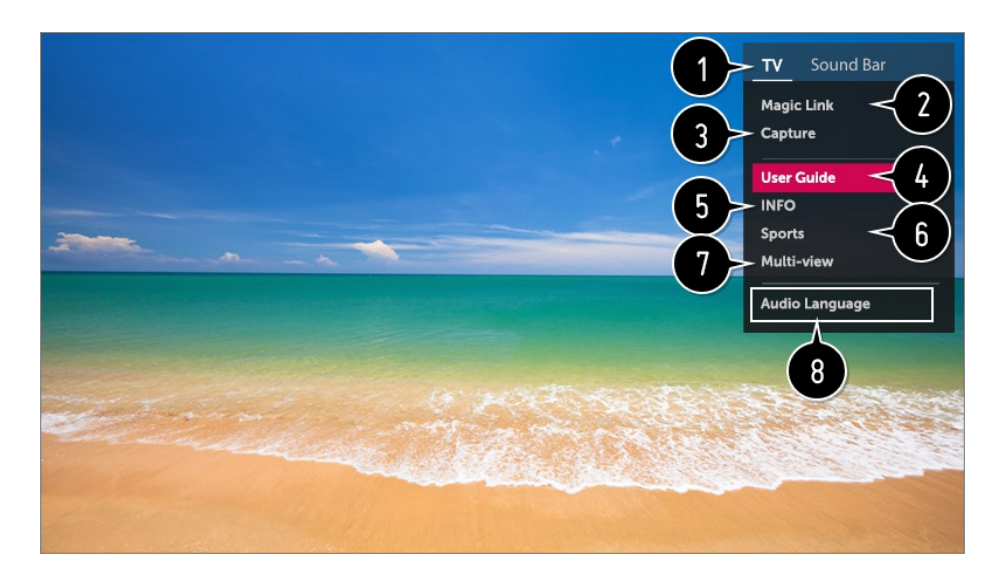

Quando si seleziona un dispositivo, **Altre azioni** funge da telecomando per il dispositivo. Se è collegata una Soundbar, **Altre azioni** può essere utilizzato come telecomando per la Soundbar.

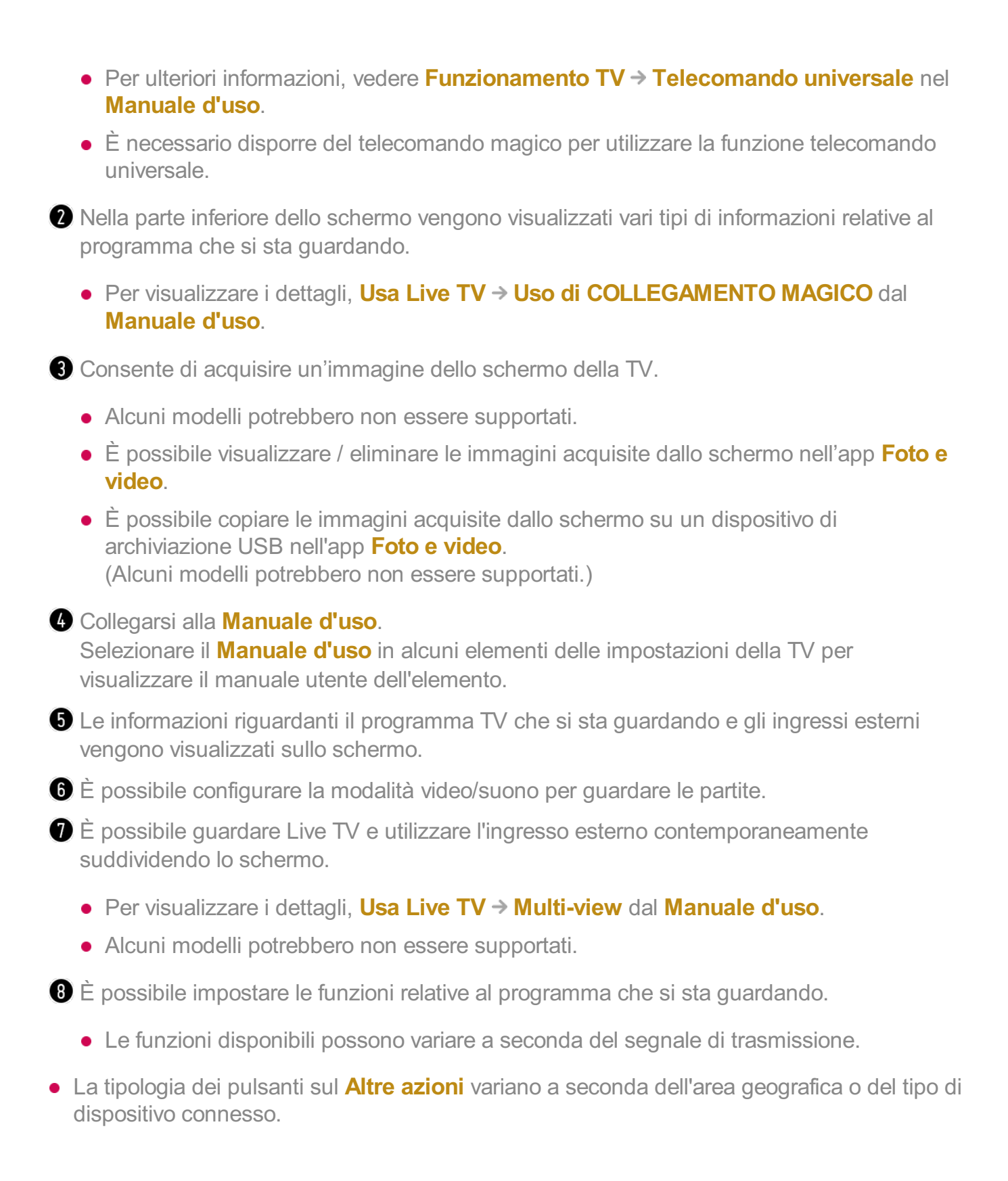

## **Impostazione automatica del telecomando universale**

Con il Telecomando puntatore è possibile controllare decoder, lettori Blu-ray, sistemi home theatre e così via.

Collegare i dispositivi da impostare su **HDMI IN** e accendere il dispositivo.

La Tv scansionerà il dispositivo collegato per impostare automaticamente il telecomando universale senza impostazione manuale.

- Dopo aver impostato il telecomando universale, potrebbe essere necessario eseguire alcune impostazioni utente aggiuntive.
- Potrebbero essere necessari alcuni secondi per completare le impostazioni per il telecomando universale.
- In alcuni modelli, è possibile impostare il telecomando universale solo dopo la conversione in un ingresso di un dispositivo collegato.
- A seconda del dispositivo connesso, le impostazioni automatiche per le funzioni del telecomando universale (connessione automatica del dispositivo) potrebbero non essere supportate.

#### **Impostazione manuale del telecomando universale**

Se il telecomando universale non è impostato automaticamente su **AV IN** / **COMPONENT IN**, è possibile impostarlo manualmente.

- **01** Selezionare  $\bigcirc$  → **a** → **Connessione** → **Connettore dispositivo**.
- 02 Selezionare il tipo di dispositivo che si desidera impostare.
- 03 Completare le impostazioni per il telecomando universale in base alla guida sullo schermo.

È possibile modificare o annullare le impostazioni del telecomando universale.

- Questa funzione è compatibile esclusivamente con il telecomando magico.
- Se non fornito, è possibile acquistare il telecomando puntatore separatamente.
- Alcuni modelli potrebbero non essere supportati.
- Le porte **AV IN** / **COMPONENT IN** sono disponibili solo su determinati modelli.
- Quando si modificano le impostazioni, controllare che il dispositivo da modificare sia acceso.
- È possibile impostare il telecomando universale con le informazioni aggiornate più recenti.
- La funzione dell'impostazione manuale per il telecomando universale non è supportata per una console di gioco.
- A seconda del modello del dispositivo esterno, alcuni pulsanti potrebbero non funzionare.
- Per un funzionamento perfetto, posizionare il dispositivo accanto al TV.
- Se sono presenti ostacoli davanti al dispositivo, è possibile che il segnale non venga ricevuto correttamente. Se il dispositivo si trova in un cassetto, aprirlo.

## **Uso rapido e facile delle applicazioni con ACCESSO**

# **RAPIDO**

Tenere premuto un tasto numerico sul telecomando per aprire un'applicazione o attivare un ingresso esterno registrato sul tasto.

#### **Configurazione del ACCESSO RAPIDO**

- 01 Avviare l'app oppure selezionare il canale o l'ingresso che si desidera assegnare.
- Tenere premuto il tasto numerico (**1**~**8**) che si desidera registrare. 02 Il numero **9** è impostato su **Assistenza rapida**.
- 03 Quando viene visualizzata la finestra popup della registrazione, selezionare **Sì**.
- Se si tiene premuto un tasto numerico già registrato, verrà eseguita la relativa funzione registrata.
- Per visualizzare gli elementi registrabili, selezionare un numero che non è stato registrato nella modalità di modifica **ACCESSO RAPIDO**.
- Se è attiva una modalità che non consente l'esecuzione di **ACCESSO RAPIDO**, non viene intrapresa nessuna azione.
- Eliminando un'applicazione registrata, viene annullata anche la registrazione di **ACCESSO RAPIDO**.

#### **Verifica e modifica di ACCESSO RAPIDO**

Tenere premuto il tasto numerico **0** sul telecomando. Viene visualizzata la schermata di modifica di **ACCESSO RAPIDO**.

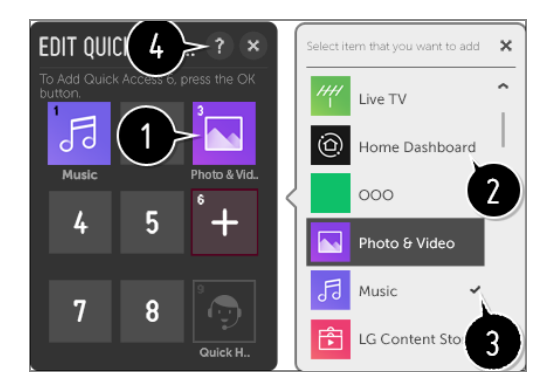

La selezione di un numero già registrato consente di annullarne la registrazione.

Quando si seleziona un numero non registrato, verranno mostrati gli elementi registrabili.

Un elemento che è stato registrato su un altro numero viene indicato con un segno di spunta.

È possibile visualizzare una breve istruzione per questa funzione.

# **Utilizzo di SIMPLINK**

Il telecomando del TV permette di controllare e utilizzare agevolmente i vari dispositivi multimediali collegati tramite HDMI.

- Collegare la porta di uscita HDMI SIMPLINK alla porta **HDMI IN** del TV con un cavo 01 HDMI.
- $02$  Premere il tasto  $\ddot{\textcirc}$  sul telecomando.
- 03 Selezionare **<b>e** → Connessione → Impostazioni dispositivo HDMI
- 04 Impostare **SIMPLINK (HDMI-CEC)** su **Attiva**.
- Configurare le impostazioni **Sinc auto alimentazione** su **Attiva** o **Disattiva**. Se 05 Sincronizzazione accensione automatica è impostato su **Attiva**, l'accensione di un dispositivo collegato a SIMPLINK consentirà di accendere anche il TV. Spegnendo il TV, viene spento anche il dispositivo.
- 06 Accendere il dispositivo connesso. Quando il TV si collega automaticamente al dispositivo, l'interruttore si porta nella posizione di acceso. Se il dispositivo non viene automaticamente connesso al TV, fare clic sul pulsante Ingresso.
- Questa funzione è compatibile solo con i dispositivi contraddistinti dal logo *(*Smeunk). Verificare la presenza del logo SIMPLINK sul dispositivo esterno. Se il dispositivo utilizzato non soddisfa le specifiche richieste, potrebbe verificarsi un problema.
- Per utilizzare SIMPLINK, è necessario disporre di un cavo HDMI<sup>®</sup> ad alta velocità con funzione CEC (Consumer Electronics Control). Il pin 13 del cavo HDMI $^{\circledR}$  ad alta velocità viene utilizzato per il trasferimento dei dati tra i dispositivi.
- Se si desidera riprodurre il suono sul sistema audio esterno collegato tramite cavo HDMI, impostare **SIMPLINK (HDMI-CEC) Attiva**.

#### **Funzioni SIMPLINK supportate**

Riproduzione immediata

All'avvio di un dispositivo multimediale è possibile guardare immediatamente i contenuti del dispositivo sul TV senza dover eseguire altre operazioni.

Controllo dei dispositivi con il telecomando del TV

Consente di controllare i dispositivi multimediali con il telecomando del TV per guardare contenuti.

La funzione di puntatore del telecomando puntatore può essere limitata.

Alimentazione principale disattivata

Se la funzione **Sinc auto alimentazione** è impostata su **Attiva** in **Impostazioni dispositivo HDMI** e la TV viene spenta, anche i dispositivi collegati alla TV tramite SIMPLINK saranno spenti.

Questa funzione è disponibile solo per alcuni dispositivi.

Alimentazione principale attivata

Se la funzione **Sinc auto alimentazione** è impostata su **Attiva** in **Impostazioni dispositivo HDMI**; l'accensione di un dispositivo collegato a SIMPLINK accenderà la TV.

- Se l'opzione **SIMPLINK (HDMI-CEC)** è impostata su **Disattiva**, non è possibile impostare **Sinc auto alimentazione** su **Attiva**.
- Alcuni modelli potrebbero non essere supportati.

# **Scelte rapide per Accessibilità**

È possibile accedere direttamente a **Accessibilità** senza utilizzare il menu delle impostazioni avanzate.

Premere e tenere premuto il pulsante  $\mathbb N$  sul telecomando.

Consente di configurare **Trasparenza dei menu**, **Contrasto elevato**, ecc.

## **Utilizzo di un mouse USB cablato / wireless**

Collegare il mouse alla porta USB. Utilizzare il mouse per spostare il puntatore sullo schermo della TV e selezionare il menu desiderato.

- Il pulsante destro e i pulsanti speciali del mouse non funzionano.
- Quando si utilizza una tastiera o un mouse USB wireless, le prestazioni possono variare a seconda della distanza e delle condizioni della connessione wireless.

## **Utilizzo di una tastiera USB cablata / wireless**

Collegare la tastiera alla porta USB. È possibile immettere testo tramite la tastiera del dispositivo collegata.

Non è possibile immettere testo in alcune schermate.

- È consigliabile utilizzare un prodotto di cui sia stata verificata la compatibilità con i TV LG. LOGITECH K360, LOGITECH K400, LOGITECH K750, LG Electronics MKS-1200
- Per cambiare la lingua di inserimento, premere il tasto di cambio lingua o il tasto Alt a destra. Inoltre, è possibile modificare la lingua premendo contemporaneamente il tasto Ctrl e il tasto per inserire uno spazio.
- L'utilizzo della tastiera USB wireless potrebbe essere subordinato all'intervallo di utilizzo e all'ambiente wireless.
- Per immettere del testo nel campo relativo, utilizzare la tastiera sullo schermo del TV o una tastiera USB.

## **Utilizzo di un gamepad**

Nel caso in cui il gioco richieda un gamepad, collegare il gamepad alla porta USB del TV.

È consigliabile utilizzare un gamepad di cui sia stata verificata la compatibilità con i TV LG. LOGITECH F310, LOGITECH F510, LOGITECH F710, LOGITECH Rumblepad 2, LOGITECH Cordless Rumblepad 2, LOGITECH Dual Action Gamepad, MICROSOFT Xbox 360 Controller (cavo), controller SONY Playstation(R)3

# **Usa Live TV**

# **Uso del menu Live**

È possibile utilizzare facilmente le relative funzioni mentre si guardano le trasmissioni in TV.

- 01 Premere il tasto  $\widehat{h}$  sul telecomando. Selezionare **TV** dalla schermata Home.
- 02 Spostare il puntatore del telecomando magico sul lato sinistro dello schermo della TV.

È possibile accedervi premendo il pulsante **LIST** sul telecomando anche quando non si sta guardando alcuna trasmissione.

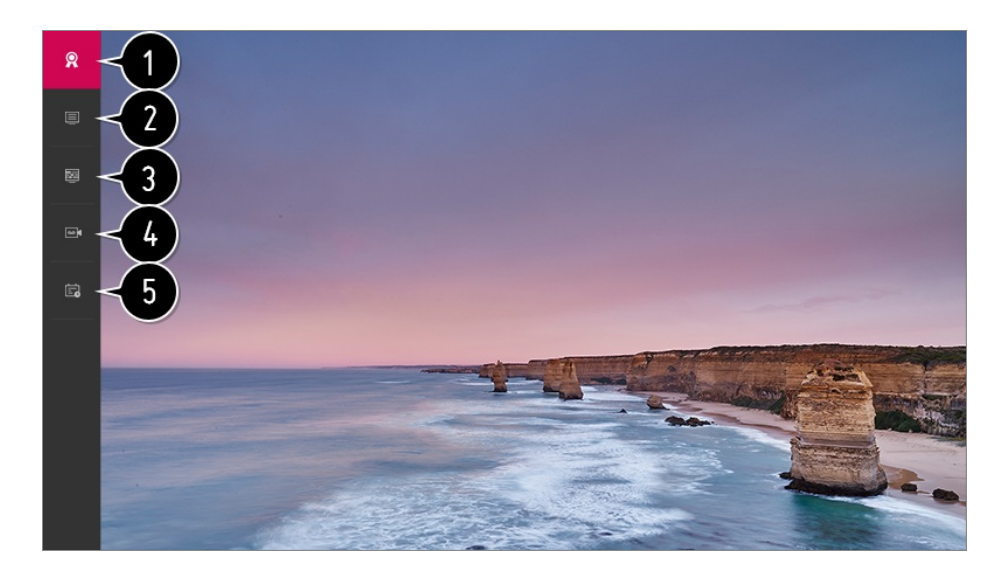

**Consigliata** / **ATTIVA ORA** : Ottenere suggerimenti per il programma.

**Canali** : consente di visualizzare un elenco dei contenuti correntemente in trasmissione.

**Guida TV** :È possibile visualizzare iprogrammi e la programmazione di ciascun programma.

Per visualizzare i dettagli, **Usa Live TV Guida TV** dal **Manuale d'uso**.

- **Registrazioni** : È possibile verificare le registrazioni memorizzate nel dispositivo di archiviazione e riprodurre le registrazioni. Per visualizzare i dettagli, **Usa Live TV Riproduzione programmi TV registrati** dal **Manuale d'uso**.
- **Attività** : È possibile selezionare la data e l'ora di un programma per pianificarne la visione o la registrazione all'orario stabilito. Per visualizzare i dettagli, **Usa Live TV Attività** dal **Manuale d'uso**.
- I canali visualizzati nel relativo elenco sono una configurazione dei provider di canali forniti dal provider dei servizi di trasmissione. Pertanto, se il provider dei servizi di trasmissione ha cambiato configurazione di canali senza preavviso, i canali visualizzati nell'elenco possono variare da quelli televisivi effettivi.
- Poiché le informazioni sul canale visualizzate nell'elenco canali includono le informazioni fornite dai provider della EPG (Electronic Program Guide) esterna, esse potrebbero variare rispetto a quelle dei canali TV effettivi.
- Per ricevere correttamente i servizi consigliati, è necessario configurare la rete, l'area geografica e la sintonizzazione automatica.
- Gli elementi configurabili cambiano a seconda del modello.

## **Visualizzazione della guida TV**

È possibile visualizzare iprogrammi e la programmazione di ciascun programma. Premere il pulsante del telecomando **LIST** e selezionare la scheda **Guida TV** a sinistra dello schermo.

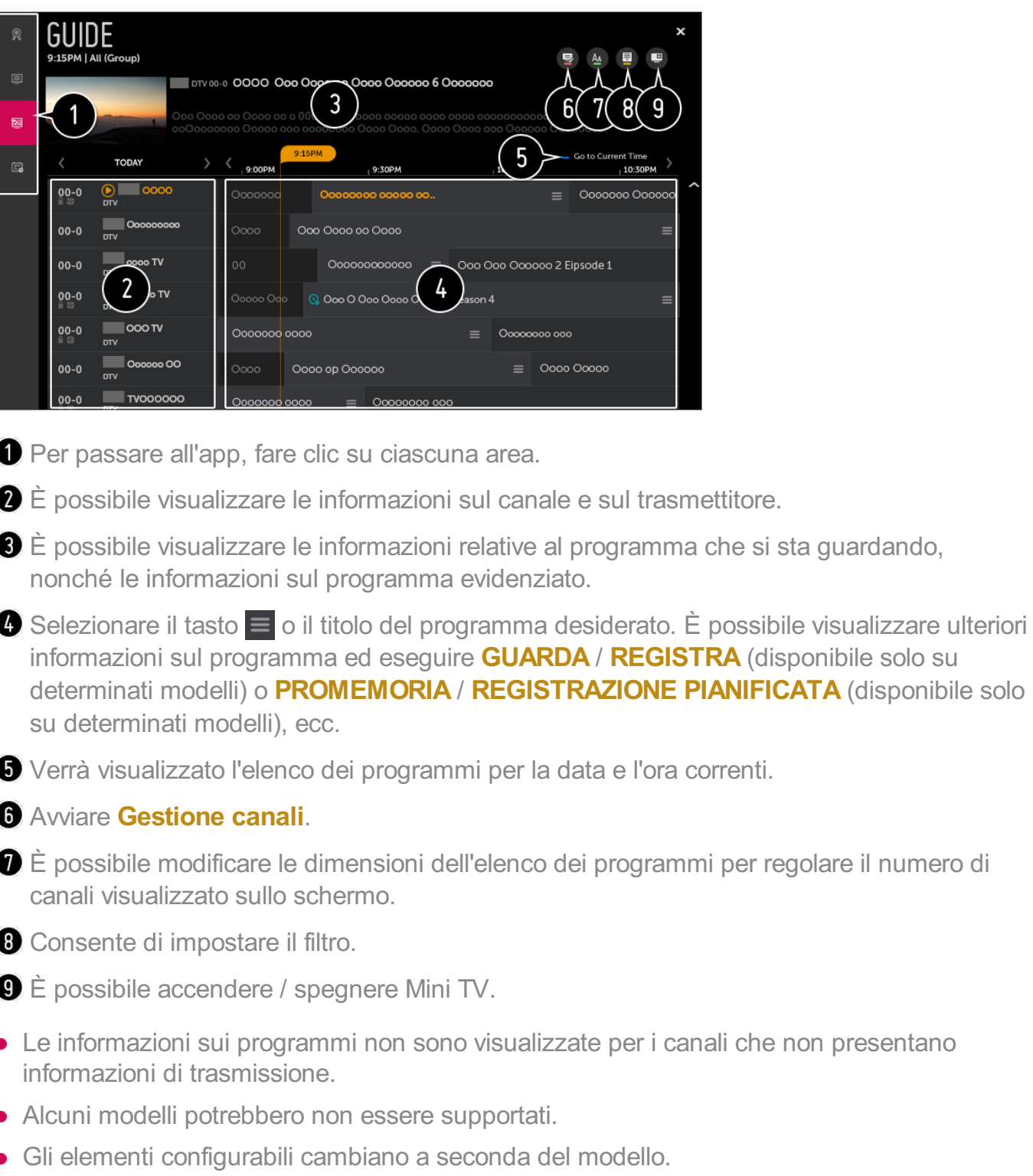

# **Visualizzazione delle informazioni sul programma**

Mentre si guarda una trasmissione live, premere il pulsante **Rotella scorrimento (OK)**. Viene visualizzato il banner dei canali.

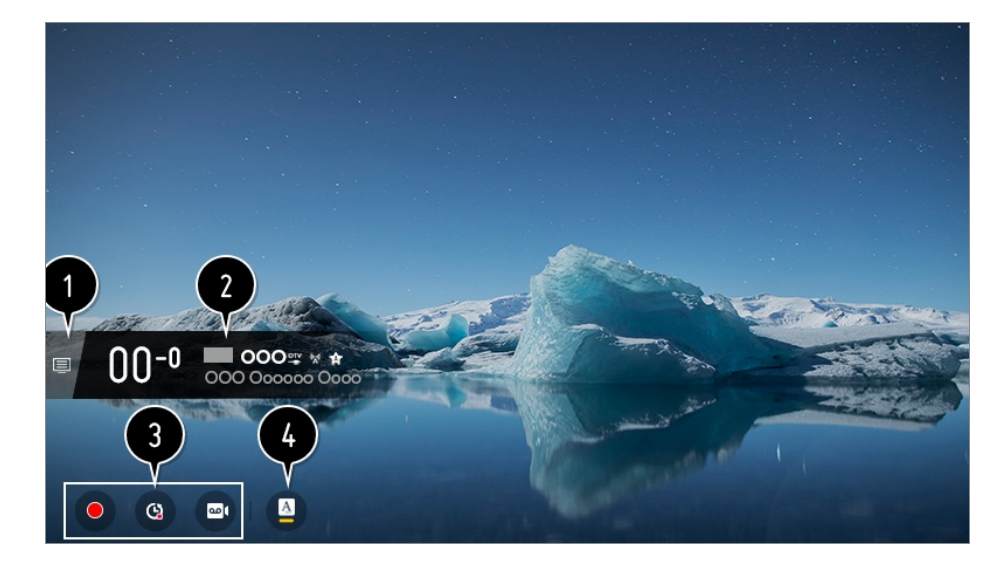

#### Passare a **Canali**.

Per visualizzare i dettagli, **Usa Live TV Menu live** dal **Manuale d'uso**.

Mostra le informazioni riguardanti il programma che si sta guardando. Selezionare un banner del canale per accedere al popup per visualizzare le informazioni dettagliate sul programma o eseguire funzionalità aggiuntive relative al banner.

Con i pulsanti  $\bigwedge$  /  $\bigvee$ , inoltre, si possono vedere informazioni sulle trasmissioni di altri canali.

Usando i pulsanti  $\langle / \rangle$ , è possibile vedere informazioni sul canale che si sta guardando.

Premere il tasto sul telecomando per spostare la posizione del banner.

Le funzioni possono essere controllate solo all'interno del popup delle informazioni dettagliate.

Mostra contenuti relativi alla registrazione e Live Playback. Per visualizzare i dettagli, **Usa Live TV Live Playback** dal **Manuale d'uso**.

Se il programma che si sta guardando contiene informazioni come **Sottotitolo** o **Lingua audio**, è possibile configurare tali funzioni.

- : consente di configurare **Sottotitolo**. ●
- : consente di impostare **Lingua audio**.
	- Disponibile solo per le trasmissioni digitali.
- : consente di impostare **Multi Audio**.
	- Disponibile solo per le trasmissioni analogiche.
- Le funzioni disponibili possono variare a seconda del segnale di trasmissione.

# **Uso di COLLEGAMENTO MAGICO**

Offre vari video e informazioni sul programma che si sta guardando al momento.

Premere il pulsante **Rotella scorrimento (OK)** sul telecomando. Viene visualizzato 01 il banner dei canali.

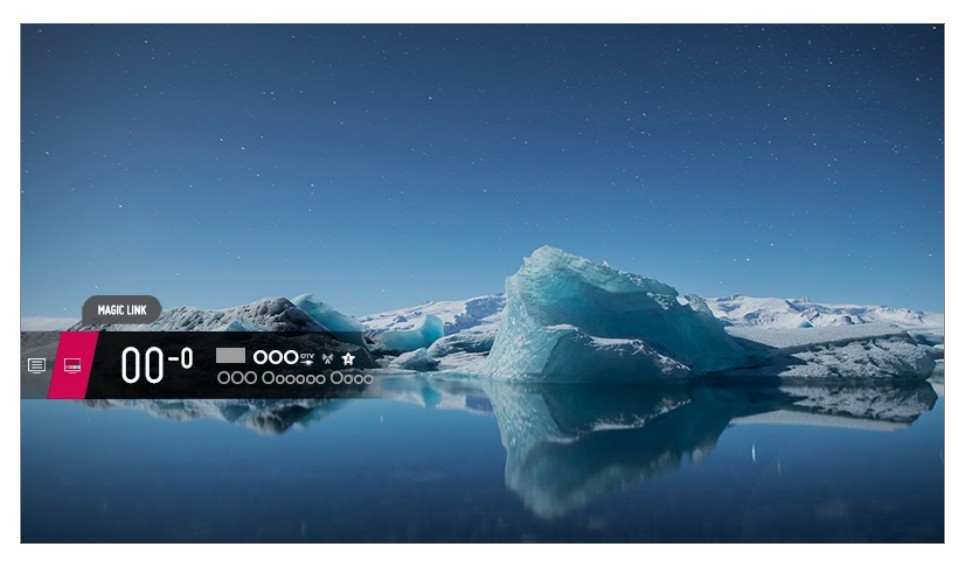

- 02 Premere il pulsante **COLLEGAMENTO MAGICO** nel banner del canale.
- 03 Nella parte inferiore dello schermo vengono visualizzati vari tipi di informazioni relative al programma che si sta guardando. Selezionare le informazioni desiderate.

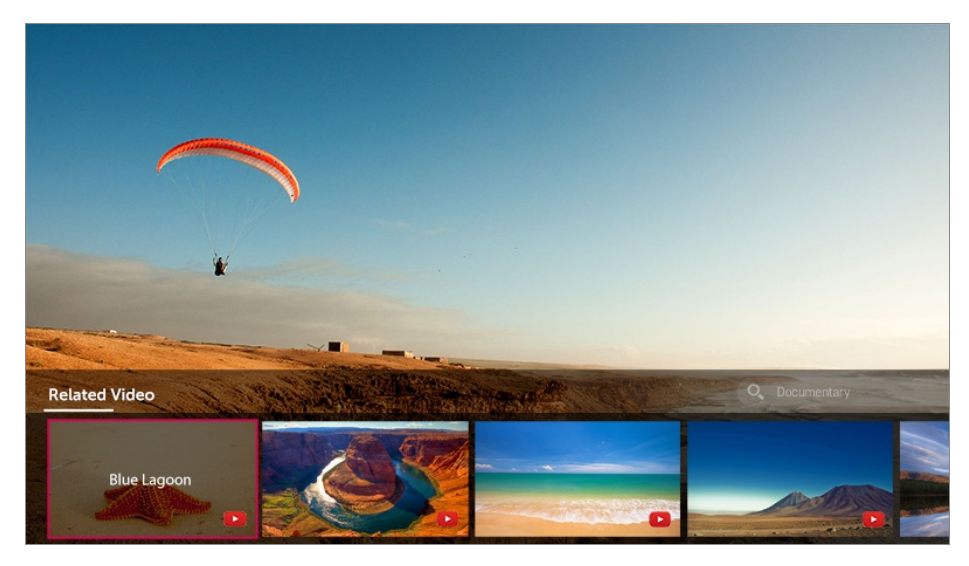

- Alcuni modelli potrebbero non essere supportati.
- L'intervallo di ricerca potrebbe variare da paese a paese.
- Mentre si utilizza la funzione **COLLEGAMENTO MAGICO**, il contenuto fornito potrebbe non corrispondere sempre al programma che si sta guardando al momento. Prima di utilizzare la funzione **COLLEGAMENTO MAGICO**, cambiare il canale con il Telecomando magico.
- Alcuni canali per soli adulti o bloccati non supportano questa funzione.

I risultati della ricerca possono variare in base alle informazioni sul programma che si sta guardando.

## **Uso di Live Playback (pausa e ripresa visione)**

Questa funzione consente di salvare temporaneamente il programma che si sta guardando su un'unità HDD USB; in questo modo è possibile riprodurre qualsiasi scena che potrebbe essere persa mentre si guarda il televisore. Questa funzione consente di continuare a guardare un programma dal punto in cui lo si è interrotto.

- 01 Inserire l'unità HDD USB nella porta USB.
- 02 Premere il pulsante **Rotella scorrimento (OK)** del telecomando o spostare il puntatore nella parte superiore dello schermo.
- 03 Premere il pulsante **AVVIA LIVE PLAYBACK** in fondo allo schermo.
- 04 Durante la trasmissione live, selezionare un punto sulla barra di avanzamento mediante il puntatore. È anche possibile premere i tasti  $\langle / \rangle$  sul telecomando per usare questa funzione.

Selezionare un punto precedente rispetto a quello corrente sulla barra di avanzamento.

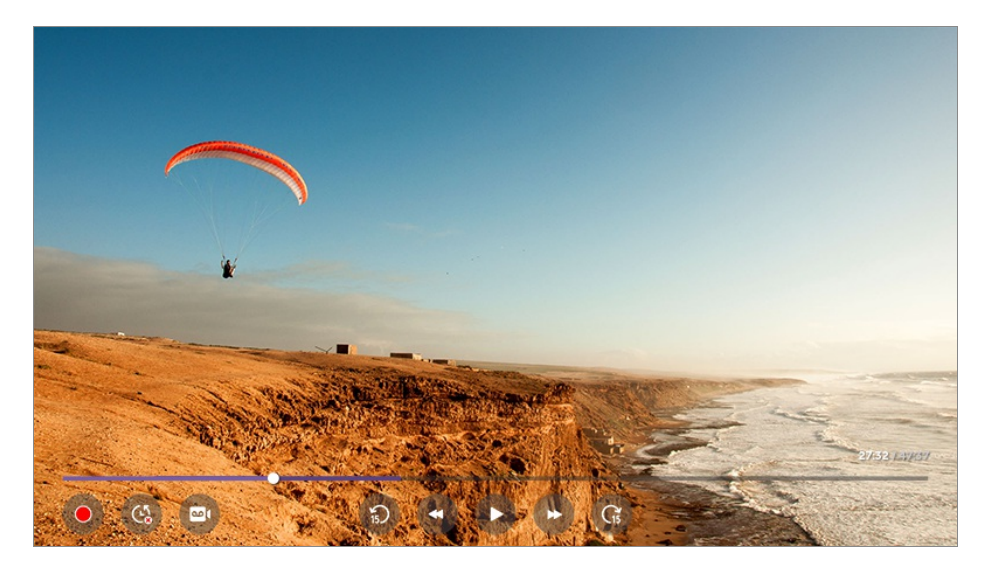

- Quando al televisore sono collegate due o più unità HDD USB, selezionare il dispositivo da utilizzare con la funzione Live Playback.
- Non è possibile utilizzare una chiavetta USB. Collegare un'unità disco rigido USB con uno spazio di archiviazione pari o superiore a 80 GB.
- Se non è disponibile spazio sufficiente sul dispositivo HDD USB, Live Playback potrebbe non funzionare correttamente. Per utilizzare la funzione Live Playback, è richiesta un'unità HDD USB con almeno 2.3 GB.
- L'unità può essere utilizzata in modalità di trasmissione analogica o digitale e in modalità di ingresso. Tuttavia, non è possibile utilizzare questa opzione durante l'ascolto di un canale

radio.

(Alcuni modelli potrebbero non essere supportati.)

- **Live Playback** non è supportato nei canali collegati a **COMPONENT IN** e **HDMI IN**. (La porta **COMPONENT IN** è disponibile solo su determinati modelli.)
- Con la funzione Live Playback è possibile riprodurre un programma pe run massimo di due ore, a seconda della capacità rimanente del disco rigido USB. La durata varia a seconda della regione.
- I video salvati nella modalità Live Playback vengono cancellati quando si spegne il televisore, senza che vengano registrati.

# **Utilizzo delle funzioni di registrazione**

È possibile registrare un programma televisivo o un canale radio utilizzando la funzione di registrazione di LG webOS TV.

#### **Utilizzo della registrazione istantanea**

- 01 Collegare un'unità disco rigido USB o una chiavetta USB alla porta USB. Si consiglia di registrare su un'unità HDD USB.
- Mentre si guarda una trasmissione live, premere il pulsante **Rotella scorrimento** 02 **(OK)**.
- 03 Premere il pulsante  $\bullet$  nell'angolo sinistro dello schermo.
- 04 Per interrompere la registrazione premere il pulsante  $\bullet$ .

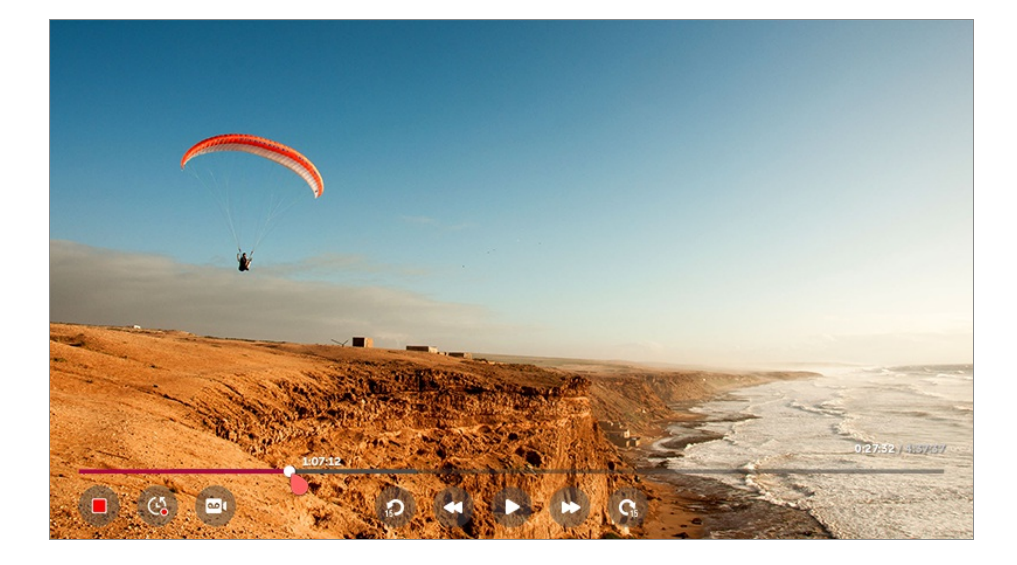

#### **Cose cui prestare attenzione durante la registrazione**

Durante la registrazione, premere il pulsante **Rotella scorrimento (OK)** per visualizzare le informazioni sulla registrazione.

Il funzionamento del pulsante **Rotella scorrimento (OK)** può variare a seconda del Paese.

- La durata della registrazione può essere impostata prima dell'avvio della registrazione.
- Se sono collegati più dispositivi di archiviazione USB, viene selezionato automaticamente l'ultimo dispositivo di archiviazione registrato.
- La dimensione della partizione dell' Hard Disk deve essere di almeno 1GB
- Sulla chiavetta USB deve essere disponibile una partizione di almeno 4 GB.
- Il tempo massimo di registrazione può variare in base alla capacità dell'unità di memorizzazione USB.
- Quando si usa la chiavetta USB per la prima registrazione, il TV esegue un test delle prestazioni. È possibile effettuare registrazioni solo dopo il completamento di tale test.
- A causa della tecnologia utilizzata per la protezione dei contenuti, il video registrato non può essere riprodotto su PC o su altri modelli di TV. Inoltre, non può essere riprodotto se il circuito video del TV è stato sostituito.
- Non scollegare il cavo USB durante la registrazione.
- Se si forza lo spegnimento del TV durante la registrazione, è possibile che il contenuto registrato non venga salvato. Si consiglia di interrompere la registrazione e verificare che il programma sia stato registrato prima di spegnere il TV.
- Se un dispositivo di archiviazione USB è danneggiato, la registrazione potrebbe non essere completata correttamente.
- Il dispositivo USB potrebbe non funzionare correttamente quando si utilizza un hub USB o un cavo di prolunga.
- Il dispositivo di archiviazione può essere utilizzato per scopi diversi dalla registrazione, pertanto questa può essere interrotta a causa di mancanza di spazio sul dispositivo. Si consiglia l'uso di un dispositivo di archiviazione con spazio sufficiente per la registrazione.
- Durante la registrazione è possibile guardare gli altri canali o utilizzare le altre funzioni. Tuttavia, durante la registrazione di un canale criptato è possibile utilizzare solo il canale su cui si sta registrando e icanali gratuiti.

(Alcuni modelli potrebbero non essere supportati.)

- · Non è possibile cambiare le modalità dei canali durante la registrazione.
- · Una volta stabilita la connessione a un segnale satellitare : Se si inizia la registrazione di un canale mentre si guarda un altro canale in una modalità diversa, il canale passerà a quello in fase di registrazione.
- Quando si stabilisce la connessione a due segnali satellitari : Anche se si inizia la registrazione di un canale mentre si guarda un altro canale in una modalità diversa, il canale non passerà a quello in fase di registrazione.
- Gli elementi configurabili cambiano a seconda del modello.
- Alcune funzioni potrebbero non essere disponibili mentre è in corso una registrazione.
- Le registrazioni analogiche sono disponibili solo in alcuni modelli.
- I canali collegati a **COMPONENT IN** e **HDMI IN** non vengono registrati quando è in corso

una registrazione tramite l'ingresso.

(La porta **COMPONENT IN** è disponibile solo su determinati modelli.)

- Le porte Bluetooth e USB potrebbero non funzionare correttamente durante la registrazione con un dispositivo USB.
- Le registrazioni con durata inferiore a 10 secondi non verranno salvate.
- È possibile salvare fino a 600 contenuti su una singola unità.

# **Uso di Attività**

È possibile selezionare la data e l'ora di un programma per pianificarne la visione o la registrazione all'orario stabilito.

- Premere il pulsante del telecomando **LIST** e selezionare la scheda **Attività** a sinistra 01 dello schermo.
- 02 Selezionare  $\blacksquare$  in alto a destra.

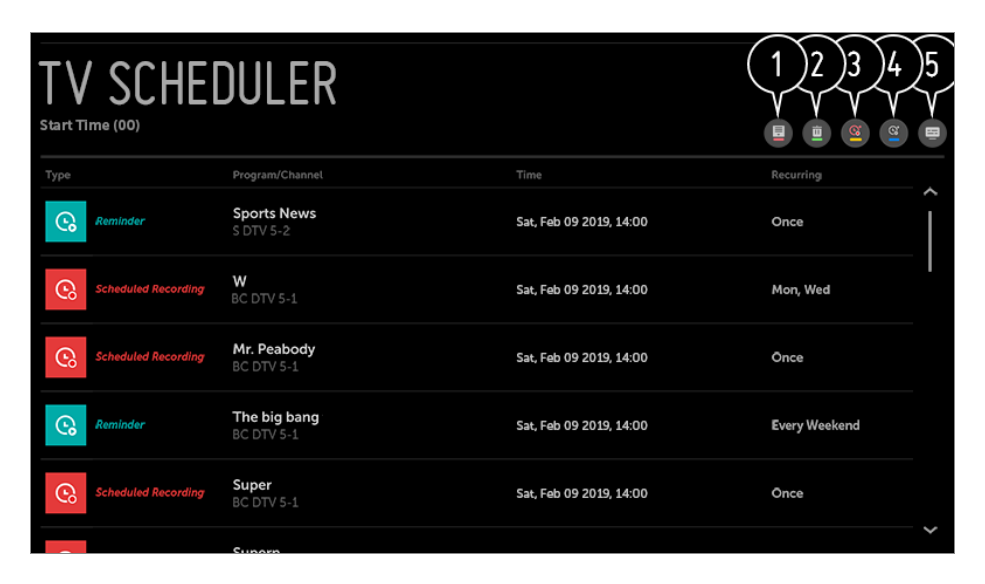

- È possibile modificare l'ordine di allineamento o applicare il filtro.
- consente di impostare la modalità di eliminazione.
- **C** consente di impostare la nuova registrazione programmata.
- $\bullet$  consente di impostare il nuovo promemoria.

Avviare **Guida TV**.

#### **Pianifica in base al programma**

È possibile selezionare un programma per programmarne la visione o la registrazione.

Premere il pulsante del telecomando **LIST** e selezionare la scheda **Guida TV** a 01 sinistra dello schermo.

02 Selezionare il programma desiderato.

Se si desidera registrare una trasmissione live, fare clic sul pulsante **REGISTRA** o **GUARDA**.

Nel caso di un programma futuro, fare clic sul pulsante **REGISTRAZIONE PIANIFICATA** o **PROMEMORIA**.

- La registrazione programmata non garantisce le informazioni relative all'ora di registrazione esatta del programma, poiché il programma verrà registrato in base alle informazioni broadcast.
- Si applica alla trasmissione digitale.

#### **Programmazione manuale**

È possibile selezionare la data, l'ora e il programma da guardare oppure registrare i programmi.

- Premere il pulsante del telecomando **LIST** e selezionare la scheda **Attività** a sinistra 01 dello schermo.
- 02 Selezionare  $\blacksquare$  in alto a destra.
- 03 Selezionare  $\bullet$  o  $\bullet$  in alto a destra.
- 04 Selezionare **CREA MANUALMENTE**.
- 05 Impostare la data, l'ora e il canale da registrare o guardare.
- La durata della registrazione programmata deve essere di almeno 1 minuto.

#### **Registrazione di una serie**

La funzione di registrazione di una serie consente di registrare automaticamente tutte le puntate del programma selezionato.

Se il programma scelto è una serie, è possibile registrarla con **REGISTRAZIONE PIANIFICATA** in **Guida TV** o con **REGISTRA** mentre si guarda la TV.

- È possibile visualizzare l'avanzamento della registrazione di una serie dalla relativa schermata dei dettagli delle registrazioni.
- È possibile riprodurre registrazioni di serie dall'applicazione **Registrazioni**.
- Controllare le condizioni della rete e della propria area per utilizzare queste funzioni.
- Se la registrazione programmata di serie e la registrazione di altri contenuti sono previste nello stesso intervallo di tempo, o se si verifica un problema con le informazioni sulla trasmissione, la registrazione delle serie potrebbe non seguire l'ordine corretto degli episodi.
- Gli elementi configurabili cambiano a seconda del modello.

# **Gestione delle registrazioni**

È possibile visualizzare e riprodurre le registrazioni memorizzate sui dispositivi di archiviazione utilizzando l'app **Registrazioni**.

- Premere il pulsante del telecomando **LIST** e selezionare la scheda **Registrazioni** a 01 sinistra dello schermo.
- 02 Selezionare **in** in alto a destra.

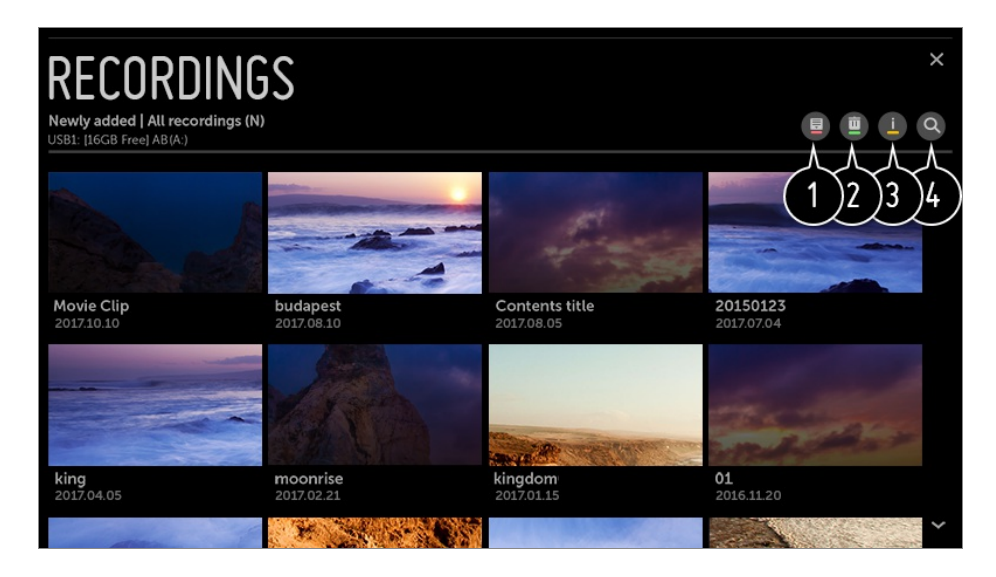

Selezionare il dispositivo di archiviazione in uso, il tipo di registrazione e il metodo di catalogazione.

Selezionare ed eliminare il contenuto desiderato.

Visualizzare le informazioni dettagliate relative al contenuto. È possibile modificare il titolo del contenuto nella finestra popup delle informazioni dettagliate.

#### Avviare **Cerca**.

È possibile riprodurre solo registrazioni effettuate sul TV corrente in **Registrazioni**.

### **Riproduzione delle registrazioni**

Le funzioni di base a disposizione comprendono la riproduzione e la pausa nella schermata di riproduzione.

- 01 Selezionare la registrazione desiderata dall'app **Registrazioni**.
- 02 La riproduzione della registrazione desiderata è controllabile premendo il pulsante **Rotella scorrimento (OK)** durante la riproduzione.

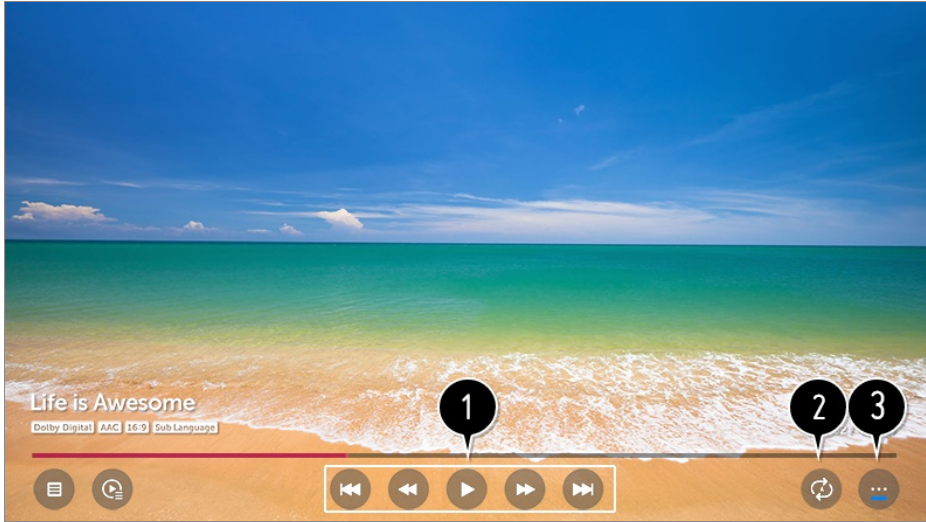

- È possibile attivare le funzioni di riproduzione di base.
- È possibile eseguire le impostazioni relative alla riproduzione su ripetizione del video.
- In questo modo si passa a una schermata dove impostare le funzioni aggiuntive.

#### **Configurazione di funzioni aggiuntive**

È possibile impostare Ripeti A-B, i sottotitoli, ecc.

- Premere il tasto **Rotella scorrimento (OK)** durante la riproduzione della 01 registrazione desiderata.
- 02 Selezionare l'opzione **de sullo schermo.**

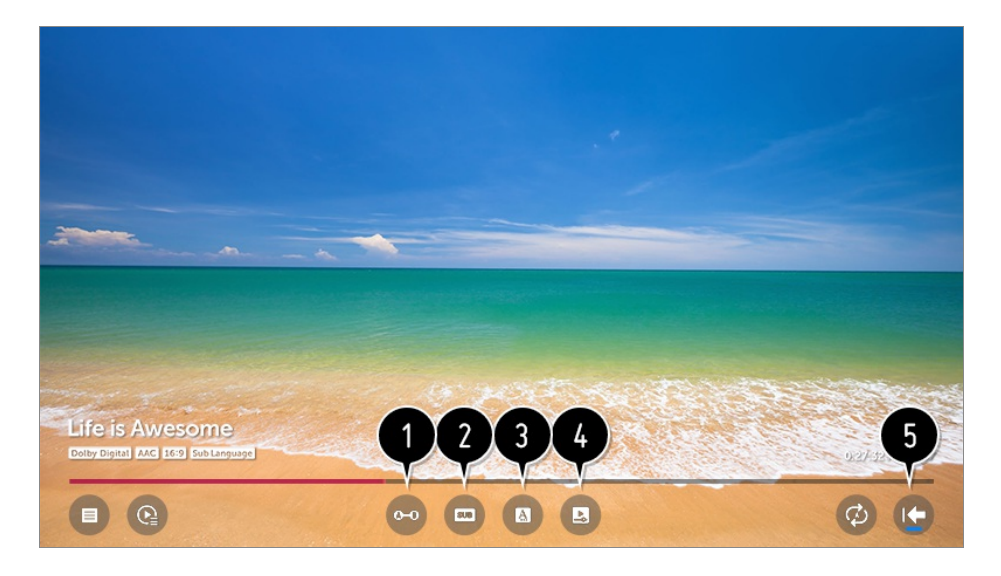

consente di specificare una sezione da guardare in ripetizione o modificare e salvare.

**<sup>2</sup>** consente di attivare o disattivare i sottotitoli.

consente di selezionare la lingua dell'audio eventualmente trasmesso.

Consente di impostare l'opzione riproduzione continua per riprendere la riproduzione dall'ultima scena visualizzata.
**O** Torna alla schermata di base.

Gli elementi configurabili cambiano a seconda del modello.

## **Visione canale Internet**

È possibile guardare le trasmissioni in tempo reale tramite questo servizio su Internet. È possibile visualizzare le informazioni riguardanti i nuovi canali Internet o gestire i canali preferiti in **LG Channels**.

- 01 Premere il tasto  $\circled{3}$  sul telecomando.
- 02 Selezionare **<b>e** → Canali.
- 03 Impostare **LG Channels** su **Attiva**.
- 04 È possibile guardare un canale Internet sulla **TV**.
- 05 Mentre si guarda un canale Internet, premere il pulsante **O** per avviare LG **Channels**.
- È possibile utilizzare il servizio "Canale interattivo" per riprodurre facilmente i 06 contenuti relativi al canale corrente senza dover cambiare applicazione. È possibile utilizzare il servizio "Canale interattivo" premendo ipulsanti del telecomando o cliccando sullo schermo seguendo le istruzioni visualizzate sulla schermata del canale Internet.
- Alcuni modelli potrebbero non essere supportati.
- Alcuni canali Internet potrebbero non supportare questo servizio.
- Con la riproduzione di alcuni contenuti, potrebbe verificarsi il passaggio automatico dalla **TV** a una differente applicazione.
- La TV deve essere connessa a una rete con accesso a Internet.
- Impossibile ricevere il servizio se si modifica **Paese dei servizi LG**.
- Live Playback e la registrazione non sono disponibili per i canali Internet.
- I canali basati sui servizi Internet potrebbero essere bloccati o modificati senza preavviso dalla società emitente.
- **•** In  $\textcircled{S}$  → **A** → Generale → Posizione, le impostazioni Paese trasmissione e Paese dei **servizi LG** devono essere le stesse. Se una di esse viene modificata, non è possibile utilizzare il servizio.

## **Utilizzo del Teletext**

Teletext è un servizio gratuito fornito dalla stazione televisiva che offre informazioni in

formato testo relative a programmi TV, notizie e meteo.

Il decodificatore teletext di questa TV supporta i sistemi SIMPLE, TOP e FASTEXT.

- 01 Premere il tasto ··· sul telecomando.
- 02 Selezionare **TESTO**.
- 03 Viene visualizzata la finestra TELETEXT.
- 04 Per visualizzare contemporaneamente la trasmissione e il TELEVIDEO, premere il pulsante  $\cdots$  sul telecomando e selezionare **TESTO**.

Pulsante colorato

Consente di selezionare la pagina precedente o successiva.

Pulsanti numerici

Consentono di immettere il numero di pagina su cui spostarsi.

### Pulsante **L** (Canali)  $\bigwedge$  /  $\bigvee$

Consente di selezionare la pagina precedente o successiva.

Alcuni modelli potrebbero non essere supportati.

## **Funzione speciale teletext**

- 01 Premere il tasto  $\cdots$  sul telecomando.
- 02 Selezionare **TXT OPT**.
- 03 Selezionare il menu **TELEVIDEO**.

## **Indice**

Consente di selezionare la pagina di indice.

### **E**<sup>o</sup> Ora

Durante la visione di un programma televisivo, selezionare questo menu per visualizzare l'ora nell'angolo superiore destro dello schermo. Nella modalità televideo, premere questo pulsante per selezionare un numero di sottopagina. Il numero di sottopagina viene visualizzato nella parte inferiore dello schermo. Per confermare o cambiare la sottopagina, premere  $\Box$  /  $\Box$ ,  $\blacktriangleleft$  /  $\blacktriangleright$  oppure i pulsanti numerici.

### **Mantieni**

Consente di bloccare il cambio automatico di pagina se la pagina del teletext comprende 2 o più sottopagine. Il numero delle pagine secondarie e della pagina secondaria visualizzata, viene generalmente mostrato sullo schermo sotto l'orario. Quando viene selezionato questo menu, nell'angolo superiore sinistro dello schermo viene visualizzato il simbolo di stop e il cambio pagina automatico non è attivo.

## **Rivela**

Selezionare questo menu per visualizzare le informazioni nascoste, ad esempio le soluzioni di indovinelli o rompicapo.

## **Aggiorna**

Visualizza l'immagine della TV sullo schermo in attesa di una nuova pagina del televideo. L'indicazione appare nell'angolo in alto a sinistra dello schermo. Quando la pagina aggiornata è disponibile, l'indicazione visualizzata sul display riporta il numero di pagina. Selezionare nuovamente questo menu per visualizzare la pagina del teletext aggiornata.

### **Lingua**

Consente di impostare la lingua per il servizio Teletext.

• solo in Modalità digitale

## **Utilizzo del Teletext**

Utilizzare la funzione relativa alla lingua del Teletext, quando si trasmette il Teletext in due o più lingue.

- 01 Premere il tasto  $\oslash$  sul telecomando.
- 02 Selezionare **⊕ → Generale → Lingua (Language) → Lingua Teletext principale / Seconda lingua televideo**.
- solo in Modalità digitale
- Se idati del Teletext non vengono trasmessi nella lingua selezionata, viene visualizzata quella predefinita.
- Se si seleziona il paese errato, il teletext potrebbe non essere visualizzato correttamente e potrebbero verificarsi dei problemi durante l'utilizzo del teletext.

## **Utilizzo del teletext digitale**

- 01 Premere il tasto  $\cdots$  sul telecomando.
- 02 Selezionare **TESTO**.

Il TV consente di accedere al teletext digitale che offre una visualizzazione migliore di testo, immagini e così via rispetto al teletext analogico meno recente. Tramite il teletext digitale è possibile accedere a servizi speciali e specifici che trasmettono il teletext digitale.

- Alcuni modelli potrebbero non essere supportati.
- Il servizio di teletext digitale viene prodotto da MHEG.
- Di recente le emittenti televisive creano contenuti MHEG e programmano il pulsante sul telecomando in modo che possa accedere al televideo digitale. È inoltre possibile premere il pulsante  $\cdots$  sul telecomando e selezionare **TESTO** per accedere al televideo digitale.
- Durante l'utilizzo di questo servizio, i tasti di spostamento e il pulsante **Rotella scorrimento (OK)** potrebbero essere disabilitati se il puntatore del telecomando magico è attivo sullo schermo. In tal caso, premere i tasti  $\langle \rangle$  ,  $\langle \rangle$  /  $\langle \rangle$  per disattivare il puntatore. (Questa funzione è disponibile solo per i modelli che supportano il telecomando puntatore.)

### **Teletext all'interno del servizio digitale**

- 01 Premere i pulsanti numerici o il Pulsante **⊡ (Canali) ∧ / V** per selezionare un servizio che trasmette teletext digitale.
- 02 Seguire le indicazioni sul televideo digitale e passare al passaggio successivo premendo  $\langle / \rangle$ ,  $\langle / \rangle$ ,  $\langle / \rangle$  ,  $\langle / \rangle$  /  $\langle / \rangle$  o i pulsanti numerici e così via.
- 03 Premere i pulsanti numerici o il Pulsante **⊡ (Canali) ∧ / V** per utilizzare un servizio di teletext digitale diverso.

### **Teletext nel servizio digitale**

- 01 Premere i pulsanti numerici o il Pulsante **⊡ (Canali) ∧ / V** per selezionare un servizio che trasmette teletext digitale.
- 02 Premere il pulsante  $\cdots$  sul telecomando e selezionare TESTO o premere il pulsante relativo al colore per passare al televideo.
- 03 Seguire le indicazioni sul televideo digitale e passare al passaggio successivo premendo  $\langle / \rangle$ ,  $\langle / \rangle$ ,  $\langle / \rangle$  ,  $\langle / \rangle$  /  $\langle / \rangle$  o i pulsanti numerici e così via.
- 04 Per disattivare il televideo digitale e tornare alla visualizzazione TV, premere il pulsante  $\cdots$  sul telecomando e selezionare **TESTO** o premere il pulsante relativo al colore.

## **Informazioni CI**

È possibile visualizzare le informazioni relative al CI attualmente collegato.

### **Canali Informazioni CI**

Se si utilizza un modulo CI o CAM:

- Questa funzione consente di prendere visione di alcuni servizi codificati (servizi a pagamento).
- Be si rimuove il modulo CI, non è possibile prendere visione dei servizi a pagamento.
- · Le funzioni CI (Common Interface) possono non essere disponibili in base al paese in cui avviene la trasmissione.
- · Quando il modulo viene inserito nello slot CI, è possibile accedere al menu del modulo.
- Ber acquistare un modulo e una smart card, contattare il provider di servizi.
- Quando si accende il TV dopo aver inserito un modulo CI, potrebbero non venire riprodotti audio e video nel programma criptato.
- · Quando si utilizza una CAM (modulo di accesso condizionale), accertarsi che soddisfi pienamente i requisiti DVB-CI o CI plus.
- · Un malfunzionamento della CAM (modulo di accesso condizionale) può distorcere l'immagine.
- · Se il TV non visualizza o riproduce alcun contenuto video e audio quando è collegata la CAM (modulo di accesso condizionale) con CI+ (Interfaccia comune plus), contattare l'operatore del servizio terrestre / via cavo / satellitare. (Alcuni modelli potrebbero non essere supportati.)
- · Nonostante la TV supporti i canali di trasmissione a pagamento, in base allo standard europeo DVB-CI+, alcuni canali potrebbero non essere disponibili per la visione, se gli operatori utilizzano un sistema CAS proprietario.

## **Che cos'è HbbTV?**

HbbTV (Hybrid Broadcast Broadband TV) è un nuovo standard di trasmissione che consente l'integrazione o il collegamento di servizi di tipo "super teletext", trasmessi su un canale TV, con i servizi in linea trasmessi tramite banda larga a uno Smart TV collegato. I clienti saranno pertanto in grado di accedere a vari servizi in linea, tra cui catch up TV, Video on Demand (VOD), applicazioni correlate ai programmi e altri servizi informativi avanzati, oltre ai tradizionali servizi teletext digitali, direttamente e senza alcuna difficoltà sul TV. I servizi HbbTV possono essere attivati in vari modi; il più comune consiste nel premere . In genere gli utenti esplorano i vari servizi con i tasti di navigazione comuni (inclusi il pulsante OK e  $\Box$ ,  $\Box$ ,  $\Box$ ). La versione attuale

della specifica HbbTV include inoltre il supporto per lo "streaming adattivo" di video tramite connessione a banda larga, garantendo il miglior livello di qualità delle immagini possibile. Per ulteriori informazioni sul servizio HbbTV, visitare il sito Web all'indirizzo www.hbbtv.org

Alcuni modelli potrebbero non essere supportati.

## **Utilizzo di HbbTV**

### **<u>Canali</u> → HbbTV**

Consente di attivare HbbTV.

È possibile usufruire di un'ampia gamma di contenuti forniti dai servizi abilitati per HbbTV.

- Le funzioni dei servizi potrebbero essere limitate quando il TV non è connesso a Internet.
- I livelli di funzionalità e qualità del servizio HbbTV potrebbero variare a seconda della qualità della connessione a banda larga.
- La disponibilità dei servizi HbbTV non è garantita per tutti i programmi, ma solo per quelli supportati dall'ente radiotelevisivo.
- Alcuni modelli potrebbero non essere supportati.
- Se DVR o la funzione Live Playback è in funzione, HbbTV è disabilitato.
- Durante l'utilizzo del servizio HbbTV, i tasti di navigazione e il tasto **Rotella scorrimento (OK)** potrebbero essere disabilitati se il puntatore del telecomando puntatore è attivato nella parte inferiore dello schermo. In questo caso, premere i tasti Sinistra / Destra / Su / Giù per disattivare il puntatore. (Questa funzione è disponibile solo per i modelli che supportano il telecomando puntatore.)

## **Che cos'è Data Service**

Questa funzione consente agli utenti di scegliere tra MHEG<sup>1</sup> (Teletext digitale) e Teletext, se sono entrambi presenti contemporaneamente. Se è presente solo uno di questi, viene attivato MHEG o Teletext, a prescindere dall'opzione selezionata.

1) Questo sistema dispone di Multimedia and Hypermedia Experts Group (MHEG) che consente di ottenere facilmente informazioni su tutte le opzioni di programmazione disponibili.

01 Premere il tasto  $\oslash$  sul telecomando.

**02 Selezionare ● → Canali → Servizio dati**.

(È possibile visualizzare la **Guida MHEG** a Hong Kong.)

- Le funzioni dei servizi potrebbero essere limitate quando il TV non è connesso a Internet.
- Quando Live Playback è in funzione, questo servizio è disattivato.
- Durante l'utilizzo di questo servizio, i tasti di spostamento e il pulsante **Rotella scorrimento (OK)** potrebbero essere disabilitati se il puntatore del telecomando magico è attivo sullo schermo. In tal caso, premere i tasti  $\langle \rangle$  ,  $\langle \rangle$  /  $\langle \rangle$  per disattivare il puntatore. (Questa funzione è disponibile solo per i modelli che supportano il telecomando puntatore.)
- Il servizio MHEG non è attivabile dal puntatore del Telecomando puntatore.
- Alcuni modelli potrebbero non essere supportati.

# **Come usufruire dei contenuti**

## **Utilizzo di LG Content Store**

È possibile cercare con facilità e comodità **Programmi TV**, **Film** e altro ancora da guardare immediatamente. Altrimenti si possono scaricare e utilizzare applicazioni di diverse categorie, tra cui istruzione, intrattenimento, lifestyle, notizie e giochi.

- 01 Premere il tasto  $\widehat{m}$  sul telecomando.
- 02 Viene avviato **LG Content Store**.

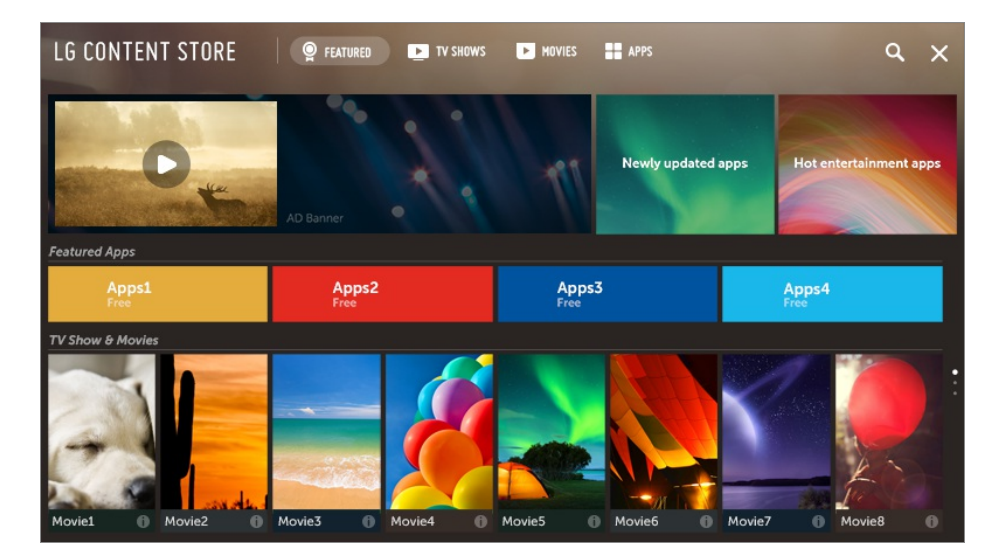

I contenuti forniti potrebbero variare a seconda del modello o alcune funzioni potrebbero essere limitate.

Prestare attenzione durante l'utilizzo da parte di bambini, che potrebbero accedere a contenuti online inappropriati tramite questo prodotto. È possibile limitare l'accesso ad alcune applicazioni per bloccare il contenuto online inadeguato. Configurare le impostazioni in  $\overline{\otimes}$  → **Sicurezza** → **Blocchi applicazioni**.

### **Contenuti consigliati sulla schermata principale**

È possibile visualizzare suggerimenti per le app e icontenuti più popolari di ciascuna categoria sulla schermata principale di **LG Content Store**. Scegliere un elemento di contenuto per guardarlo oppure un'app per scaricarla.

- Alcuni modelli potrebbero non essere supportati.
- Questa funzione è disponibile solo quando la rete è connessa.

## **Gestione dell'account LG**

Da **Gestione account** creare un nuovo account LG utilizzando l'indirizzo e-mail. Per ulteriori informazioni, consultare **Panoramica impostazioni → Generale** → **Gestione account** dal **Manuale d'uso**.

## **Cerca**

La funzione **Cerca** consente di trovare e utilizzare diversi contenuti. È possibile eseguire la ricerca di immagini, video e file musicali.

- 01 Premere il tasto  $\widehat{h}$  sul telecomando.
- 02 Viene avviato  $Q$ .
- $03\;\mathrel{\dot{\boxminus}}$  possibile ricercare una vasta gamma di contenuti e informazioni usando i termini di ricerca preferiti.

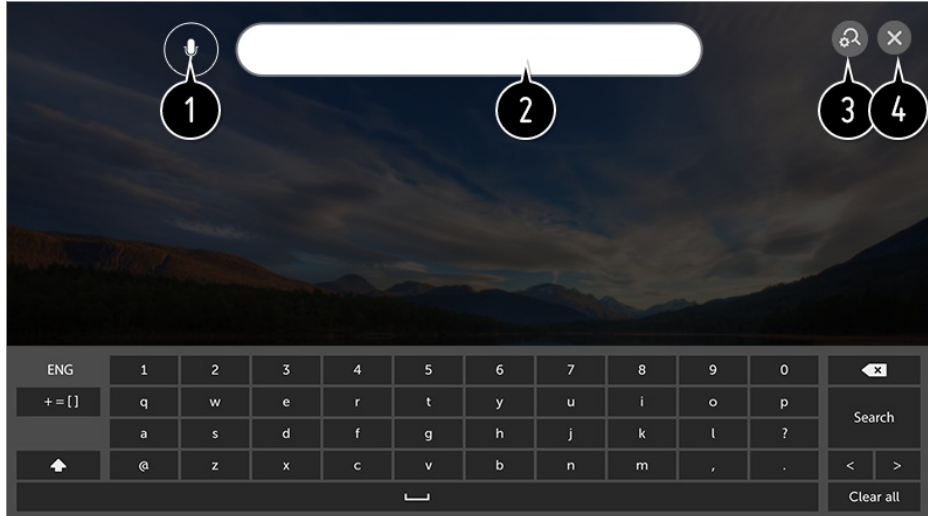

- È possibile inserire i termini di ricerca tramite la voce. Per visualizzare i dettagli, **Funzionamento TV SMS tramite riconosc. vocale** al **Manuale d'uso**.
- Immettere un termine di ricerca.
- Modificare le impostazioni delle funzioni fornite da **Cerca**.
- **O** Uscire dal Cerca.
- $\bullet$  È possibile effettuare la ricerca per contenuti premendo il tasto  $\mathcal{P}$ .
- Alcune app sono dotate di una funzione che consente di effettuare la ricerca all'interno della TV. Se si esegue una ricerca in tali app, la ricerca verrà eseguita in **Cerca**.
- I risultati della ricerca variano a seconda del canale, dell'area geografica, della lingua, delle impostazioni di rete e dell'eventuale accettazione di termini e condizioni.

## **Installazione delle applicazioni**

È possibile installare diverse app sul TV da **LG Content Store**.

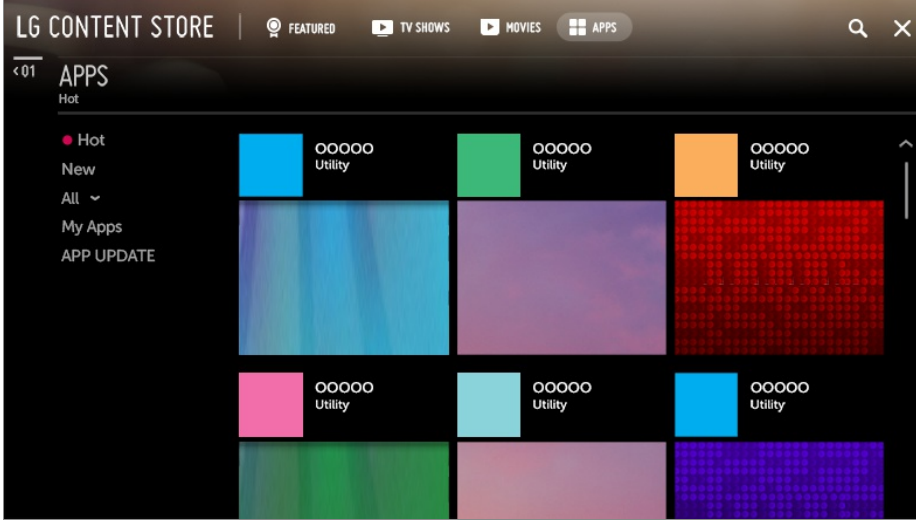

- 01 Premere il tasto  $\widehat{m}$  sul telecomando.
- 02 Viene avviato **LG Content Store**.
- 03 Selezionare la categoria **APP** mostrata in alto nella schermata. Viene visualizzato l'elenco delle applicazioni disponibili per la categoria indicata.
- 04 Selezionare dall'elenco un'app da configurare.
- 05 Leggere le informazioni sull'app e premere **installazione**.
- 06 Al completamento dell'installazione, l'app può essere eseguita immediatamente.
- Le categorie disponibili variano a seconda del paese o dello stato del servizio.
- In caso di memoria insufficiente del TV, installare le applicazioni collegando un dispositivo di memoria esterno.
- È possibile che alcuni dispositivi USB non siano supportati o che non funzionino correttamente.
- Non è possibile utilizzare una chiavetta USB contenente app di altri TV.
- È possibile eliminare le app scaricate nella voce di **APP Mie Applicazioni**.

## **Visione di contenuti VOD**

Lo streaming in tempo reale permette di accedere immediatamente a telefilm, film e altro ancora.

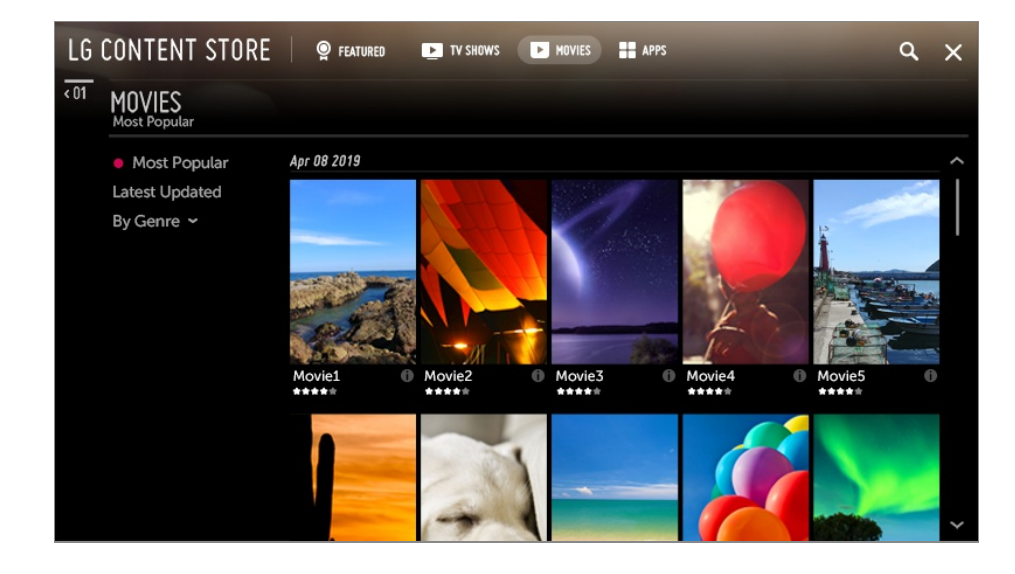

- 01 Premere il tasto  $\widehat{m}$  sul telecomando.
- 02 Viene avviato **LG Content Store**.
- 03 Selezionare la categoria desiderata tra quelle visualizzate nella parte superiore della schermata, ad esempio **Programmi TV** e **Film**. Viene visualizzato il contenuto disponibile per la categoria indicata.
- 04 Selezionare una voce dall'elenco.
- 05  $E$  possibile riprodurre i contenuti desiderati. Per riprodurre i contenuti potrebbe essere necessaria un'applicazione specifica. Installare tale applicazione per riprodurre il contenuto, se non è già installata.
- Alcuni modelli potrebbero non essere supportati.
- Le categorie disponibili variano a seconda del paese o dello stato del servizio.
- Per visualizzare informazioni dettagliate sui contenuti, selezionare il titolo in basso e l'area .

# **Collegare altri dispositivi**

## **Utilizzo della Home Dashboard**

È possibile selezionare o controllare un dispositivo (mobile, esterno, Dispositivi IoT per l'home, ecc.) collegato alla TV.

Premere e tenere premuto il pulsante  $\bigoplus$  sul telecomando.

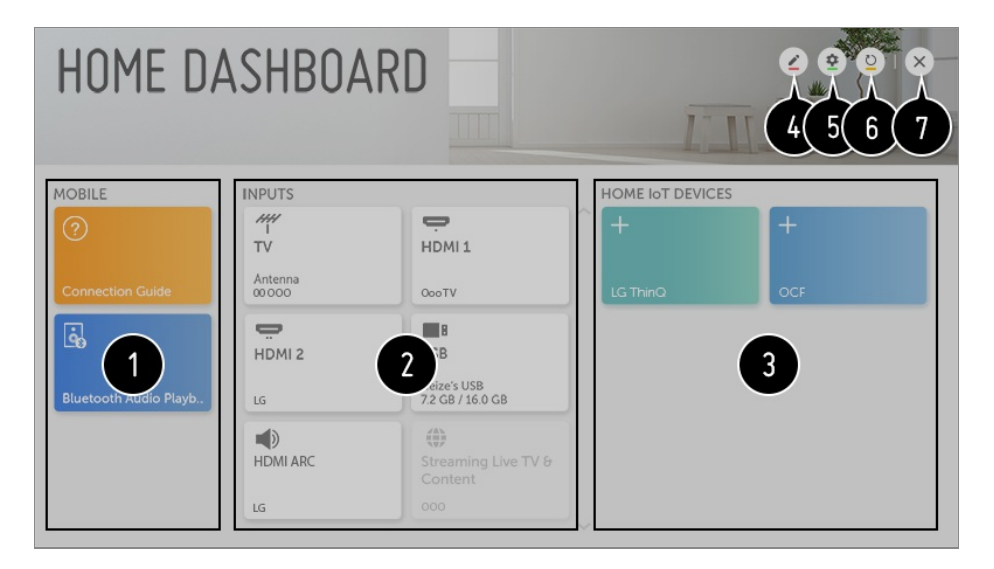

È possibile verificare e selezionare il dispositivo smart collegato con l'app LG ThinQ. Fare riferimento a **Collegare altri dispositivi Connessione mobile** nella **Manuale d'uso** per ulteriori informazioni sull'operazione.

È possibile riprodurre l'audio da un dispositivo smart collegato tramite Bluetooth.

Fare riferimento a **Collegare altri dispositivi Riproduzione di audio di un dispositivo Smart tramite gli altoparlanti del TV** nel **Manuale d'uso** per ulteriori informazioni sull'operazione.

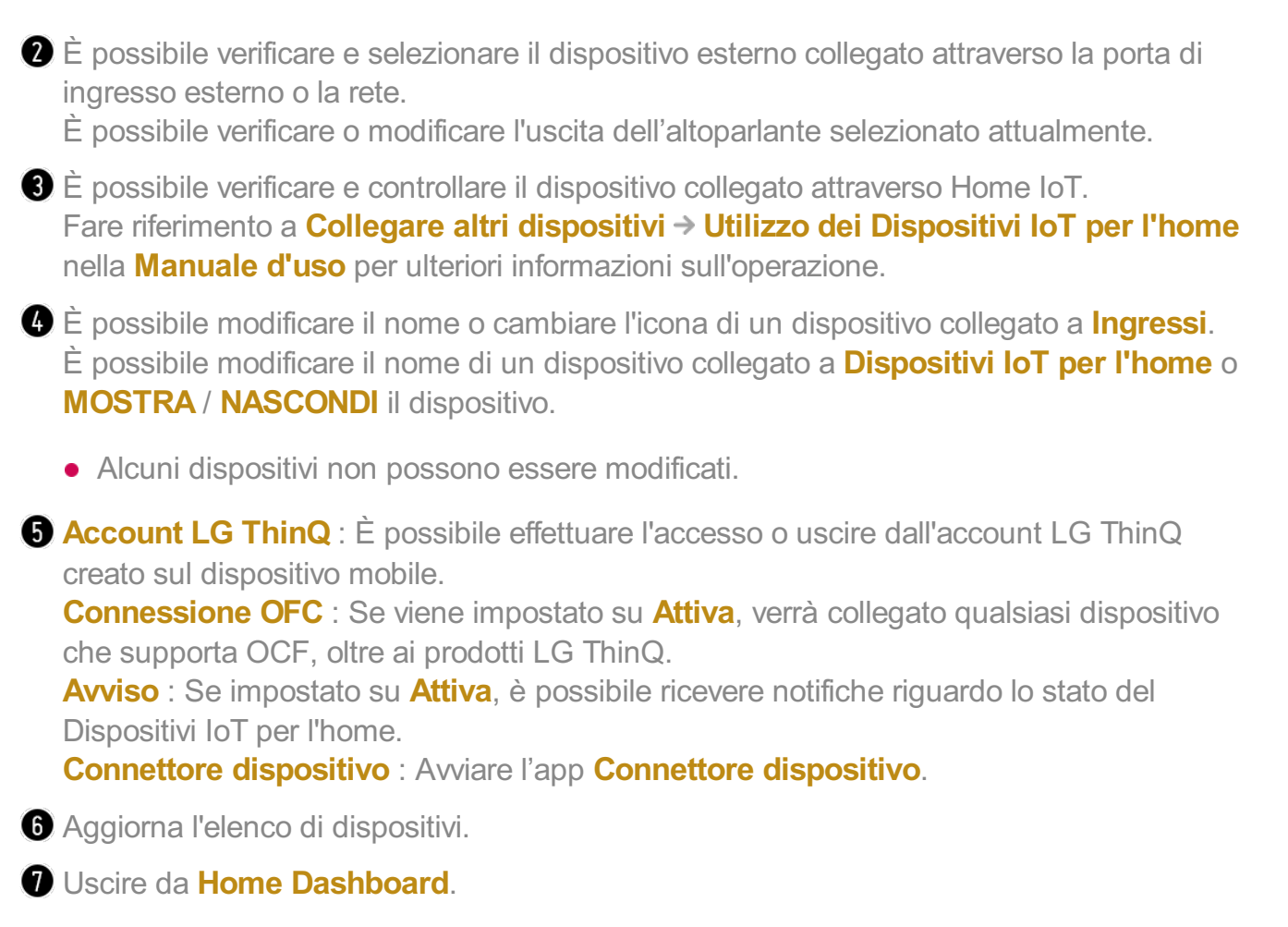

Gli elementi configurabili cambiano a seconda del modello.

## **Connessione mobile**

È possibile utilizzare diverse funzioni collegando la TV a un dispositivo smart.

### **Collegamento del dispositivo Smart a un TV dall'applicazione LG ThinQ**

- 01 Scaricare l'app LG ThinQ dall'App Store del dispositivo Smart. È possibile scaricare l'app con una semplice scansione del codice QR.
	- **•** Android

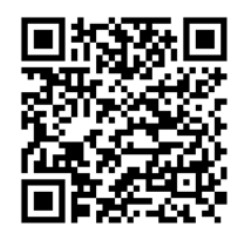

iOS

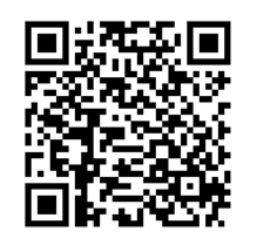

- 02 Collegare il televisore e il dispositivo Smart alla stessa rete Wi-Fi. La rete Wi-Fi può essere verificata in  $\otimes$  → **C** → Connessione → Connessione Wi-**Fi**.
- 03 Eseguire l'app LG ThinQ installata sul dispositivo Smart.
- 04 Seguire le istruzioni dall'app LG ThinQ per collegare il dispositivo smart alla TV. Quando l'account personale di LG ThinQ viene collegato alla TV, è possibile gestire i dispositivi IoT collegati al proprio account tramite **Home Dashboard** della TV.

## **Controllo del TV con l'applicazione LG ThinQ**

Il TV può essere controllato toccando i pulsanti sullo schermo del dispositivo Smart.

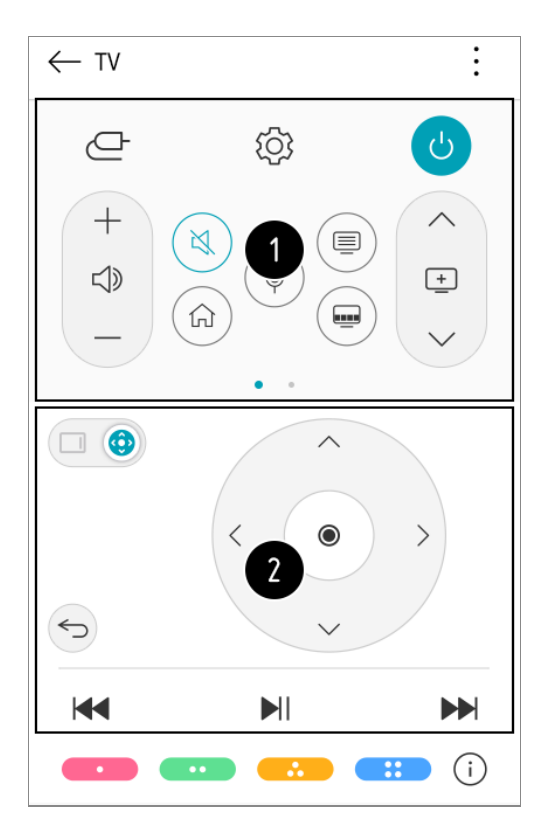

Quando si guarda una trasmissione televisiva, è possibile controllare il canale, il volume, ecc. oppure selezionare un ingresso esterno con i comandi vocali, invece di un telecomando.

È possibile utilizzare le stesse funzioni, come i tasti freccia e il puntatore del Telecomando

puntatore.

- Alcuni controlli potrebbero essere limitati in modalità ingresso esterno.
- La schermata e le funzionalità dell'app sono soggette a modifiche senza preavviso.
- Le funzioni disponibili possono variare a seconda del paese e del sistema operativo.

## **Visualizzazione dello schermo del dispositivo mobile sul TV**

- 01 Abilitare la modalità Condivisione Schermo sul dispositivo mobile.
- 02 Il TV verrà visualizzato nell'elenco dei dispositivi disponibili.
- 03 Selezionare il TV e la connessione richiesta.
- 04 Selezionare **Sì** nella finestra popup della richiesta di connessione.
- 05 Una volta stabilita la connessione, sul TV verrà visualizzata la schermata del dispositivo connesso.
- Per una connessione affidabile al TV, si consiglia di aggiornare sempre il sistema operativo del dispositivo all'ultima versione disponibile.
- È possibile che non si avvii il collegamento dei dispositivi non LGE, anche se rilevati.
- È consigliabile collegare il dispositivo a un router da 5 GHz in quanto l'ambiente wireless potrebbe influire sulle prestazioni.
- La velocità di risposta può variare a seconda dell'ambiente dell'utente.
- Può differire da un dispositivo all'altro. Per ulteriori informazioni sul dispositivo a cui connettersi, consultarne il manuale.
- Se la connessione fallisce più volte, spegnere il TV e il dispositivo a cui si desidera connettersi, quindi accenderli di nuovo e riprovare.

## **Riproduzione di audio di un dispositivo Smart tramite gli altoparlanti del TV**

Connettere un dispositivo Smart al TV tramite Bluetooth per riprodurre l'audio del dispositivo Smart tramite gli altoparlanti del TV.

- **01** Premere il pulsante  $\widehat{a}$  sul telecomando e selezionare **Home Dashboard**.
- 02 Nell'area **Mobile**, eseguire **Riproduzione audio Bluetooth**.
- 03 Attivare il Bluetooth sul dispositivo Smart, quindi selezionare il TV dall'elenco dei dispositivi.

## **Collegamento USB**

Collegare un dispositivo di archiviazione USB (unità disco rigido USB, chiavetta USB) alla porta USB del TV per usufruire dei contenuti memorizzati nel dispositivo di archiviazione USB sul TV.

## **Suggerimenti per l'utilizzo di dispositivi USB**

- Un dispositivo USB con un programma di riconoscimento automatico incorporato o che utilizza un driver specifico potrebbe non essere riconosciuto.
- È possibile che alcuni dispositivi USB non siano supportati o che non funzionino correttamente.
- Il dispositivo USB potrebbe non essere riconosciuto o non funzionare correttamente se si utilizza un cavo di prolunga USB.
- Utilizzare solo dispositivi USB formattati con file system FAT32 o NTFS disponibili nel sistema operativo Windows.
- È consigliabile utilizzare un disco rigido USB esterno con tensione nominale inferiore o uguale a 5 V e corrente nominale inferiore o uguale a 500 mA.
- È consigliabile utilizzare un hub USB o un'unità disco rigido USB con alimentatore. Se l'alimentazione fornita non è sufficiente, il dispositivo di archiviazione USB potrebbe non essere rilevato correttamente.
- È consigliabile utilizzare una chiavetta USB da massimo 32 GB oppure un'unità disco rigido USB da massimo 2 TB.
- Se un disco rigido esterno USB con funzione di risparmio energetico non funziona, spegnerlo e riaccenderlo per farlo funzionare. Per ulteriori informazioni, consultare il manuale dell'utente del disco rigido USB.
- I dati di un dispositivo USB potrebbero essere danneggiati, quindi è consigliabile eseguire il backup dei file importanti. Gli utenti sono responsabili della gestione dei dati personali. La casa produttrice non si assume alcuna responsabilità a riguardo.
- Premere il tasto  $\bigoplus$  sul telecomando. Per rimuovere il dispositivo di archiviazione USB, premere il pulsante **Espelli**, che viene visualizzato in alto quando si evidenzia il dispositivo di archiviazione USB che si desidera rimuovere. Se si scollega il dispositivo USB senza selezionare **Espelli**, può verificarsi un problema con il televisore o con il dispositivo stesso.
- **•** Per ulteriori informazioni su altri metodi di connessione, andare a  $\otimes \rightarrow \bullet$  → **Connessione Connettore dispositivo**.
- Premere e tenere premuto il pulsante  $\bigoplus$  sul telecomando. Selezionare la periferica USB collegata da **Home Dashboard Ingressi** e selezionare il pulsante **Formatta** per formattare la periferica di archiviazione USB. Dopo la formattazione, tutti i dati della

periferica di archiviazione USB verranno eliminati e formattati con file system NTFS o FAT32.

Quando si collega un dispositivo USB, è possibile creare un file o una cartella casuale per i servizi Smart TV, quali il salvataggio e il recupero delle immagini in miniatura.

## **Visualizzazione di foto e video**

È possibile visualizzare le foto e ivideo utilizzando l'app **Foto e video**.

- 01 Premere il tasto  $\widehat{h}$  sul telecomando.
- 02 Eseguire l'app **Foto e video**.
- 03 Selezionare il dispositivo di archiviazione desiderato.
- 04 Selezionare e visualizzare la foto o il video desiderato.

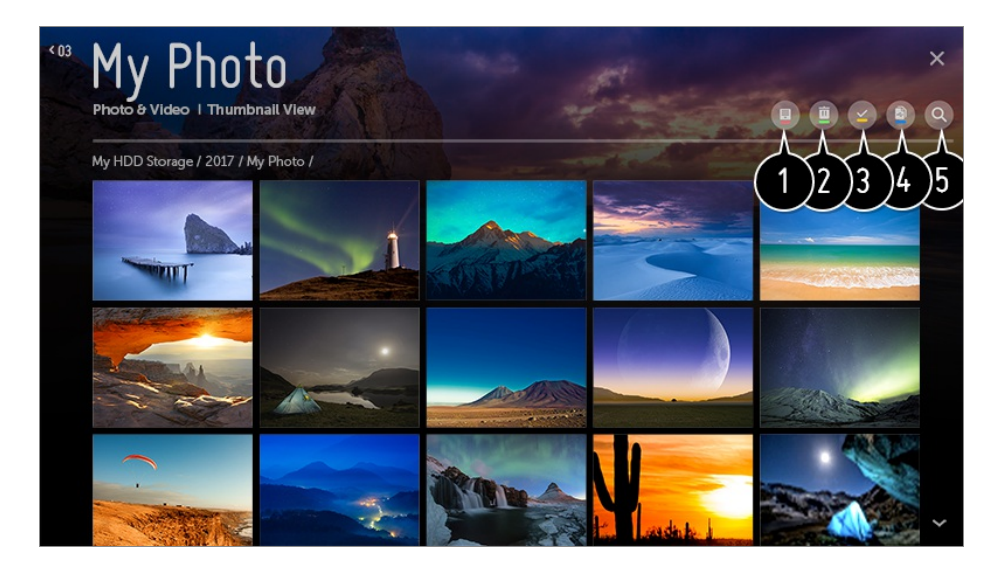

Consente di selezionare il tipo di contenuto e il metodo di visualizzazione desiderati.

Selezionare ed eliminare il contenuto desiderato.

- Non è possibile eliminare i file condivisi da altri dispositivi
- Consente di selezionare il contenuto che si desidera riprodurre. Si può selezionare solo lo stesso tipo di contenuto della prima selezione.

È possibile copiare i contenuti su un dispositivo di archiviazione USB.

Alcuni modelli potrebbero non essere supportati.

#### Avviare **Cerca**.

Alcuni contenuti potrebbero non essere visualizzati nell'elenco se il numero totale dei contenuti supera 40.000.

## **Lettore foto**

Selezionando una foto nell'applicazione **Foto e video** viene avviato il lettore foto. È possibile visualizzare le foto salvate.

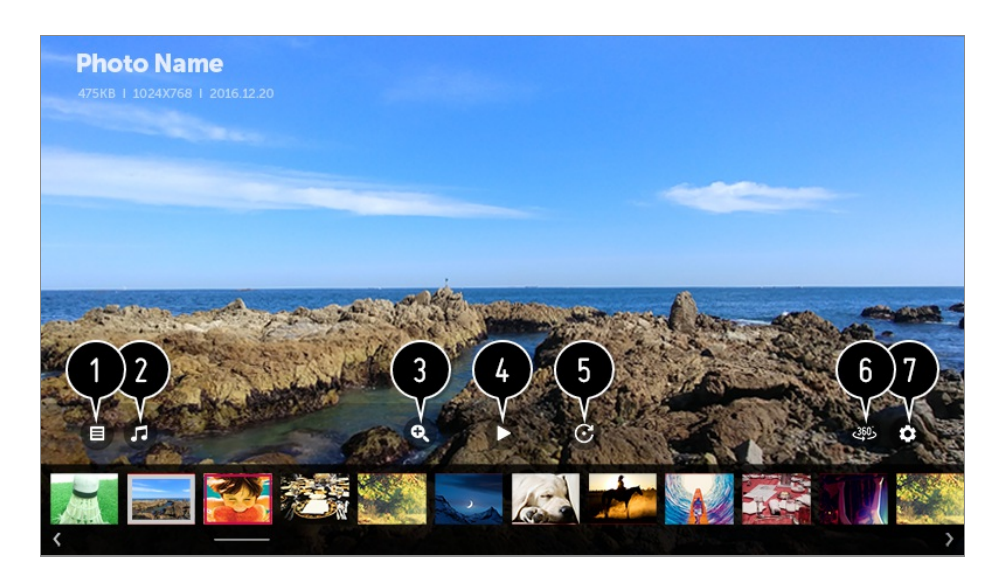

Torna all'elenco completo dei contenuti.

Permette di riprodurre musica di sottofondo tramite il lettore musicale.

Consente di ingrandire o ridurre le foto usando lo zoom.

Avvia la presentazione.

**O** Consente di ruotare le foto.

È possibile visualizzare le foto a 360 gradi.

L'uso della Riproduzione VR A 360° su una foto normale può deformare l'immagine.

Alcuni modelli potrebbero non essere supportati.

Consente di impostare le dimensioni di una foto o modificare la velocità e l'effetto di una presentazione.

## **File di foto supportati**

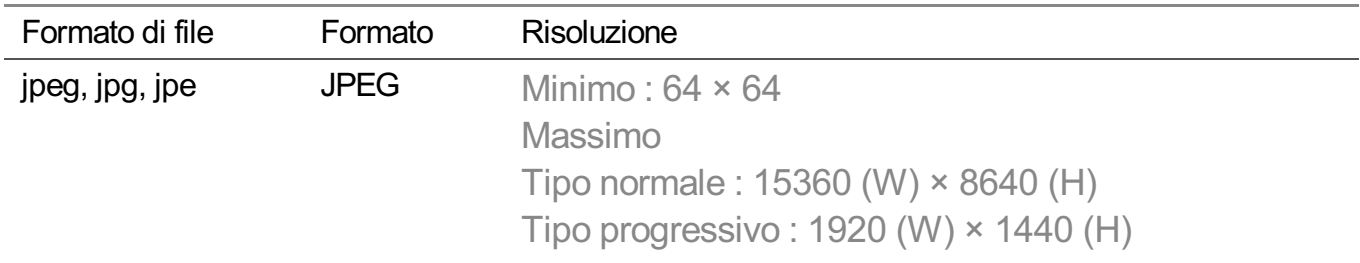

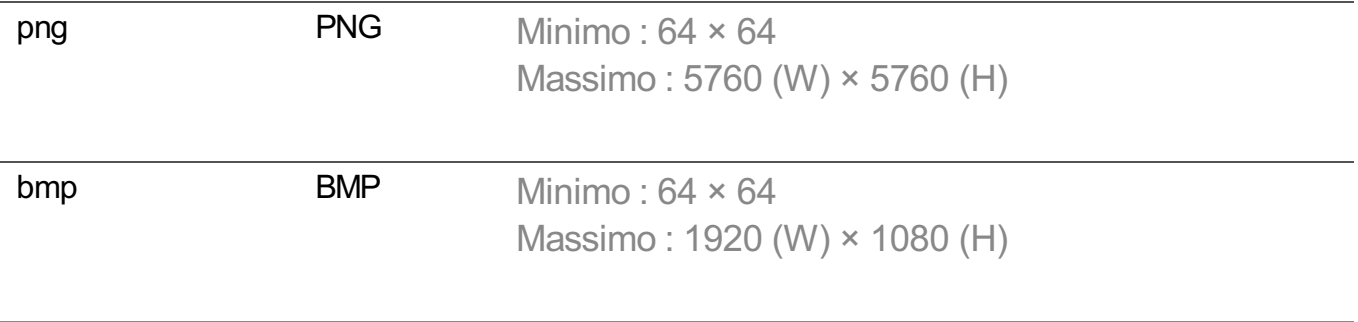

## **Lettore video**

Selezionando un video nell'applicazione **Foto e video** viene avviato il lettore video. È possibile visualizzare i video salvati.

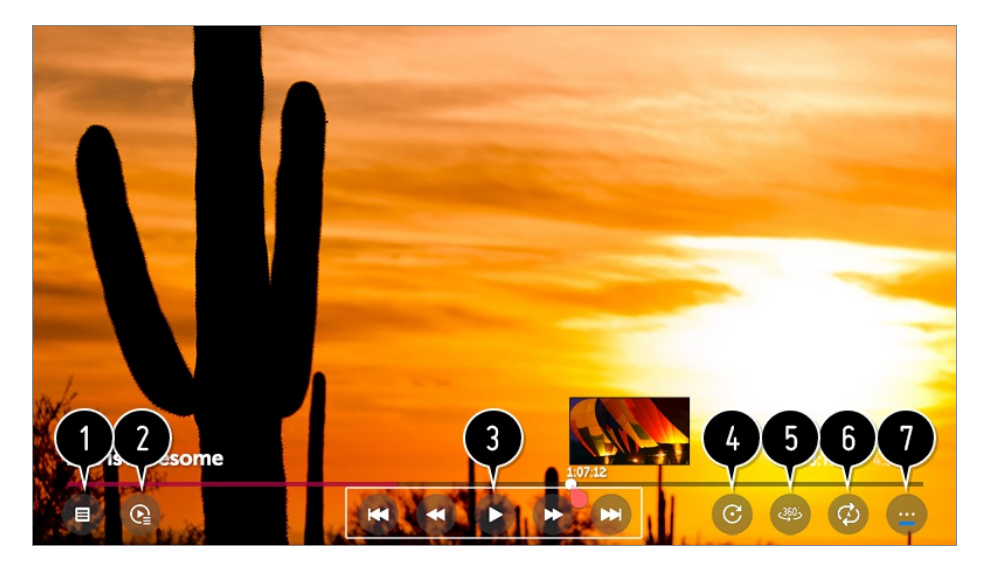

Torna all'elenco completo dei contenuti.

- Consente di selezionare altri contenuti visualizzando l'elenco di riproduzione durante la riproduzione di un video.
- Consente di controllare le funzioni di riproduzione di base dei video.
- Consente di ruotare i video.
	- Alcuni modelli potrebbero non essere supportati.
- È possibile visualizzare i video a 360 gradi.
	- L'uso della Riproduzione VR A 360° su un video normale può deformare l'immagine.
	- Alcuni modelli potrebbero non essere supportati.

È possibile eseguire le impostazioni relative alla riproduzione su ripetizione del video.

Consente di impostare altre opzioni.

### **Impostazione di opzioni aggiuntive**

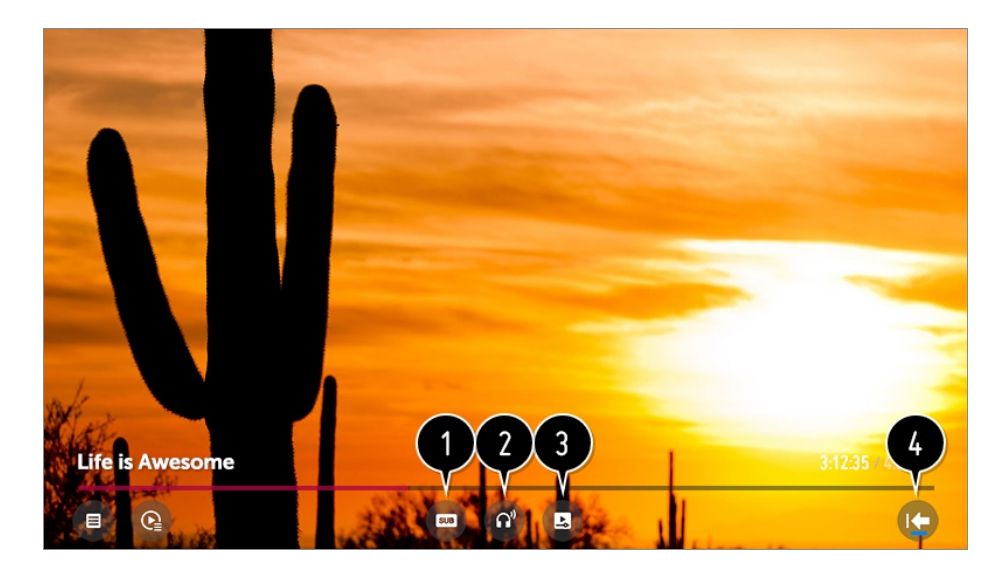

- Consente di modificare le impostazioni dei sottotitoli.
- Consente di impostare le tracce audio.
- Consente di impostare l'opzione riproduzione continua per riprendere la riproduzione dall'ultima scena visualizzata.
- **O** Torna alla schermata di base.

## **File video supportati**

### **Velocità massima di trasmissione dati:**

- Video Full HD H.264 1920 × 1080 a 60P BP/MP/HP@L4.2 40Mbps max HEVC 1920 × 1080 a 60P Main/Main10@L4.1 40Mbps max
- · Video ULTRA HD (Solo modelli ULTRA HD) H.264 3840 × 2160 a 30P BP/MP/HP@L5.1 50Mbps max HEVC 3840 × 2160 a 60P Main/Main10@L5.1 60Mbps max
- · Video HFR (Solo modelli con supporto HFR) HEVC 3840 × 2160 a 120P Main/Main10@L5.2 60Mbps max
- Video Dolby Vision (Solo modelli con supporto Dolby Vision) HEVC 3840 × 2160 a 60P Main/Main10@L5.1 50Mbps max
- · Video 8K (Modello 8K collegato solo all'Upgrader 8K) VP9 7680 × 4320 a 60P 50Mbps max AV1 7680 × 4320 a 60P 50Mbps max HEVC 7680 × 4320 a 60P Main/Main10@L6.1 100Mbps max

## **Sottotitoli esterni supportati**

smi, srt, sub (MicroDVD, SubViewer 1.0/2.0), ass, ssa, txt (TMPlayer), psb (PowerDivX), dcs (DLP Cinema)

### **Formato sottotitoli incorporati:**

Matroska (mkv) : Sub Station Alpha (SSA), Advanced Sub Station Alpha (ASS), SRT MP4 : Timed Text

### **Codec video supportati**

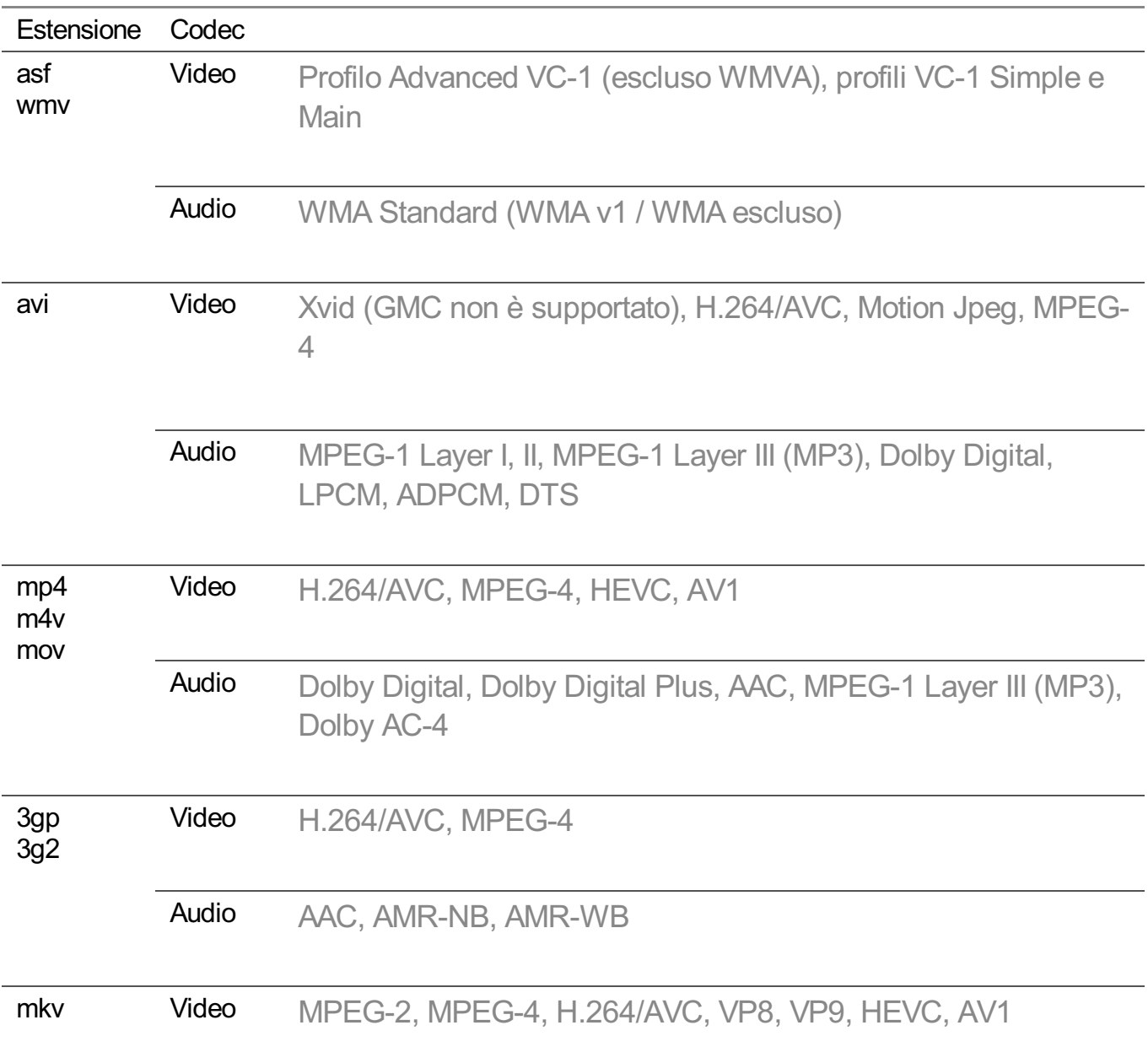

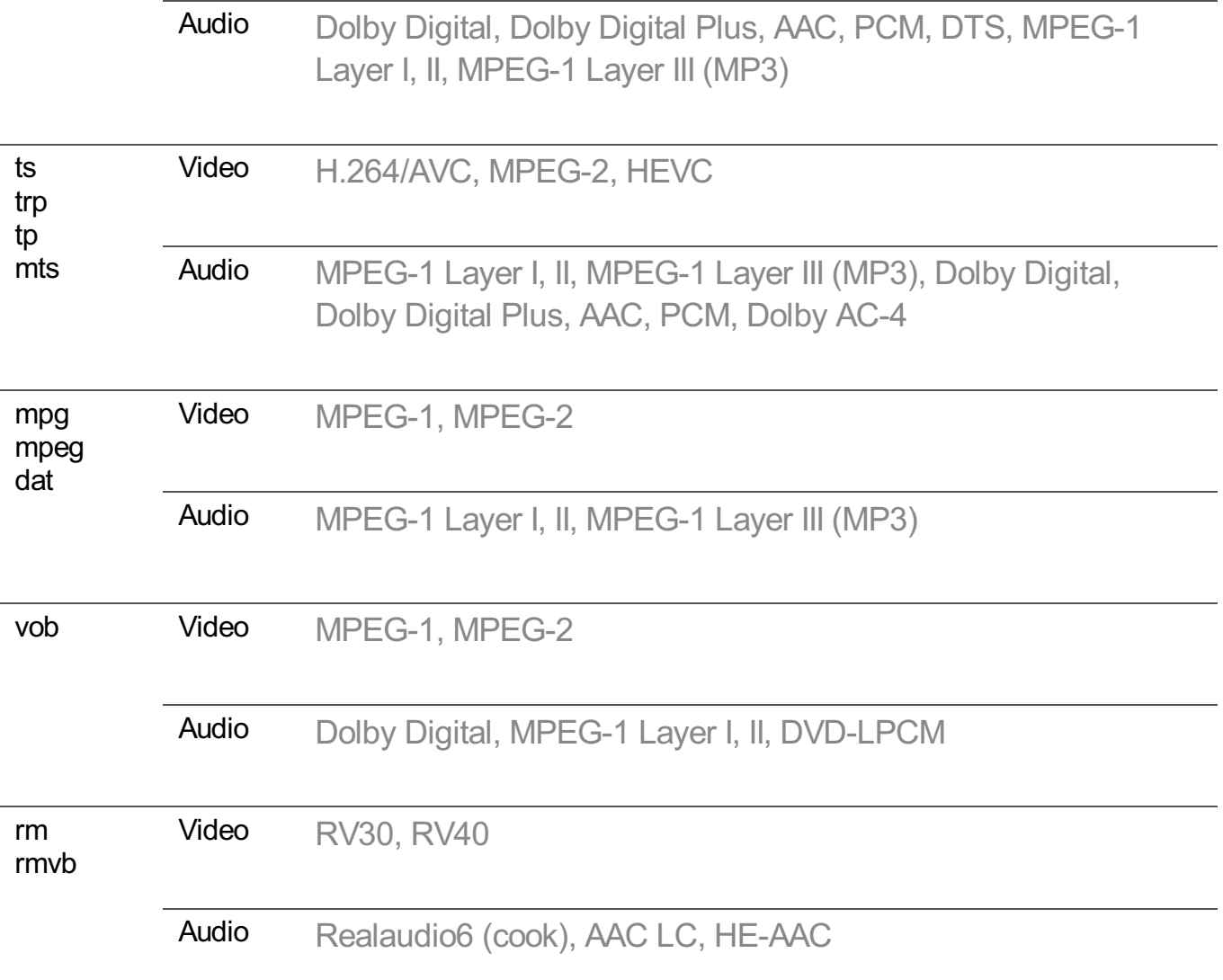

- rm, rmvb : Alcuni modelli potrebbero non essere supportati.
- Dolby AC-4 : Alcuni modelli potrebbero non essere supportati.
- AV1 : È supportato solo quando l'Upgrader 8K è collegato al modello 8K.

## **Avvisi per la riproduzione di video**

- Alcuni sottotitoli creati dall'utente potrebbero non funzionare correttamente.
- I file del video e dei sottotitoli devono trovarsi nella stessa cartella. Affinché i sottotitoli siano visualizzati correttamente, assicurarsi che i nomi del file video e del file dei sottotitoli corrispondano.
- A seconda del produttore e del modello, la visualizzazione dei sottotitoli su un dispositivo NAS (Network Attached Storage) potrebbe non essere supportata.
- I flussi che includono GMC (Global Motion Compensation) e Qpel (Quarterpel Motion Estimation) non sono supportati.
- Video ULTRA HD (Solo modelli ULTRA HD) : 3840 × 2160, 4096 × 2160

Alcuni video ULTRA HD con codifica HEVC, diversi dai contenuti forniti ufficialmente da LG Electronics, potrebbero non essere riprodotti.

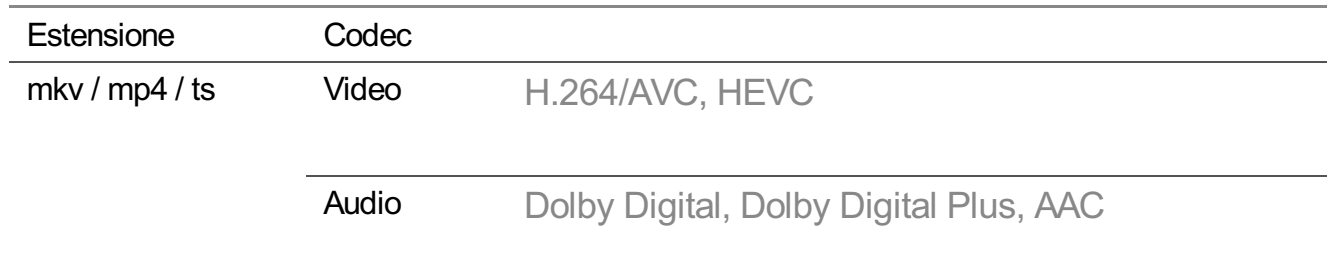

Dopo un aggiornamento software, alcuni codec possono essere supportati.

- Sono supportati solo Window Media Audio V7 e versioni successive.
- Il profilo AAC Main non è supportato.
- **I** file video creati da alcuni codificatori potrebbero non essere riprodotti.
- È possibile che non vengano riprodotti correttamente i file video in formato differente da quelli specificati.
- È possibile che non vengano riprodotti correttamente i file video memorizzati in un dispositivo USB che non supporta la riproduzione ad alta velocità.
- I codec DTS sono supportati solo per riprodurre automaticamente i file video delle unità USB e HDMI.

## **Riproduzione della musica**

È possibile ascoltare musica dall'app **Musica**.

- 01 Premere il tasto  $\widehat{h}$  sul telecomando.
- 02 Eseguire l'app **Musica**.
- 03 Selezionare il dispositivo di archiviazione desiderato. Selezionare i brani desiderati da tutte le periferiche di archiviazione e aggiungerli a **Playlist personale**.
- 04 Selezionare icontenuti musicali desiderati e ascoltarli.

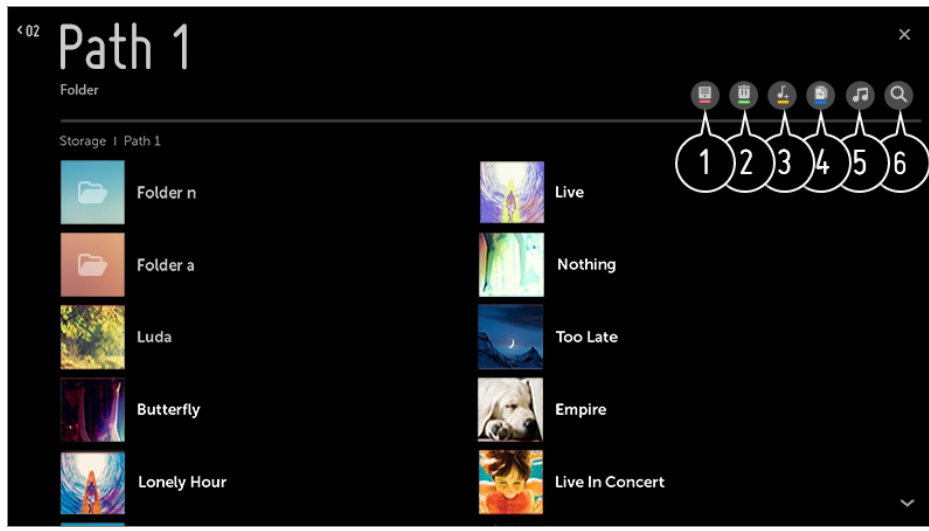

consente di selezionare il tipo di elenco dei contenuti desiderato.

Selezionare ed eliminare il contenuto desiderato.

Non è possibile eliminare i file condivisi da altri dispositivi

consente di selezionare icontenuti e aggiungerli a **Playlist personale**.

È possibile copiare i contenuti su un dispositivo di archiviazione USB.

Alcuni modelli potrebbero non essere supportati.

**O** permette di aprire il lettore musicale.

**6** Avviare **Cerca**.

### **Utilizzo del lettore musicale**

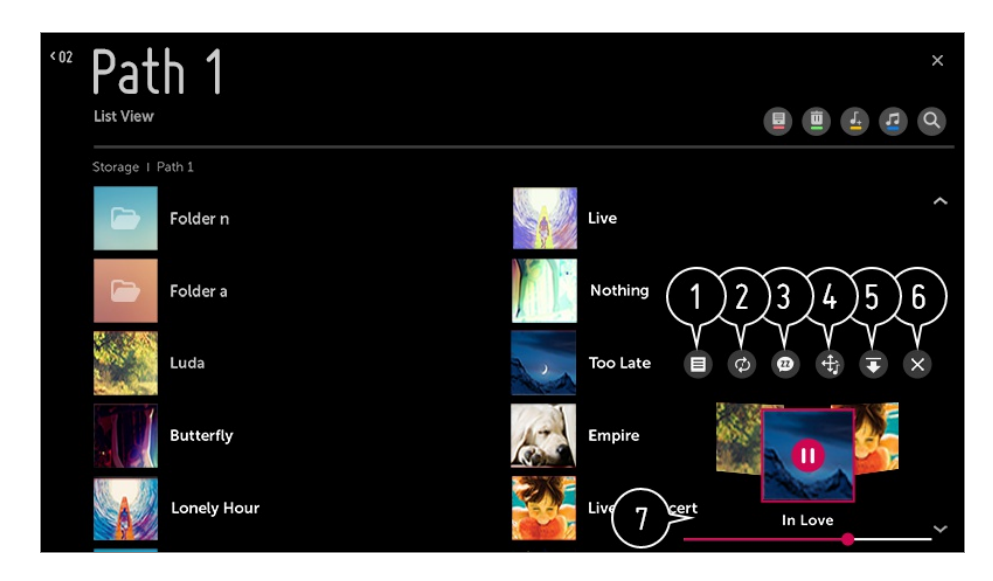

È possibile riprodurre file musicali da un'unità di archiviazione selezionata.

È possibile impostare la ripetizione e la riproduzione casuale dei brani.

Si può ascoltare la musica anche a schermo spento.

È possibile modificare la posizione del lettore musicale.

È possibile ridurre al minimo la finestra del lettore musicale.

Questa funzione consente di chiudere il lettore musicale.

Sono disponibili testi per i file musicali che li forniscono. In alcuni file musicali, è possibile scegliere una sezione di testi e spostare la posizione di riproduzione.

- La funzione di visualizzazione del testo del brano è supportata solo da alcuni dispositivi.
- Il testo del brano potrebbe non comparire sincronizzato a seconda dei dati del testo del brano presenti nel file musicale.
- Aprire nuovamente il lettore musicale premendo il tasto VOLUME sul telecomando.
- È possibile che non si riesca a utilizzare il lettore musicale per alcune funzioni.

## **Formato audio**

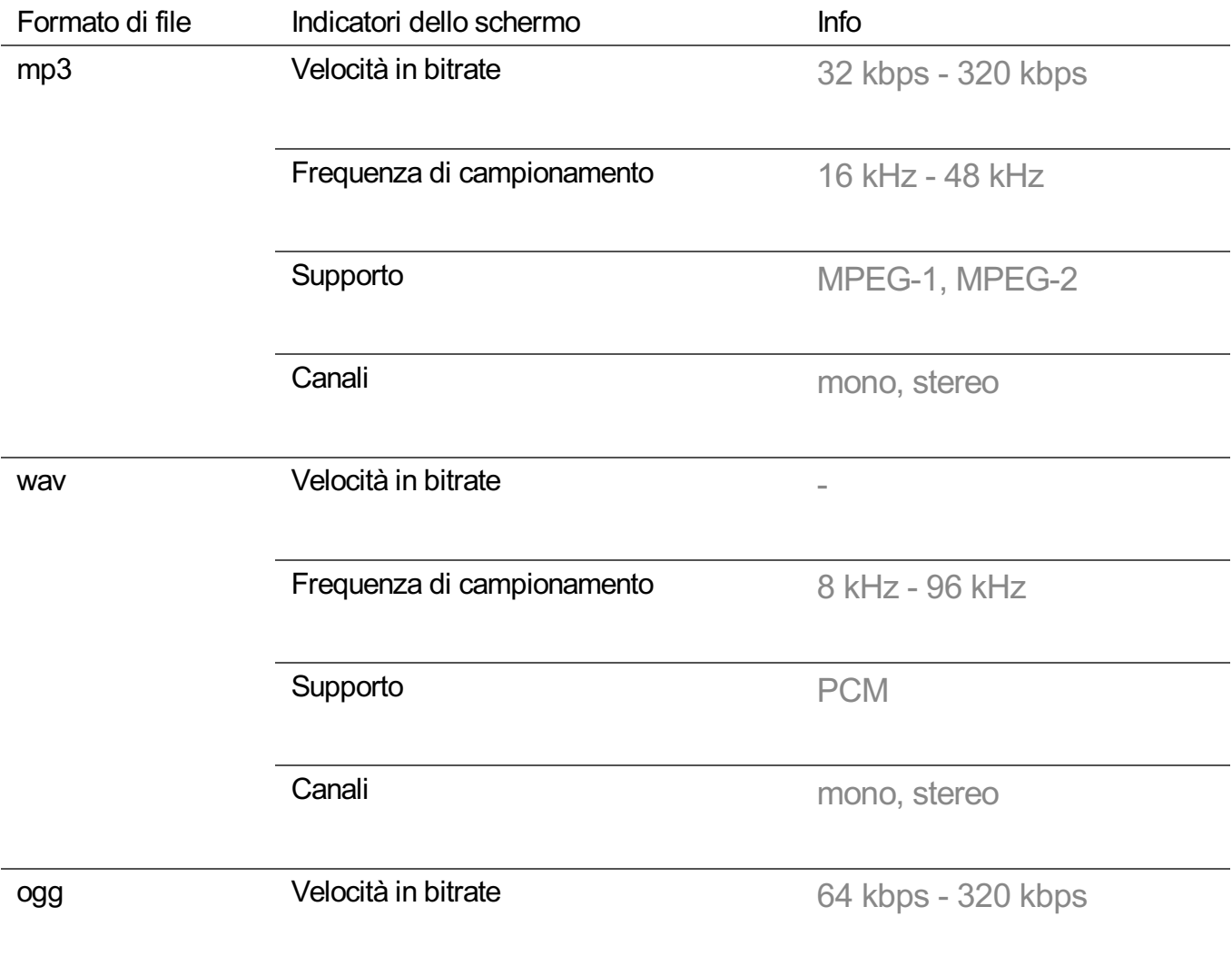

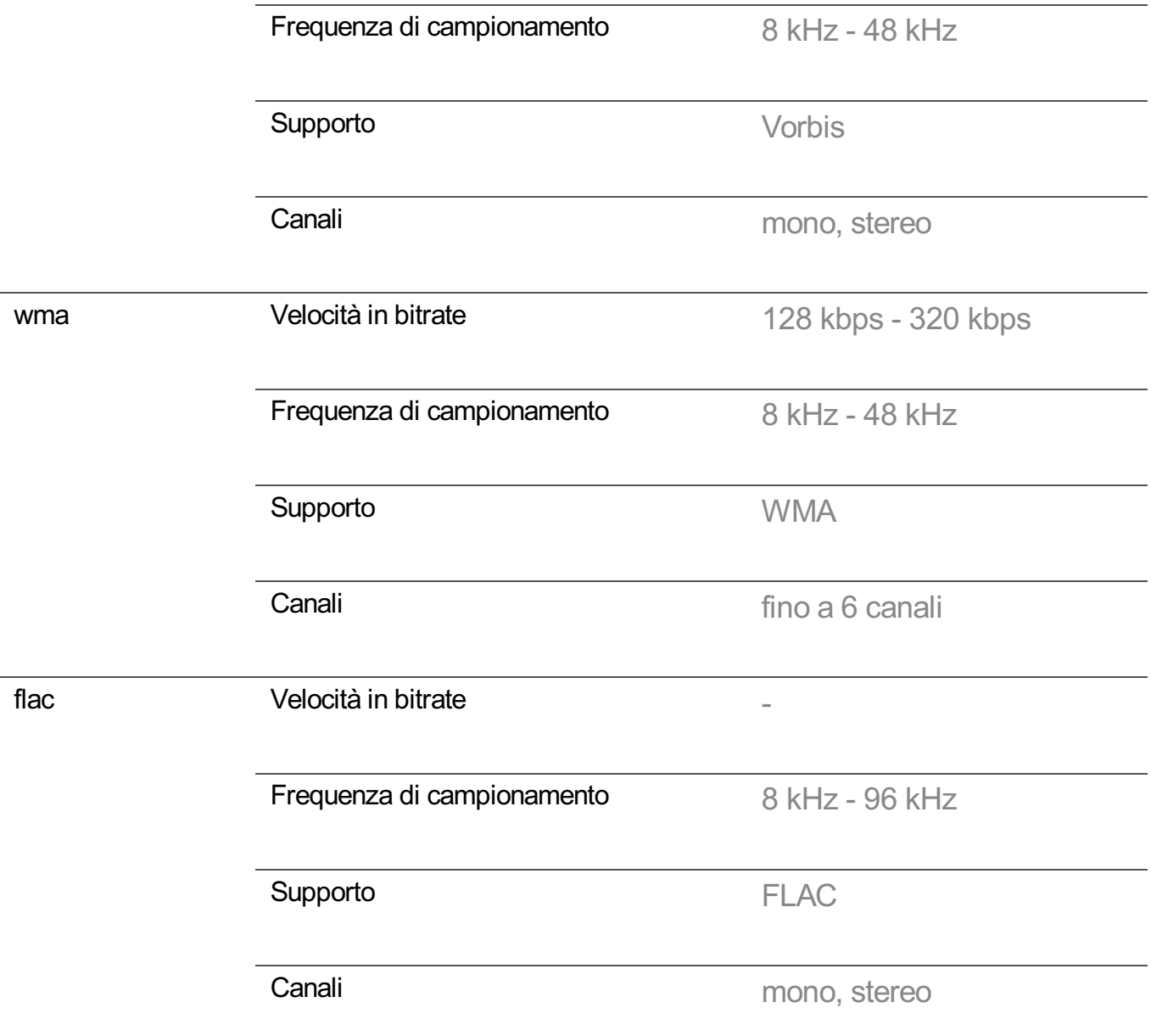

Il numero di programmi supportati può variare in base alla frequenza di campionamento.

## **Utilizzo di Dispositivi IoT per l'home**

È possibile verificare e controllare lo stato dei Dispositivi IoT per l'home collegati.

- 01 Installare l'app LG ThinQ sullo smartphone.
- Effettuare l'accesso all'account LG ThinQ e registrare il proprio dispositivo LG 02 ThinQ.
- **03** Premere il pulsante  $\widehat{m}$  sul telecomando e selezionare **Home Dashboard**.
- 04 Premere l' in alto a destra per selezionare l'**Account LG ThinQ**.
- 05 Effettuare l'accesso al proprio account LG ThinQ. Verrà visualizzato un elenco dei

dispositivi LG ThinQ registrati.

- Per registrare il proprio Dispositivo che supporta OCF (Open Connectivity Foundation), selezionare la guida **OCF** per modificare le impostazioni come indicato.
- Se si controlla il dispositivo esterno dall'app per dispositivi mobili, potrebbe non essere possibile controllare il dispositivo dalla TV. Uscire dall'app per dispositivi mobili per controllarlo dalla TV.

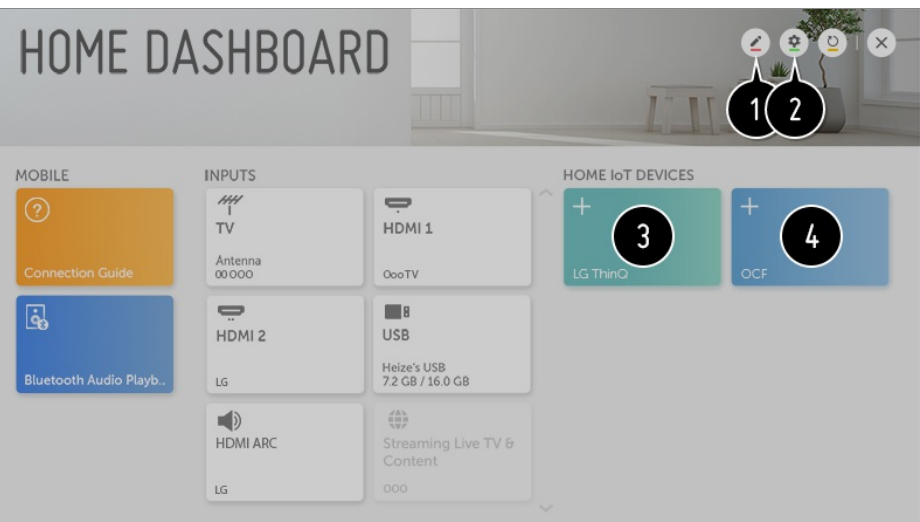

È possibile cambiare il nome di un dispositivo collegato a **Dispositivi IoT per l'home** o **MOSTRA** / **NASCONDI** il dispositivo.

**Account LG ThinQ** : È possibile effettuare l'accesso o uscire dall'account LG ThinQ creato sul dispositivo mobile.

**Connessione OFC** : Se viene impostato su **Attiva**, verrà collegato qualsiasi dispositivo che supporta OCF.

**Avviso** : Se impostato su **Attiva**, è possibile ricevere notifiche riguardo lo stato del Dispositivi IoT per l'home.

**Connettore dispositivo** : Avviare l'app **Connettore dispositivo**.

Dopo aver effettuato l'accesso, può essere visualizzato il dispositivo registrato sull'account LG ThinQ. Quando il dispositivo vieve visualizzato nell'elenco, la scheda scomparirà.

È possibile collegare il proprio Dispositivo che supporta OCF (Open Connectivity Foundation) alla TV per utilizzarlo. Quando il dispositivo è completamente collegato, la scheda scomparirà.

- Gli elementi configurabili cambiano a seconda del modello.
- Sono supportati solo alcuni dei dispositivi LG ThinQ e Dispositivo che supporta OCF (Open Connectivity Foundation) ed è previsto un piano per continuare ad aggiungere il supporto di ulteriori dispositivi.
- Quando si reimposta la TV, è necessario reimpostare anche il Dispositivo che supporta OCF (Open Connectivity Foundation) collegato al set.

## **Che cos'è Condivisione contenuti?**

Condivisione contenuti permette di visualizzare i video, la musica e le foto salvate sul PC.

## **Riprodurre il contenuto con il software di condivisione sul PC**

Se sul proprio PC è installato Windows 7 o versioni successive, è possibile riprodurre musica, video, foto e altri contenuti sul TV senza installare un programma separato.

- 01 Collegare sia il TV che il PC alla stessa rete. Anche i PC con Windows 7 o versioni successive devono essere collegati a una rete.
- 02 Fare clic con il pulsante destro del mouse sul file di musica / video / foto che si desidera riprodurre, quindi selezionare il modello utilizzando la funzione di riproduzione integrata in Windows 7 o versioni successive per riprodurre il file. Per la riproduzione su altri dispositivi, come il cellulare, consultare la relativa guida per l'utente.
- Anche se sono collegati più TV o dispositivi, il file selezionato viene riprodotto da uno solo di essi. La velocità di riproduzione può variare a seconda della connessione di rete.

### **Uso del software SmartShare per riprodurre i contenuti salvati sul PC**

È possibile utilizzare il software SmartShare PC per connettersi a musica / video / foto salvati sul PC sulla rete domestica e riprodurre i contenuti sulla TV.

- 01 Configurare TV e PC su cui è installato SmartShare sulla stessa rete.
	- Il servizio SmartShare è disponibile solo se la TV e tutti i PC server sono connessi a un singolo router.
- 02 Scaricare e installare il software SmartShare PC dal sito Web di LG (www.lg.com). Prima dell'installazione, chiudere tutti i programmi in esecuzione sul PC, ad esempio un firewall o un antivirus.
- 03 Eseguire il software SmartShare PC e configurare le impostazioni di condivisione.
- I video e le foto in condivisione sono riprodotti dall'app **Foto e video** sulla TV, 04 mentre ifile musicali in condivisione sono riprodotti dall'app **Musica** sulla TV.
- Il server deve essere in esecuzione per guardare sul TV il file condiviso.
- Per informazioni su come utilizzare il software SmartShare PC, consultare la guida del programma.

### **Punti salienti di Condivisione contenuti**

- Se l'opzione di condivisione dei contenuti non funziona correttamente, controllare le impostazioni di rete.
- Il funzionamento su una rete wireless potrebbe non essere corretto. È consigliabile utilizzare una rete cablata.
- A seconda dell'ambiente di rete, potrebbero verificarsi malfunzionamenti.
- Se più TV sono connessi a un dispositivo, i contenuti potrebbero non essere riprodotti correttamente, a seconda delle prestazioni del server.
- Per guardare video a 1080p tramite la funzione Condivisione contenuti, è richiesto un router con frequenza da 5 GHz. Se viene utilizzato un router da 2,4 GHz, il video non verrà riprodotto correttamente.
- La funzione Condivisione contenuti potrebbe non essere supportata per un router che non supporta il multicast. Per ulteriori informazioni, fare riferimento al manuale dell'utente in dotazione con il router o contattare la casa produttrice.
- I sottotitoli sono supportati solo su alcuni dispositivi connessi.
- Per la lettura dei sottotitoli è consigliabile utilizzare il software SmartShare PC.
- Se viene aggiunto un file di sottotitoli in un secondo momento, disattivare la cartella condivisa e riattivarla.
- I file DRM nel dispositivo connesso non vengono riprodotti.
- Anche il formato di file supportato dal TV potrebbe variare a seconda dell'ambiente del dispositivo connesso.
- Se sono presenti troppi file e cartelle in una cartella, potrebbe non funzionare correttamente.
- È possibile che le informazioni relative al file importato dal dispositivo connesso non vengano visualizzate correttamente.
- A seconda della codifica, alcuni streaming potrebbero non essere riprodotti in modalità condivisione dei contenuti.

## **Visualizzazione dello schermo del PC sul TV**

### **Connessione wireless**

- Abilitare la modalità Condivisione Schermo sul PC. Il TV verrà visualizzato 01 nell'elenco dei dispositivi disponibili.
- 02 Selezionare il TV e la connessione richiesta.
- 03 Una volta stabilita la connessione, sul TV verrà visualizzata la schermata del dispositivo connesso.
- Per una connessione affidabile al TV, si consiglia di aggiornare sempre il sistema operativo del dispositivo all'ultima versione disponibile.
- Si consiglia di utilizzare questa funzione a distanza ravvicinata.
- Sebbene possa essere collegato senza router wireless, si consiglia di collegare il dispositivo a un router da 5 GHz, perché le prestazioni possono essere influenzate dall'ambiente wireless circostante.
- La velocità di risposta può variare a seconda dell'ambiente dell'utente.
- Differisce dalla versione Windows. Per ulteriori informazioni sul dispositivo a cui connettersi, consultarne il manuale.
- Se la connessione fallisce più volte, spegnere il TV e il dispositivo a cui si desidera connettersi, quindi accenderli di nuovo e riprovare.

#### **Connessione cablata**

Collegare il PC al TV con il cavo HDMI.

# **Vantaggi Smart TV**

## **Utilizzo del Browser Web**

È possibile immettere il sito Web durante l'inserimento dell'indirizzo Web nella barra degli URL.

Se si inserisce la parola da ricercare, verranno visualizzate le relative informazioni nel motore di ricerca.

- 01 Premere il tasto  $\widehat{h}$  sul telecomando.
- 02 Eseguire l'applicazione **Browser Web**.

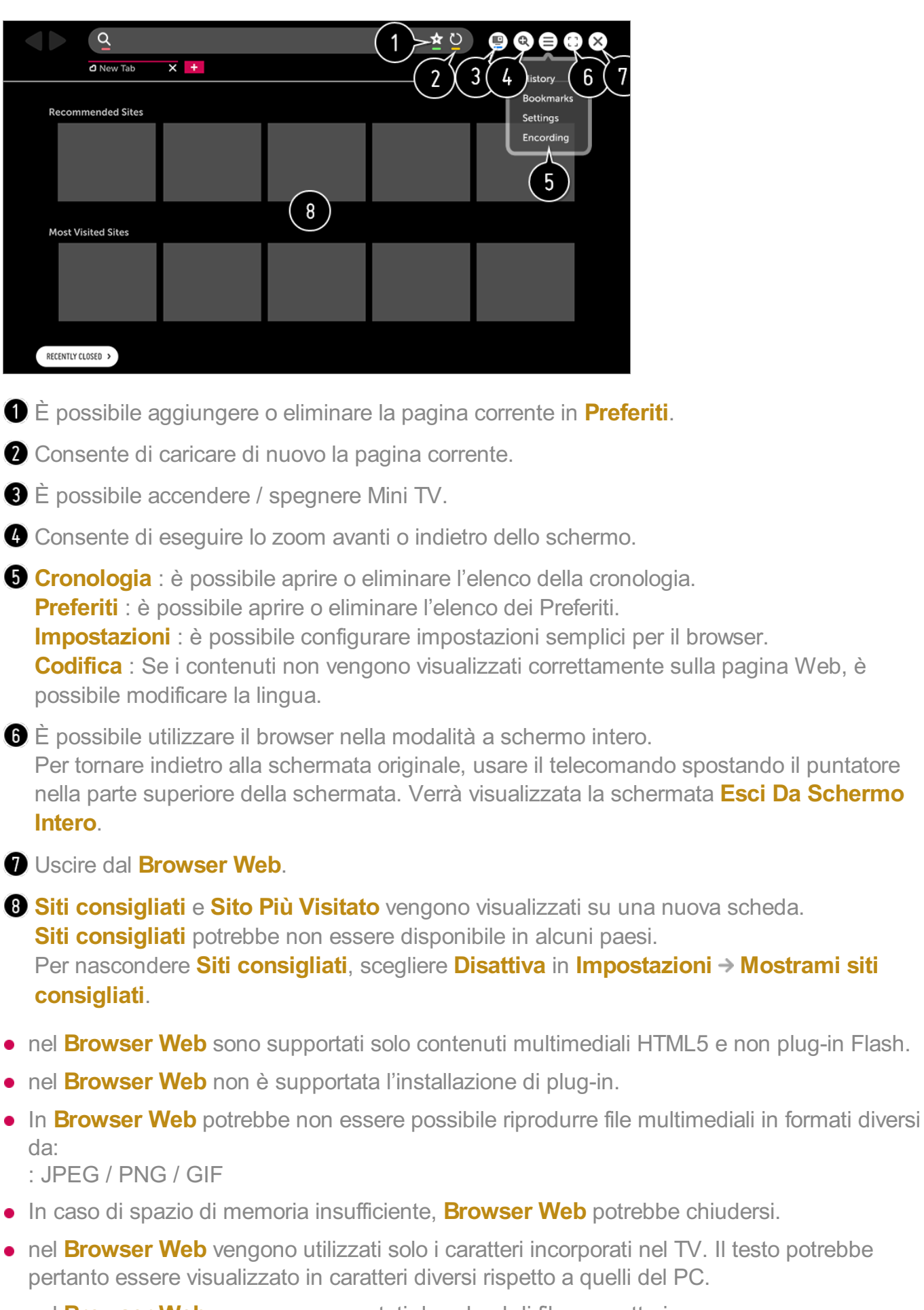

nella parte superiore della schermata. Verrà visualizzata la schermata **Esci Da Schermo**

nel **Browser Web** non sono supportati download di file e caratteri.

- Dal momento che **Browser Web** è un browser TV, potrebbe funzionare in modo diverso rispetto ai browser PC.
- Alcuni contenuti potrebbero non essere visualizzati correttamente.
- Prestare attenzione durante l'utilizzo da parte di bambini, che potrebbero accedere a contenuti online inappropriati tramite questo prodotto. È possibile limitare l'accesso ad alcune applicazioni per bloccare il contenuto online inadeguato. Configurare le impostazioni in  $\overline{\otimes}$  **→ Sicurezza → Blocchi applicazioni**.
- Per risolvere un problema relativo a questa funzione, fare riferimento alla sezione **Risoluzione dei problemi** del **Manuale d'uso**.

### **Configurazione del Browser Web**

Premere nella parte superiore della schermata e selezionare **Impostazioni**.

#### **All'avvio**

È possibile configurare la pagina di avvio del browser da **Apri la pagina Nuova scheda** / **Continua da dove ero rimasto** / **Pagina iniziale:**.

### **Motori Di Ricerca**

È possibile selezionare il motore di ricerca predefinito.

Le impostazioni del motore di ricerca sono soggette a modifica senza preavviso a discrezione del fornitore.

### **Mostrami siti consigliati**

È possibile modificare le impostazioni in modo che i**Siti consigliati** vengano visualizzati.

### **Mostra Sempre La Barra Dei Segnalibro**

È possibile modificare le impostazioni in modo che la barra **Preferiti** venga sempre visualizzata.

### **Ricerca Privata**

È possibile configurare impostazioni che non permettano di lasciare tracce della ricerca.

### **Filtro siti**

**Siti Approvati** : è possibile configurare le impostazioni per aprire solo le pagine Web precedentemente registrate.

**Siti Bloccati** : è possibile configurare le impostazioni per bloccare siti Web specifici.

Per utilizzare la funzione di **Filtro siti**, è necessario immettere la password TV. La password iniziale è impostata su "0000". Se il paese selezionato è la Francia o la Norvegia, la password non sarà "0000" ma "1234".

#### **Blocco popup**

È possibile bloccare le finestre a comparsa utilizzando le impostazioni.

#### **Blocco tracciamento**

È possibile richiedere che la cronologia delle visite non venga registrata nel server.

### **Streaming adattivo utilizzando JavaScript**

Se questa impostazione è impostata su **Disattiva**, la risoluzione dei video riprodotti in **Browser Web** è limitata a 720p.

## **Utilizzo delle Notifiche**

È possibile visualizzare tutte le notifiche delle app TV e del servizio LG contemporaneamente. È possibile visualizzare ed eliminare ogni messaggio di notifica, nonché spostarsi direttamente all'app o al sito Web mediante le notifiche che supportano i collegamenti.

01 Premere il tasto  $\circledS$  sul telecomando.

02 Andare su **Generale Informazioni sulla TV** e selezionare **Notifiche**.

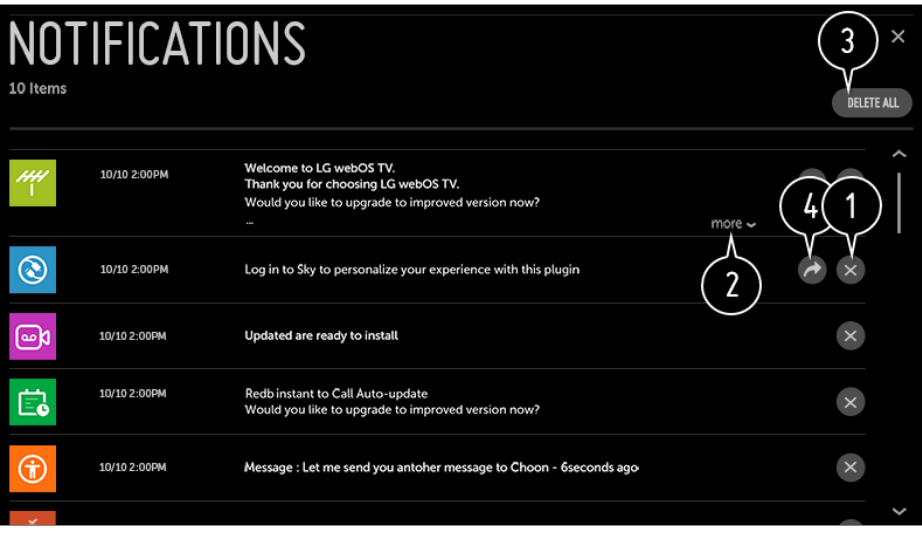

 $\bigcirc$  È possibile eliminare le notifiche.

Per le notifiche con molto contenuto, premere **altro** per aprirle in modalità schermo pieno.

- È possibile eliminare tutte le notifiche.
- È possibile avviare l'APP o passare all'URL.

# **Panoramica impostazioni**

## **Utilizzo rapido della funzione Impostazione**

Impostare icomandi agevoli in modo facile e veloce, come ad esempio **Modalità immagine**, **Rapp. d'aspetto**, **Uscita audio** e così via.

Premere il tasto  $\oslash$  sul telecomando.

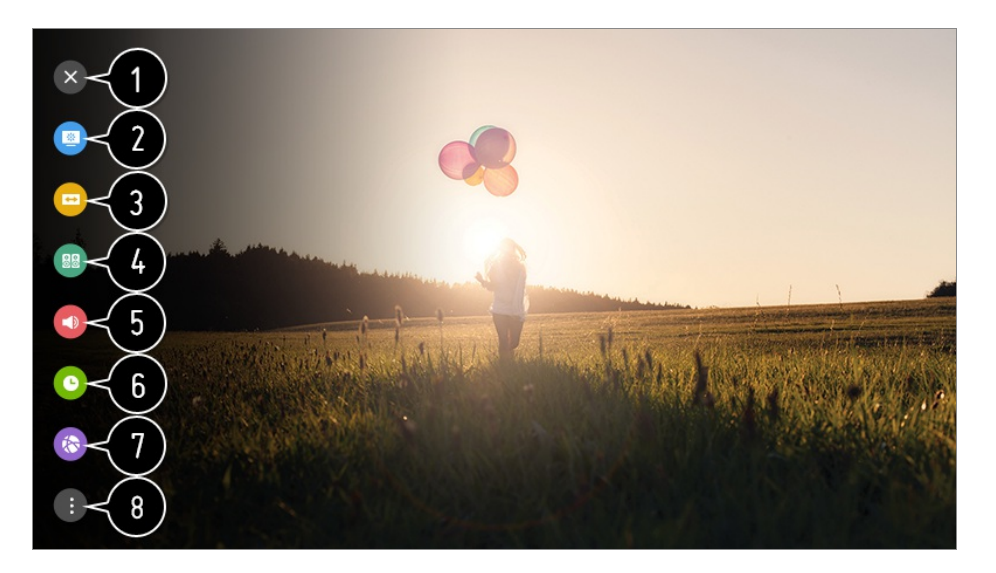

Consente di chiudere la finestra Quick settings.

- consente di impostare l'opzione **Modalità immagine**.
- consente di impostare le opzioni **Rapp. d'aspetto**.
- consente di impostare l'opzione **Modalità audio**.
- consente di selezionare l'opzione **Uscita audio**.
- consente di impostare l'opzione **Timer Spegnimento**.
- Passare alla schermata **Connessione**.
- **C** consente di impostare altre opzioni.
- Tenere premuto il tasto **Rotella scorrimento (OK)** sul telecomando durante il processo di

configurazione per spostarsi al menu corrispondente.

## **Immagine**

### **Selezione della Modalità immagine**

#### **Immagine Impostazioni Modalità immagine Modalità immagine**

Selezionare la modalità immagine più adatta all'ambiente di visualizzazione, alle proprie preferenze o al tipo di video.

#### **Quando si utilizzano segnali normali**

#### **Nitidezza**

Rende più chiara l'immagine aumentando il contrasto, la luminosità e la nitidezza.

#### **Standard**

Visualizza l'immagine con livelli di contrasto, luminosità e nitidezza normali.

### **Eco** / **APS**

La funzionalità Risparmio energetico consente di modificare le impostazioni sul TV, in modo da ridurre il consumo energetico.

Gli elementi configurabili cambiano a seconda del modello.

### **Cinema**

Immagine adatta per i filmati.

### **Sport** / **Calcio** / **Cricket**

Immagine adatta per i giochi di sport. Rende più chiara l'immagine per movimenti rapidi quali il calcio del pallone o il lancio di una palla.

Il nome dello sport può cambiare a seconda del paese.

#### **Gioco**

Immagine adatta per il gioco.

#### **Effetto HDR**

Questa funzione consente di ottenere un'immagine più dinamica e chiara correggendo le aree chiare e scure del display.

Assicura un'immagine realistica, anche quando il livello di gradazione dell'immagine sorgente è elevato.

Se si imposta **Modalità immagine** su **Effetto HDR**, non è possibile utilizzare alcune impostazioni **Impostazioni Modalità immagine**.

### **Esperto**

Colori ottimizzati dai famosi esperti del colore di Technicolor, che lavorano alle migliori produzioni di Hollywood.

### **Esperto (Stanza luminosa)** / **Esperto (Stanza buia)**

Per gli esperti o chiunque sia interessato alla qualità dell'immagine, consente di ottenere la migliore qualità di immagine. Questa opzione è un menu per la regolazione dedicato ai tecnici della sintonizzazione delle immagini certificate ISF (il logo ISF può essere utilizzato solo su TV certificati ISF). ISFccc : Imaging Science Foundation Certified Calibration Control

#### **Quando vengonoo i segnali HDR / Advanced HDR / Dolby Vision**

#### **Nitidezza**

Rende più chiara l'immagine aumentando il contrasto, la luminosità e la nitidezza.

### **Standard**

In un normale ambiente di visualizzazione, viene visualizzata una schermata che può mostrare correttamente l'espressività e la luminosità HDR.

#### **Home cinema**

Lo schermo visualizzato è più luminoso e chiaro rispetto all'opzione **Cinema**.

### **Cinema**

Immagine adatta per il segnale video HDR.

### **Gioco**

Immagine adatta per il gioco.

### **Esperto**

Colori ottimizzati dai famosi esperti del colore di Technicolor, che lavorano alle migliori produzioni di Hollywood.

- Quando un segnale video HDR HDR / Advanced HDR / Dolby Vision viene riprodotto su un modello non compatibile HDR HDR / Advanced HDR / Dolby Vision, saranno disponibili le opzioni di modalità immmagini standard.
- Gli elementi configurabili cambiano a seconda del modello.
- Sulla base del segnale di ingresso, le modalità immagine disponibili potrebbero variare.
- Quando si guardano contenuti e servizi online, la modalità immagini può subire modifiche per adattarsi al contenuto visualizzato.
- **ESCO** Esperto è un'opzione che consente a un tecnico di sintonizzare con precisione la qualità dell'immagine standard. Tuttavia, questa operazione potrebbe non essere valida per un'immagine normale.
- Se si modifica l'opzione **Modalità immagine** potrebbero essere modificate anche le impostazioni **Risparmio energetico** e **Motion Eye Care**, con un possibile impatto sul consumo di energia. È possibile modificare manualmente tali impostazioni in **Risparmio energetico** e nel menu **Opzioni immagini**.

### **Ottimizzazione della modalità immagini**

#### **Immagine Impostazioni Modalità immagine**

Tale funzione consente di effettuare modifiche alla modalità immagini scelta.

#### **Retroilluminazione**

Consente di controllare il livello di luminosità dello schermo attraverso la regolazione della retroilluminazione. Più l'impostazione è vicina a 100, maggiore è la luminosità dello schermo.

- Abbassare la **Retroilluminazione** per ridurre il consumo di energia.
- A seconda del valore di **Risparmio energetico** (**Auto** / **Massimo**), potrebbe non essere possibile regolare **Retroilluminazione**

In questo caso, passare a  $\bigcirc$  → **B** → Immagine → Risparmio energetico e impostare su **Disattiva** o su **Minimo**.

#### **LUCE OLED**

Consente di regolare la luminosità del display variando la luminosità del pannello OLED.

#### **Contrasto**

Consente di regolare il contrasto tra le aree luminose e quelle scure dell'immagine. Più l'impostazione è vicina a 100, maggiore è il contrasto.
## **Luminosità**

Consente di regolare la luminosità generale dello schermo. Più l'impostazione è vicina a 100, maggiore è la luminosità dello schermo.

### **Nitidezza**

Consente di regolare la nitidezza dell'immagine. Più l'impostazione è vicina a 50, maggiori risultano la nitidezza e la chiarezza dell'immagine.

## **Colore**

Consente di accentuare o attenuare la tonalità dei colori visualizzati sullo schermo. Più l'impostazione è vicina a 100, maggiore è la profondità del colore.

## **Tinta**

Consente di regolare il bilanciamento dei colori tra il rosso e il verde sullo schermo. Più l'impostazione è vicina a Rosso 50, più il colore sarà vicino al rosso. Più l'impostazione è vicina a Verde 50, più il colore sarà vicino al verde.

# **Temp. col.**

Consente di regolare la temperatura del colore da fredda a calda.

Le impostazioni specificate verranno applicate solo alla modalità di ingresso attualmente selezionata.

Per applicare le impostazioni dell'immagine corrente a tutte le modalità di ingresso, selezionare **Applicare a tutti gli ingressi**.

- Le opzioni disponibili possono variare a seconda del segnale di ingresso o della modalità immagine selezionata.
- Gli elementi configurabili cambiano a seconda del modello.

#### **Reimpostazione della modalità immagini**

#### **Immagine Impostazioni Modalità immagine Ripristina**

Questa opzione consente di ripristinare le impostazioni relative alle immagini.

Le modalità immagine possono essere reimpostate separatamente. Selezionare la modalità immagine che si desidera reimpostare e abilitarla.

## **Impostazione delle opzioni di controllo avanzate**

**Immagine Impostazioni Modalità immagine Controlli avanzati** / **Controlli esperti**

## **Contrasto dinamico**

Consente di correggere la differenza tra le parti luminose e scure dello schermo per ottenere risultati ottimali a seconda della luminosità dell'immagine.

#### **Mappatura dei toni dinamica**

Consente di ottimizzare le impostazioni del contrasto in base alla luminosità delle immagini del contenuto HDR.

## **Colore dinamico**

Consente di regolare il colore e la saturazione dell'immagine per rendere quest'ultima più colorata e vivace.

## **Colore preferito**

Consente di regolare il colore di pelle, erba e cielo in base alle preferenze personali.

#### **Gamma colore**

Consente di selezionare la gamma di colori da visualizzare. Impostare la gamma colore su **Auto** in base al segnale oppure visualizzare colori più vivaci e intensi secondo le opzioni **Estesa** e **Wide**.

#### **Ottima risoluzione**

Consente di regolare la risoluzione per rendere più chiare le immagini scure e sfocate.

#### **Gamma**

Consente di regolare la luminosità media dell'immagine.

#### **Bilanciamento del bianco**

Consente di regolare i colori dello schermo su caldo o freddo.

## **Sistema di gestione colori**

Questa viene utilizzata quando viene controllata dagli esperti usando un modello di test. È possibile controllarla selezionando aree di sei colori (**Rosso** / **Verde** / **Blu** / **Ciano** / **Magenta** / **Giallo**).

Per le immagini normali, le regolazioni potrebbero non apportare modifiche significative.

## **Luminosità massima**

Regolare la luminosità massima se si desidera uno schermo più luminoso.

- Le opzioni disponibili possono variare a seconda del segnale di ingresso o della modalità immagine selezionata.
- Gli elementi configurabili cambiano a seconda del modello.

## **Impostazione delle opzioni relative all'immagine**

**Immagine Impostazioni Modalità immagine Opzioni immagini**

#### **Riduzione rumore**

Consente di rimuovere piccoli punti visibili in modo da rendere più pulita l'immagine.

#### **Riduzione rumore MPEG**

Consente di ridurre il rumore prodotto durante la creazione di segnali video digitali.

#### **Gradazione cromatica**

Riduce le linee affette da aliasing per offrire immagini fluide e uniformi.

#### **Livello nero**

Consente di compensare la luminosità e il contrasto dello schermo regolandone il livello di oscurità.

#### **Cinema reale**

Offre un'esperienza di livello cinematografico

#### **Motion Eye Care**

Consente di regolare automaticamente la luminosità e ridurre le immagini sfocate in base ai dati delle immagini per evitare di affaticare gli occhi.

**·** Impostando questa opzione su **Disattiva** è possibile che il consumo di energia aumenti.

#### **LED Local Dimming**

Consente di aumentare al massimo il rapporto di contrasto accentuando la luminosità della parte chiara dello schermo e l'oscurità della parte scura.

**· Disattiva** : disabilita la funzione LED Local Dimming.

- **Basso** / **Medio** / **Alta** : modifica il rapporto di contrasto. ●
- **·** Impostando questa opzione su **Disattiva** è possibile che il consumo di energia aumenti.

## **TruMotion**

Consente di ottimizzare la qualità dell'immagine per scene con movimenti rapidi.

- **Disattiva** : Consente di disattivare la funzione **TruMotion**. ●
- **Uniforme** : attenua le scene con movimenti rapidi.
- **· Vivace** : rende più chiare le immagini con movimenti rapidi.
- **Utente**: imposta TruMotion manualmente.
	- **De-Judder** : consente di regolare lo sfarfallio dello schermo.
	- **De-Blur** : consente di ridurre gli effetti di sfocatura del movimento.
	- **Motion OLED / Motion Pro**: Rendere più chiare le immagini con movimenti rapidi mediante il controllo dell'illuminazione.
- Le impostazioni avanzate possono essere modificate solo nella modalità **Utente**.

## **Luminosità AI**

Corregge automaticamente la luminosità dello schermo in base alla luce circostante alla TV.

- Le opzioni disponibili possono variare a seconda del segnale di ingresso o della modalità immagine selezionata.
- Gli elementi configurabili cambiano a seconda del modello.

## **Impostazione delle dimensioni dello schermo**

**Immagine Impostazioni rapporto d'aspetto Rapp. d'aspetto**

#### **16:9**

Visualizza l'immagine con rapporto 16:9.

## **Originale**

Consente di modificare il rapporto in 4:3 o 16:9, a seconda del segnale video in ingresso.

## **Larghezza intera**

È possibile visualizzare icontenuti a schermo intero.

A seconda del tipo di segnale può verificarsi una distorsione dell'immagine.

## **4:3**

Visualizza l'immagine con rapporto 4:3.

## **Zoom verticale**

Consente di regolare la dimensione verticale dello schermo e di allineare la schermata in verticale utilizzando **Regolazione aspetto zoom** e **Regolazione posizione schermo**.

## **Zoom omnidirezionale**

Consente di regolare le dimensioni orizzontale / verticale / diagonale dello schermo e di allineare la schermata in orizzontale / verticale utilizzando **Regolazione aspetto zoom** e **Regolazione posizione schermo**.

- Gli elementi configurabili cambiano a seconda del modello.
- La visualizzazione dei contenuti da un dispositivo esterno o, per un periodo di tempo prolungato, la presenza di testo fisso, come ad esempio il nome del programma, oppure l'utilizzo del rapporto 4:3 potrebbe determinare la persistenza delle immagini.
- A seconda del segnale in ingresso, le dimensioni dello schermo disponibili potrebbero variare.

## **Visualizzazione dello schermo con Solo ricerca**

#### **Immagine Impostazioni rapporto d'aspetto Solo ricerca**

Se si imposta la funzione su **Attiva**, è possibile visualizzare il contenuto in base al rapporto d'aspetto del segnale di trasmissione o della sorgente del contenuto. Se il bordo dello schermo non è pulito, impostare la funzione su **Disattiva**. Se impostata su **Auto**, la funzione passa tra lo stato **Attiva** o **Disattiva** a seconda delle informazioni contenute nel segnale video.

Gli elementi che possono essere selezionati variano a seconda dell'ingresso selezionato.

# **Utilizzo della funzione Risparmio energetico**

#### **<sup><b>***I***mmagine → Risparmio energetico**</sup>

Consente di ridurre il consumo energetico regolando il picco di luminosità dello schermo.

## **Auto**

Il sensore del TV rileva l'illuminazione dell'ambiente e regola automaticamente la luminosità dello schermo.

Alcuni modelli potrebbero non essere supportati.

## **Disattiva**

Consente di disattivare la modalità Risparmio energetico.

## **Minimo** / **Medio** / **Massimo**

Consente di applicare la modalità Risparmio energetico preimpostata.

## **Annullamento video**

La visualizzazione sullo schermo viene disattivata e viene riprodotto soltanto l'audio. Premere un tasto qualsiasi diverso dal pulsante di accensione e dai tasti del volume per accendere nuovamente lo schermo.

La funzione **Risparmio energetico** ha effetto sulla luminosità del TV.

## **Utilizzo della funzione Test immagine**

#### **<u><sup>1</sup>∂ → <b>Immagine**</u> → Test immagine

Avviare innanzitutto il Test immagine per verificare che il segnale video sia normale e rilevare eventuali errori.

Se il test non rileva problemi, controllare il dispositivo esterno connesso o il segnale di trasmissione.

# **Utilizzo della funzione Modalità Eye Comfort**

## **Immagine Impostazioni aggiuntive Modalità Eye Comfort**

Viene regolata la temperatura del colore per ridurre l'affaticamento agli occhi.

## **Attiva**

Viene regolata la temperatura del colore dello schermo.

## **Disattiva**

Consente di disattivare la funzione **Modalità Eye Comfort**.

Alcuni modelli potrebbero non essere supportati.

# **Audio**

# **Abilitazione di Adaptive Sound Control**

## **Audio Adaptive Sound Control**

Ottimizzare automaticamente l'audio in base al tipo di contenuto. Questa impostazione è disponibile solo per l'altoparlante TV interno. Nell'elenco, fare clic su **Attiva** per abilitare questa modalità.

Se Modalità Audio Smart è attivata, non è possibile regolare manualmente la modalità audio.

## **Impostazioni modalità audio**

#### **Audio Impostazioni modalità audio**

#### **Modalità audio**

Consente di selezionare la modalità audio più adatta per ogni genere.

- **· Standard** : Ottimizza l'audio per tutti i tipi di contenuto.
- **Cinema** : Ottimizza l'audio per i film.
- **Clear Voice III** : Consente di migliorare la nitidezza della voce.
- **Sport** / **Calcio** /**Cricket** : Consente di ottimizzare l'audio per i giochi di sport. ●
- **Musica** : Ottimizza l'audio per la musica.
- **Gioco**: Ottimizza l'audio per i giochi.

#### **Bilanciamento**

È possibile regolare il volume degli altoparlanti destro e sinistro.

#### **DTS Virtual:X** /**Virtual Surround Plus** / **Virtual Stadium Surround Plus** / **ULTRA Surround** / **ULTRA Stadium Surround** / **OLED Surround**

Ottenere un effetto audio coinvolgente grazie all'effetto audio surround multicanale virtuale.

Questa opzione può essere abilitata se **Modalità audio** è impostata su **Standard**.

Per i modelli che supportano **Dolby Atmos**, impostare **Dolby Atmos** su **Disattiva**.

## **Dolby Surround**

Se si imposta il menu **Dolby Surround** su **Attiva**, al contenuto generale (contenuto non Dolby Atmos) possono essere aggiunti effetti Dolby Surround. (Simile a Dolby Atmos)

Per ascoltare audio surround tridimensionale sul contenuto generale (contenuto non Dolby Atmos), attivare **Dolby Surround**.

Si noti che è necessario attivare anche la funzione **Dolby Atmos** per poter utilizzare la funzione **Dolby Surround**.

#### **Equalizzatore**

È possibile impostare l'audio desiderato regolando direttamente l'equalizzatore. (100Hz / 300Hz / 1kHz / 3kHz / 10kHz)

Questa opzione può essere abilitata se **Modalità audio** è impostata su **Standard**.

## **Ripristina**

È possibile reimpostare le impostazioni per l'effetto dell'audio.

- Questa opzione può essere abilitata se **Modalità audio** è impostata su **Standard**.
- Gli elementi configurabili cambiano a seconda del modello.

## **Impostazioni audio digitale**

**Audio Uscita audio**

Quando **Modalità Gaming** è impostato su **Attiva**, potrebbero verificarsi dei ritardi audio se **Uscita audio** viene impostato su **Bluetooth** / **Altoparlanti WiSA** / **Ottico** / **HDMI ARC**. **Passare a Altoparlante TV interno** o cambiare  $\otimes$  → **A**udio → Impostazioni **aggiuntive Formato ingresso audio HDMI** in **PCM**.

#### **Altoparlante TV interno**

L'audio viene trasmesso dagli altoparlanti interni del TV.

#### **Ottico**

È possibile collegare un dispositivo audio che supporta **Ottico** alla porta di uscita audio digitale ottica per ottenere una qualità audio del TV superiore e una maggiore comodità.

Disponibile solo per i modelli che dispongono della porta ottica digitale.

- Per alcuni dispositivi, è possibile regolare il volume utilizzando il telecomando della TV.
- È possibile impostare **Uscita audio digitale** (**Auto** / **Pass Through** / **PCM**) e LG Sound Sync (**Attiva** / **Disattiva**).

#### **HDMI ARC**

L'audio del TV può essere emesso attraverso un dispositivo audio esterno collegato tramite una porta **HDMI (ARC)**.

- Selezionare **HDMI ARC** per attivare automaticamente SIMPLINK. Una volta che SIMPLINK è disattivato, vengono automaticamente ripristinate le impostazioni predefinite dell'altoparlante di uscita per un'uscita audio ininterrotta.
- È possibile impostare **Uscita audio digitale** (**Auto** / **Pass Through** / **PCM**) e **eARC** (**Attiva** / **Disattiva**).

## **Uscita audio digitale**

È possibile configurare le impostazioni **Uscita audio digitale**.

- Queste impostazioni sono disponibili solo quando viene selezionata un'uscita **Ottico** / **HDMI ARC**.
- Quando **Pass Through** è abilitato, è possibile che non venga fornito alcun output per gli effetti sonori.
- L'uscita codec con un dispositivo potrebbe essere diversa dai segnali di ingresso.

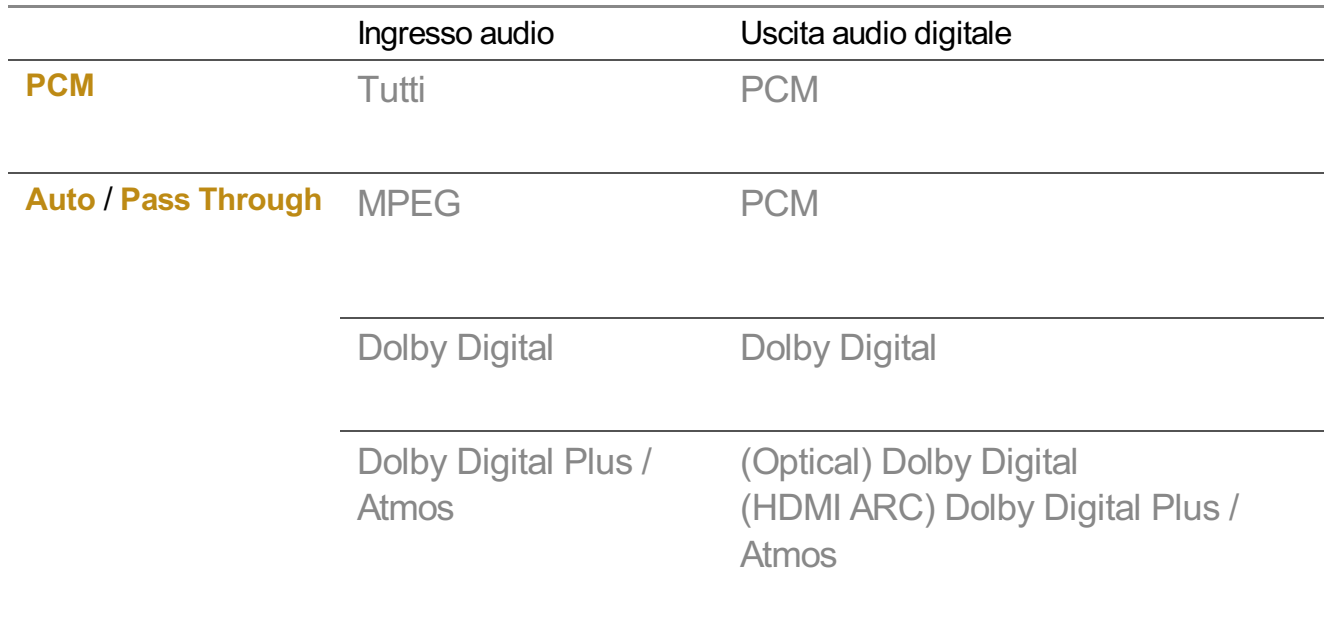

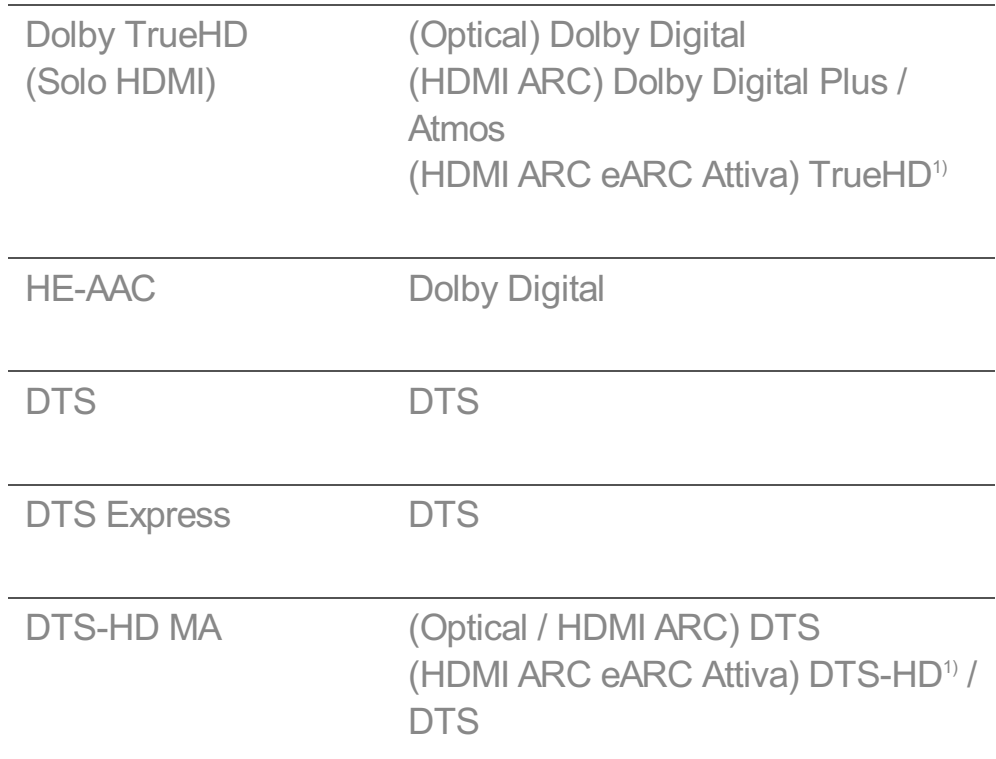

1) Supportato solo quando **Uscita audio digitale** è impostato su **Pass Through** e l'ingresso è impostato su HDMI.

• Dolby TrueHD, eARC : Alcuni modelli potrebbero non essere supportati.

#### **Bluetooth**

È possibile collegare un dispositivo audio Bluetooth in modalità wireless o un auricolare Bluetooth per una qualità audio del TV superiore e una maggiore comodità.

- Se un dispositivo collegato di recente supporta LG Sound Sync, questa funzione tenta automaticamente di stabilire la connessione a tale dispositivo.
- I dispositivi LG Sound Sync cercheranno di connettersi automaticamente ai dispositivi utilizzati di recente durante l'accensione della TV.
- Si consiglia di collegare un dispositivo audio LG che supporti LG Sound Sync, in modalità LG TV o LG Sound Sync sul dispositivo.
- Alcuni modelli potrebbero non essere supportati.
- **Premere Selezione dispositivo** per visualizzare i dispositivi collegati o i dispositivi che possono essere utilizzati per effettuare il collegamento.
- È possibile utilizzare il telecomando del televisore per regolare il volume di alcuni dispositivi Bluetooth.
- Se il dispositivo non è in grado di collegarsi, verificarne l'alimentazione e controllare se il dispositivo audio funziona correttamente.
- A seconda del tipo di dispositivo Bluetooth, è possibile che la periferica non si colleghi

correttamente o che si verifichi un comportamento anormale, ad esempio audio e video non sincronizzati.

- L'audio può essere intermittente o di qualità ridotta se:
	- · il dispositivo Bluetooth è troppo lontano dal TV;
	- non vi siano ostacoli tra il dispositivo Bluetooth e il TV; o
	- · utilizzato in combinazione con apparecchi radio, quali forni a microonde o prodotti LAN wireless.
- Se l'opzione **Modalità immagine** è impostata su **Gioco** e **Uscita audio** è impostata su **Bluetooth**, **Modalità immagine** cambia in **Standard**.

#### **Altoparlanti WiSA**

È possibile connettere la TV in modalità wireless agli **Altoparlanti WiSA** per un sonoro di alta qualità.

Selezionare **ELENCO DISPOSITIVI** per regolare le impostazioni dettagliate per gli **Altoparlanti WiSA**.

- Alcuni modelli potrebbero non essere supportati.
- Per utilizzare gli altoparlanti WiSA, è necessario collegare l'esclusivo dongle.
- Potrebbero verificarsi problemi di connessione fra il dongle e gli altoparlanti WiSA negli ambienti in cui sono presenti interferenze wireless. In questo caso, contattare il produttore degli altoparlanti.
- Per ulteriori informazioni sull'acquisto di prodotti autorizzati WiSA controllare il sito www.wisaassociation.org.

#### **Uscita audio(Line out) / Cuffie con cavo**

Selezionare **Cuffie con cavo** o **Uscita audio(Line out)** per ottimizzare l'emissione dell'audio in base al dispositivo collegato.

- Alcuni modelli potrebbero non essere supportati.
- Se si collegano le cuffie cablate con il TV acceso, vengono rilevate automaticamente e utilizzate per la riproduzione dell'audio.

# **Riproduzione audio dagli altoparlanti interni del TV e dal dispositivo audio esterno contemporaneamente**

Il suono può essere emesso da più dispositivi contemporaneamente.

#### **Altoparlante TV interno + Ottico**

L'audio viene trasmesso attraverso gli altoparlanti incorporati del TV e il dispositivo audio collegato alla porta di uscita audio ottica digitale contemporaneamente.

#### **Altoparlante TV interno + Cuffie con cavo**

L'audio viene trasmesso attraverso gli altoparlanti interni del TV e **Cuffie con cavo** contemporaneamente.

- Alcuni modelli potrebbero non essere supportati.
- Se si collegano le cuffie cablate con il TV acceso, vengono rilevate automaticamente e utilizzate per la riproduzione dell'audio.

# **Esecuzione del test audio**

#### **Audio Test audio**

Avviare il Test audio per verificare che il segnale audio risulti normale e rilevare eventuali errori.

Se il test non rileva problemi, controllare il dispositivo esterno connesso o il segnale di trasmissione.

È possibile eseguire il test dell'audio solo tramite l'altoparlante interno del TV.

# **Tipo di installazione TV**

## **Audio Impostazioni aggiuntive Tipo di installazione TV**

In questa modalità l'audio viene ottimizzato in base alle impostazioni della TV.

## **Tipo standard I**

Utilizzare questa opzione se la distanza tra il supporto della TV e la parete è notevole.

## **Tipo standard II**

Utilizzare questa opzione se il supporto della TV si trova vicino alla parete. In questo modo si riduce il riflesso dei bassi e si ottiene una qualità audio più chiara.

## **Tipo fiss. muro**

Utilizzare questa opzione se la TV è montata a parete.

- Gli elementi configurabili cambiano a seconda del modello.
- Alcuni modelli potrebbero non essere supportati.

## **Impostazione della modalità volume**

## **Audio Impostazioni aggiuntive Modalità volume**

### **Volume auto**

Impostare su **Attiva**. Questa impostazione regola automaticamente il volume per ogni canale in modo che sia sempre possibile ascoltare l'audio dei canali al volume desiderato anche dopo aver cambiato canale.

## **Quantità di aumento del volume**

Selezionare **Basso** / **Medio** / **Alta** per regolare il volume. L'aumento degli incrementi è proporzionale all'aumento dei valori.

# **Impostazione audio DTV**

#### **Audio Impostazioni aggiuntive Impostazione audio DTV**

Quando in un segnale in ingresso sono presenti diversi tipi di audio, questa funzione consente di selezionare il tipo desiderato.

Se impostata su **Auto**, l'ordine di ricerca è HE-AAC → Dolby Digital Plus → Dolby Digital → MPEG e l'uscita viene riprodotta nel primo formato audio trovato.

- Il seguente ordine di ricerca può variare a seconda del Paese : HE-AAC → Dolby Digital  $Plus \rightarrow Dolby Digital \rightarrow MPEG.$
- Se il formato audio selezionato non è supportato, è possibile utilizzare un formato audio diverso per l'uscita.
- Alcuni modelli potrebbero non essere supportati.

# **Regolazione della sincronizzazione A/V**

#### **Audio Impostazioni aggiuntive Regolazione AV Sync**

È possibile regolare la sincronizzazione dell'audio dell'altoparlante in uso. Più l'impostazione è vicina a (+), più l'uscita audio sarà lenta.

Se si seleziona **Bypass**, i segnali di trasmissione o il suono da dispositivi esterni vengono emessi senza alcun ritardo audio. L'audio potrebbe essere riprodotto prima del video a causa del tempo impiegato dal TV per elaborare l'ingresso video.

## **Formato ingresso audio HDMI**

**Audio Impostazioni aggiuntive Formato ingresso audio HDMI**

È possibile impostare il formato audio per ciascun ingresso HDMI. Quando la voce fornita attraverso la porta HDMI non è sincronizzata, impostarla su **PCM**.

# **Canali**

# **Impostazione automatica dei programmi**

## $\overline{\textcircled{c}}$  → **O** → Canali → Sintonia Canali (Sintonizzazione e impostazioni canali) → **Sintonia automatica**

Imposta la sintonia automatica dei programmi.

- 01 Selezionare il paese in cui viene utilizzato il TV. Le impostazioni dei programmi variano a seconda del paese selezionato.
- 02 Avviare la **Sintonia automatica**.
- 03 Selezionare la sorgente in ingresso desiderata.
- 04 Impostare Sintonia automatica seguendo le istruzioni visualizzate.
- Se la sorgente in ingresso non è connessa in modo corretto, la registrazione dei programmi potrebbe non funzionare.
- **Sintonia automatica** consente di individuare solo i programmi trasmessi attualmente.
- Se è attivata la funzione **Sicurezza**, viene visualizzata una finestra popup per la richiesta della password.

#### **Impostazione del cavo**

Durante la ricerca dei programmi, l'utilizzo dell'impostazione FULL può richiedere molto tempo.

I valori seguenti sono necessari per cercare tutti i programmi disponibili in modo rapido e preciso. I valori comunemente utilizzati sono forniti come "predefiniti". Gli elementi configurabili variano a seconda del **Tipo**.

## **Frequenza (kHz)**

Immettere una frequenza definita dall'utente.

## **Velocità simboli (kS/s)**

Velocità alla quale una periferica, ad esempio un modem, invia simboli a un programma.

#### **Modulazione**

Caricamento di segnali audio o video su una portante.

## **ID rete**

Identificatore univoco allocato per ciascun utente.

## **Frequenza di inizio (kHz)**

Immettere una gamma di inizio frequenza definita dall'utente.

## **Fine frequenza (kHz)**

Immettere una gamma di fine frequenza definita dall'utente.

#### **Impostazione del satellite**

È possibile aggiungere / eliminare / impostare il satellite desiderato.

Se la modalità programma è impostata su Satellite

## **Satellite**

Consente di selezionare il satellite desiderato.

## **Frequenza LNB**

Selezionare un valore tra i seguenti: 9750/10600, 9750/10750, 9750, 10600, 10750, 11300, 5150, MDU1, MDU2, MDU3, MDU4, MDU5. Se si seleziona 9750/10600, 9750/10750(MHz), l'opzione **Tono a 22kHz** viene disattivata. Se non è possibile individuare il valore della frequenza LNB dall'elenco, selezionare Utente e immettere manualmente la frequenza.

Alcuni modelli potrebbero non essere supportati.

## **Transponder**

Selezionare il transponder da sintonizzare.

## **Tono a 22kHz**

Quando si utilizza la commutazione 22kHz Tone, selezionare l'opzione 22 kHz o 0 Hz. Se si utilizza **Tono a 22kHz**, le opzioni Unicable e Tipo motore vengono disattivate.

## **Alimentazione LNB**

Per attivare l'alimentazione per l'LNB, selezionare **Attiva**. Se si seleziona **Disattiva**, l'opzione **Tipo motore** viene disattivata.

## **DiSEqC**

Quando si utilizza DiSEqC, selezionare un'opzione da A-D /ToneA-B. Se si utilizza **DiSEqC**, le opzioni Unicable e Tipo motore vengono disattivate.

## **Unicable**

Selezionare ATTIVA per utilizzare l'opzione Unicable e impostarla nel menu **Impostazioni Unicable**. Quando l'opzione Unicable è attivata, le opzioni **Tono a 22kHz**, **DiSEqC** e **Tipo motore** sono disattivate.

## **Tipo motore**

Selezionare Tipo motore per utilizzare l'opzione Motor e impostarla nel menu Motor Setting. Quando l'opzione Motor è attivata, le opzioni **Tono a 22kHz**, **DiSEqC** e **Unicable** sono disattivate.

- Se si imposta Satellite su altri, è necessario aggiungere un transponder mediante Modifica transponder.
- Quando si selezionano le opzioni 22kHz Tone e DiSEqC, è necessario effettuare il collegamento nella stessa posizione visualizzata sull'OSD.
- Se si elimina un satellite, l'azione si riflette su tutti i programmi memorizzati al suo interno.

#### **Impostazione del motore**

**DiSEqC 1.2** : motore di controllo per modificare la posizione dell'antenna satellitare.

## **Direzione di guida**

Consente di selezionare la direzione desiderata per il movimento del motore.

## **Modalità Drive or leave Drive Mode**

Sono disponibili due modalità: Passaggio e Continuo.

- · Passaggio : il motore si muove in base al valore immesso (da 1 a 128).
- **Continuo** : il motore si muove in modo continuato finché non si preme il pulsante Interrompi.

## **Verifica transponder**

Consente di selezionare il test transponder da sintonizzare.

## **Imposta limite**

Consente di impostare il movimento del motore verso est o ovest affinché il movimento del motore avvenga solo nella direzione impostata.

- · Attiva : è possibile limitare il movimento alla direzione corrente selezionando Ovest / Est.
- · Disattiva : è possibile annullare il limite impostato.

## **VAI A 0**

È possibile impostare il motore su Zero.

**USALS**: è possibile impostare la posizione corrente (longitudine / latitudine).

## **Utilizzo della sintonizzazione manuale**

## $\bigcirc$  → **Canali** → Sintonia Canali (Sintonizzazione e impostazioni canali) → **Sintonizzazione manuale**

Sintonizzare i programmi manualmente e salvare i risultati. Per le trasmissioni digitali, è possibile controllare il livello e la qualità del segnale.

## **Modifica transponder**

## **Canali Sintonizzazione e impostazioni canali Modifica transponder**

È possibile aggiungere / modificare / eliminare un transponder.

- Se la modalità programma è impostata su Satellite
- Se l'operatore di sistema fornisce la funzione "Modifica TP home utente", la funzione  $\blacksquare$ viene visualizzata sullo schermo. In questo modo è possibile impostare il **Transponder** come Home premendo il pulsante

. (Questa funzione è disponibile solo per alcuni provider di servizi.)

## **Programma regionale**

## $\overline{\textcircled{c}}$  → **O** → Canali → Sintonia Canali (Sintonizzazione e impostazioni canali) → **Programma regionale**

Consente di impostare e guardare il programma dell'area locale a un orario specifico.

- **Solo Austria**
- Se la modalità programma è impostata su Satellite
- Per impostare l'opzione l'Operatore servizio del **Satellite**, è necessario selezionare **AKTIV**.
- Per attivare **Programma regionale**, impostare l'opzione Operatore servizio su **AKTIV**.
- Alcuni modelli potrebbero non essere supportati.

# **Aggiornamento elenco canali**

## **Canali Sintonizzazione e impostazioni canali Aggiornamento elenco canali**

Se la modalità programma è impostata su Cavo

Questa operazione permette l'aggiornamento delle informazioni sull'elenco dei canali modificato, in base alle condizioni di trasmissione del paese. In seguito agli aggiornamenti, l'elenco programmi potrebbe cambiare. Se non lo si desidera, selezionare **Disattiva**.

Se la modalità programma è impostata su Satellite

Aggiorna le informazioni sull'elenco programmi modificato in base al satellite e alle condizioni di trasmissione del paese.

Aggiorna l'elenco programmi quando il TV viene spento. In seguito agli aggiornamenti, l'elenco programmi potrebbe cambiare. Se non lo si desidera, selezionare **Disattiva**.

Se la modalità programma è impostata su Antenna

Questa operazione permette l'aggiornamento delle informazioni sull'elenco dei canali modificato, in base alle condizioni di trasmissione del paese. Serve per aggiornare l'elenco dei programmi quando il TV viene spento. In seguito agli aggiornamenti, l'elenco programmi potrebbe cambiare. Se non lo si desidera, selezionare **Disattiva**.

Alcuni modelli potrebbero non essere supportati.

## **Utilizzo del test del segnale**

## **Canali Sintonia Canali** (**Sintonizzazione e impostazioni canali**) **Test segnale**

Consente di visualizzare le informazioni MUX e del servizio, ecc.

- Viene visualizzato solo un test del segnale per Antenna o Cable.
- Alcuni modelli potrebbero non essere supportati.

# **Modifica dei canali**

È possibile modificare icanali selezionati da tutti i canali memorizzati oppure aggiungerli / eliminarli a / da quelli preferiti.

#### **Modifica dell'elenco di tutti i canali**

### **Canali Gestione canali Modifica tutti i canali**

È possibile bloccare o sbloccare icanali selezionati da tutti i canali memorizzati, oppure è possibile impostarli in modo che vengano ignorati quando si cambia canale.

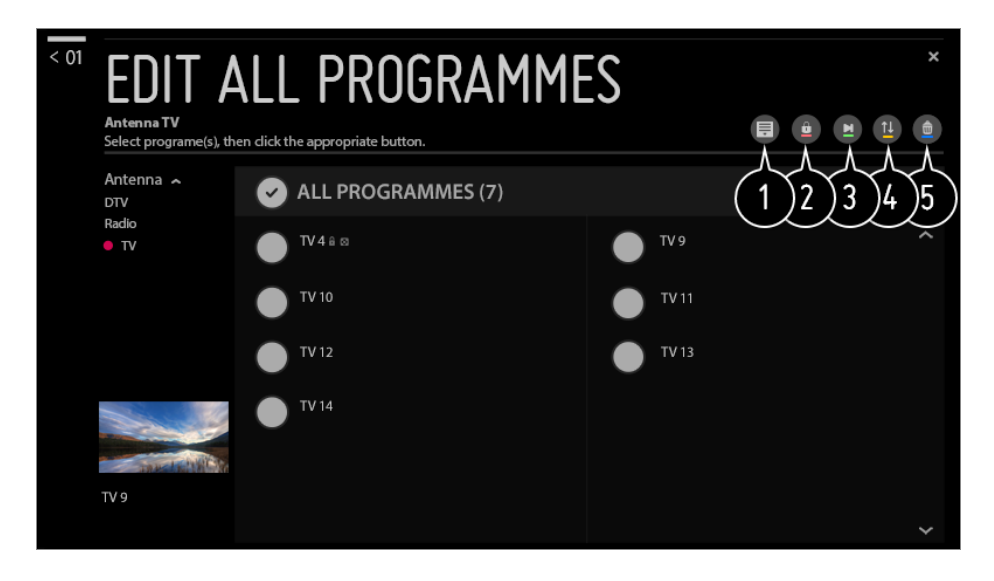

- consente di impostare l'opzione di ordinamento.
- **O** consente di bloccare i canali selezionati o di sbloccare i canali bloccati.
- Consente di impostare i canali selezionati in modo che vengano ignorati quando si cambia canale, oppure di disattivare l'opzione per ignorare i canali precedentemente impostata.
- **O @**: consente di spostare i canali selezionati.
	- **E**: consente di modificare i numeri dei canali selezionati.
- **0**: consente di modificare i numeri dei canali selezionati.  $\bullet$ : consente di eliminare i canali selezionati.
- Le funzioni disponibili possono variare a seconda del segnale di trasmissione.
- Se il modello supporta i programmi satellitari, è possibile gestire i canali satellitari in **Modifica canali satellitari (Avanzate)**.

#### **Modifica dell'elenco dei canali preferiti**

#### **Canali Gestione canali Modifica Preferiti**

È possibile aggiungere / eliminare icanali desiderati ai / dai canali preferiti, modificare le loro posizioni, ecc.

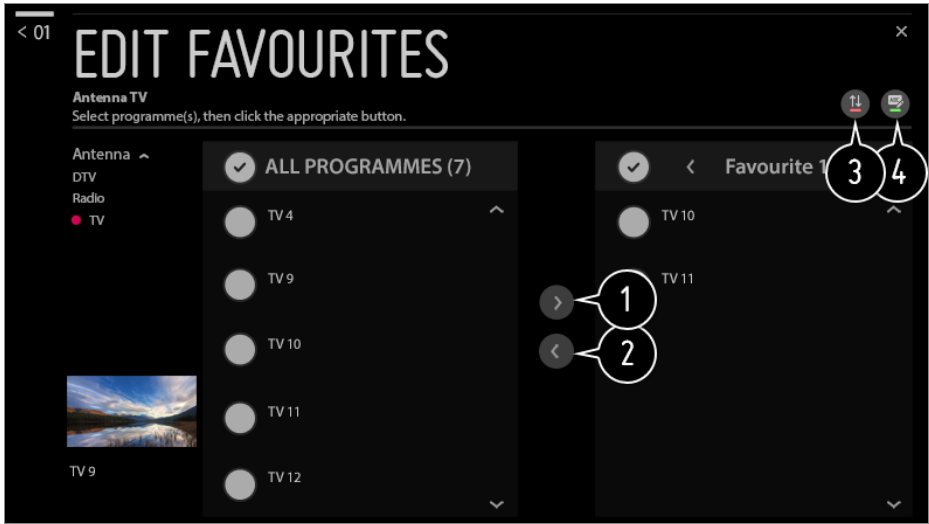

selezionare icanali desiderati dall'elenco di tutti i canali e premere il pulsante per aggiungerli all'elenco dei canali preferiti.

consente di eliminare i canali selezionati dall'elenco dei canali preferiti.

Selezionare uno o più canali nell'elenco Canali preferiti, premere il pulsante <sup>1</sup> e selezionare la posizione in cui spostarli. I canali selezionati verranno spostati nella posizione scelta.

consente di cambiare il nome dell'elenco dei canali preferiti.

# **Multi Feed**

#### **<sup>②</sup> → ● → Canali** → Alimentazione multipla

È possibile visualizzare l'angolo desiderato sul TV tramite la programmazione filmata da diversi angoli.

Alcuni modelli potrebbero non essere supportati.

# **Che cos'è HbbTV?**

HbbTV (Hybrid Broadcast Broadband TV) è un nuovo standard di trasmissione che consente l'integrazione o il collegamento di servizi di tipo "super teletext", trasmessi su un canale TV, con i servizi in linea trasmessi tramite banda larga a uno Smart TV collegato.

Per visualizzare idettagli, **Usa Live TV HbbTV** al **Manuale d'uso**.

Alcuni modelli potrebbero non essere supportati.

## **Che cos'è Data Service**

Questa funzione consente agli utenti di scegliere tra MHEG (Teletext digitale) e Teletext,

se sono entrambi presenti contemporaneamente.

Se è presente solo uno di questi, viene attivato MHEG o Teletext, a prescindere dall'opzione selezionata.

Per visualizzare idettagli, **Usa Live TV Servizio dati** al **Manuale d'uso**.

Alcuni modelli potrebbero non essere supportati.

# **Definizione di Informazioni CI**

Questa funzione consente di prendere visione di alcuni servizi codificati (servizi a pagamento).

Per visualizzare idettagli, **Usa Live TV Informazioni CI** dal **Manuale d'uso**.

# **Salva password CI**

## $\bigcirc$  → **Canali** → Salva password CI

Immettere il codice PIN nel campo **Salva password CI**. Una volta salvato il codice PIN non è necessario reimmetterlo.

- **.** Il campo **Salva password CI** viene visualizzato quando si inserisce un modulo CAM (Conditional Access Module) CI che supporta l'immissione del codice PIN.
- Se il modulo CAM CI dispone di un codice PIN viene visualizzato il campo **Reimposta password CI**.

# **Copy Programmes**

## **Canali Copia canali**

Consente di esportare le informazioni sull'elenco programmi del TV su una periferica USB collegata o di importarle da una periferica USB collegata.

**•** Per modelli satellitari

# **Visione canale Internet**

È possibile guardare le trasmissioni in tempo reale tramite questo servizio su Internet. È possibile visualizzare le informazioni riguardanti i nuovi canali Internet o gestire i canali preferiti in **LG Channels**.

Per visualizzare idettagli, **Usa Live TV Visione canale Internet (LG Channels)** dal **Manuale d'uso**.

Alcuni modelli potrebbero non essere supportati.

# **Connessione**

## **Impostazione del nome del TV**

#### **Connessione Nome TV**

È possibile utilizzare la tastiera su schermo per impostare il nome dello Smart TV da usare nella rete.

Per quanto riguarda l'alfabeto inglese, è possibile immettere fino a 25 caratteri.

## **Impostazione di una rete cablata**

#### **<sup>①→</sup>**  $\bullet$  **→ Connessione** → Connessione cablata (Ethernet)

Il televisore verrà automaticamente connesso alla rete se è presente un collegamento via cavo.

Per modificare le impostazioni della connessione di rete, selezionare l'opzione **Modifica**.

La configurazione di IPv6 non supporta la funzione **Modifica**.

## **Impostazione di una rete wireless**

#### **Connessione Connessione Wi-Fi**

Se il TV è configurato per accettare una connessione wireless, è possibile verificare e connettersi alle reti Internet wireless disponibili.

#### **Aggiungere una rete wireless nascosta**

Se si inseriscono direttamente le informazioni di rete, è possibile accedere a una rete wireless.

#### **Connetti tramite WPS PBC**

Consente di eseguire facilmente la connessione tramite la pressione del pulsante dell' access point wireless con supporto PBC.

#### **Connetti tramite PIN WPS**

Consente di eseguire facilmente la connessione quando il PIN dell' access point wireless a cui si desidera connettersi viene immesso nel sito Web dell' access point

## **Impostazioni Wi-Fi avanzate**

Se si inseriscono direttamente le informazioni di rete, è possibile accedere a una rete wireless.

La configurazione di IPv6 non supporta la funzione **Modifica**.

## **Uso di Connettore dispositivo**

#### **Connessione Connettore dispositivo**

Questa funzione consente di impostare facilmente la connessione tra la TV e i dispositivi esterni.

Seguire le istruzioni in **Connettore dispositivo**.

# **Uso di Mobile TV attivo**

#### **Connessione Mobile TV attivo**

Se **Attiva tramite Wi-Fi** o **Attiva tramite Bluetooth** è impostato su **Attiva**, è possibile accendere il TV utilizzando un'applicazione che supporta **Mobile TV attivo** o visualizzare la schermata dell'applicazione sul proprio TV.

- **I**I TV deve essere collegato a una rete.
- Il TV e il dispositivo che si intende utilizzare devono essere collegati alla stessa rete.
- La funzione **Attiva tramite Wi-Fi** deve essere utilizzata nell'applicazione di un dispositivo smart che supporta tale funzione.
- La funzione **Attiva tramite Bluetooth** può essere utilizzata solo con alcuni smartphone LG Electronics.
- Il TV deve essere collegato all'alimentazione.
- Per connettere per la prima volta, assicurarsi che il dispositivo da utilizzare sia pronto per la connessione.
- Alcuni modelli potrebbero non essere supportati.

## **Impostazioni Screen Share**

#### **<sup>②→</sup> ● → Connessione → Impostazioni Screen Share**

È possibile premere **Elimina cronologia associazioni** per eliminare le connessioni dei dispositivi collegati alla TV da Screen Share.

## **Eseguire Impostazioni dispositivo HDMI**

## $\bigcirc$  → **O** → Connessione → Impostazioni dispositivo HDMI

È possibile collegare le informazioni dei dispositivi collegati alla TV tramite il cavo HDMI per impostare idispositivi da controllare tramite il telecomando della TV.

## **Rilevamento dispositivo automatico**

Si imposta automaticamente per consentire di controllare i dispositivi collegati tramite HDMI con il telecomando magico.

## **SIMPLINK (HDMI-CEC)**

Il telecomando del TV permette di controllare e utilizzare agevolmente i vari dispositivi multimediali collegati tramite HDMI. Per visualizzare idettagli, **Funzionamento TV SIMPLINK (HDMI-CEC)** al **Manuale d'uso**.

## **Sinc auto alimentazione**

Configurare le impostazioni **Sinc auto alimentazione** su **Attiva** o **Disattiva**. Se la funzione di Sincronizzazione accensione automatica è impostata su **Attiva**, l'accensione di un dispositivo collegato a SIMPLINK consentirà di accendere anche il TV. Spegnendo il TV, viene spento anche il dispositivo.

Gli elementi configurabili cambiano a seconda del modello.

## **Collegamento ai dispositivi per il controllo vocale**

#### **Connessione Collegamento ai dispositivi per il controllo vocale**

Si imposta per consentire di abilitare il comando vocale del dispositivo collegato per controllare la TV a distanza.

Gli elementi configurabili cambiano a seconda del modello.

# **Generale**

## **Configurazione delle impostazioni di lingua**

## **Generale Lingua (Language)**

È possibile scegliere la lingua del menu visualizzata sullo schermo e la lingua per l'audio della trasmissione digitale.

### **Lingua menu (Menu Language)**

È possibile selezionare una delle lingue del menu da visualizzare sullo schermo. La lingua per il riconoscimento vocale verrà automaticamente impostata in base alla lingua selezionata per il menu.

Il riconoscimento vocale è disponibile solo per alcuni modelli.

#### **Lingua audio principale** / **Lingua audio secondaria**

È possibile scegliere la lingua che si desidera durante la riproduzione di contenuti a trasmissione digitale, nonché di selezionare la lingua per l'audio. Per i programmi che non supportano più lingue, verrà utilizzata la lingua predefinita.

Si applica alla trasmissione digitale.

#### **Lingue tastiera**

Selezionare la lingua da utilizzare per la tastiera su schermo.

#### **Utilizzo del Teletext**

Consente di impostare la lingua per il servizio Teletext. Per visualizzare idettagli, **Usa Live TV TELEVIDEO** al **Manuale d'uso**.

solo in Modalità digitale

#### **Impostazione della posizione**

#### **<b>** $\overline{\textcircled{c}}$  → **A** → **Generale** → **Posizione**

È possibile modificare le impostazioni sulla posizione dello Smart TV.

#### **Impostazione indirizzo**

È possibile impostare le voci **Area** e **Città** del TV.

#### **Paese trasmissione**

È possibile impostare il paese broadcast del TV.

#### **Codice postale area servizio**

Questa funzione viene utilizzata per impostare il luogo in cui viene utilizzato TV inserendo il codice postale.

#### **Paese dei servizi LG**

Se non si imposta l'opzione **Imposta automaticamente**, è possibile selezionare il paese manualmente.

- Se non è stata effettuata alcuna connessione alla rete, è necessario impostare il paese manualmente.
- Gli elementi configurabili cambiano a seconda del modello.

## **Impostazione di data e ora**

#### $\overline{\textcircled{c}}$   $\rightarrow$  **Generale**  $\rightarrow$  Ora e data

Consente di verificare o modificare l'ora mentre si guarda il TV.

#### **Imposta automaticamente**

L'orario della TV viene impostato automaticamente in base all'ora delle informazioni di trasmissione digitale inviate dalla stazione di trasmissione o in base all'ora inviata dal server.

#### **Ora** / **Dati** / **Fuso orario**

Consente di impostare manualmente l'ora e la data se l'impostazione automatica non corrisponde all'ora corrente.

#### **Personalizza il fuso orario**

Quando si seleziona **Personalizza** in **Fuso orario**, **Personalizza il fuso orario** viene attivato il menu.

## **Utilizzo del timer Spegnimento**

**Generale Timer Timer Spegnimento**

Il TV si spegne dopo un numero prestabilito di minuti. Se non si desidera utilizzare **Timer Spegnimento**, selezionare **Disattiva**.

## **Per impostare il TV in modo che si accenda e si spenga automaticamente**

#### **Generale Timer Accensione timer** / **Spegnimento timer**

Consente di impostare l'accensione e lo spegnimento del timer. Se non si desidera utilizzare **Accensione timer** / **Spegnimento timer**, selezionare **Disattiva**.

Per utilizzare **Accensione timer** / **Spegnimento timer**, impostare correttamente l'ora corrente.

## **Per evitare che il TV si spenga automaticamente**

#### **Generale Timer Autospegnimento dopo 2 ore**

Se non si preme nessun tasto per 120 minuti dopo aver acceso il TV con una funzione come **Accensione timer**, il TV si spegne automaticamente. Per avere la certezza che il TV non si spenga automaticamente, impostare **Autospegnimento dopo 2 ore** su **Disattiva**.

Alcuni modelli potrebbero non essere supportati.

## **Creazione dell'account LG**

#### **Generale Gestione account**

Da **Gestione account** creare un nuovo account LG utilizzando l'indirizzo e-mail.

- 01 Selezionare **CREA ACCOUNT**. Leggere e accettare i Termini di Servizio.
- 02 Immettere un ID e una password. L'ID deve corrispondere al proprio indirizzo e-mail.
- 03 Inserire la propria data di nascita.
- 04 Selezionare OK. Controllare la posta in entrata del proprio indirizzo e-mail. Leggere l'e-mail prima della scadenza prevista.
- 05 Effettuare l'accesso con il nuovo account per iniziare a utilizzare il servizio.
- Alcuni modelli potrebbero non essere supportati.
- È necessaria una connessione a Internet per creare un account.
- Le informazioni necessarie variano da paese a paese.
- Si potrebbero verificare restrizioni all'uso del servizio in base all'età dell'utente.
- Per risolvere un problema relativo a questa funzione, fare riferimento alla sezione **Risoluzione dei problemi** del **Manuale d'uso**.

## **Gestione dell'account LG**

#### **Generale Gestione account**

Le informazioni del proprio account LG sono modificabili.

- $01$  Premere il tasto  $\overline{\textcircled{3}}$  sul telecomando.
- 02 Andare su **<b>⊕ → Generale → Gestione account** per effettuare l'accesso.

## **Informazioni personali**

È possibile visualizzare o modificare le informazioni personali dell'account a cui si è attualmente effettuato l'accesso.

Cambiare le informazioni personali modificando la password o premendo **MODIFICA**.

Alcuni modelli potrebbero non essere supportati.

# **Configurazione del Servizio AI**

## $\bigcirc$  → **Generale** → Servizio AI

 $\dot{\mathsf{E}}$  possibile abilitare i servizi consigliati in base alla cronologia di utilizzo.

## **Raccomandazioni personalizzate (Rete)**

È possibile ottenere suggerimenti per canali e contenuti in base alla cronologia di visualizzazione attraverso la rete.

- **Attiva** : Sono forniti suggerimenti in base alla cronologia di visualizzazione.
- **· Disattiva** : Sono forniti suggerimenti in base alla popolarità.

## **Suggerimento AI**

È possibile ricevere suggerimenti riguardanti i contenuti in base alla cronologia di visualizzazione dei contenuti e alla cronologia di utilizzo dell'app.

## **Ripristino dati di utilizzo**

Ripristina la cronologia di visualizzazione dei contenuti e la cronologia di utilizzo dell'app. Se si effettua il ripristino, ci vorrà del tempo prima di ricevere nuovamente suggerimenti per i contenuti.

Gli elementi configurabili cambiano a seconda del modello.

# **Modalità ECO**

#### **Generale Modalità Eco**

È possibile abilitare il TV in modo da ridurre il consumo energetico.

## **Spegnimento automatico**

Impostare lo spegnimento automatico del TV quando rimane inutilizzato per un determinato periodo di tempo.

## **Modalità Eco HDD**

Se si imposta la modalità su **Attiva**, il disco rigido USB collegato al TV entrerà in modalità di risparmio energetico quando lasciato acceso ma non in uso per un periodo di tempo prolungato.

Gli elementi configurabili cambiano a seconda del modello.

# **Informazioni sulla TV**

## **Generale Informazioni sulla TV**

È possibile controllare le informazioni sul Servizio clienti (aggiornamento software, informazioni sulla TV e così via).

È possibile eseguire le funzioni **Notifiche** e **Manuale d'uso** per controllare le notifiche ricevute durante l'utilizzo della TV o per visualizzare la guida rapida. Per verificare lo stato della TV, eseguire **Assistenza rapida**.

# **Impostazioni Home**

## **Generale Impostazioni aggiuntive Impostazioni Home**

## **Avvio automatico Home**

È possibile impostare la schermata Home affinché si apra automaticamente all'accensione della TV.

## **Promozione Home**

È possibile attivare o disattivare gli annunci nella schermata Home.

## **Home Animation**

È possibile attivare o disattivare gli effetti di animazione visualizzati sulla schermata Home per un certo periodo.

Gli elementi configurabili cambiano a seconda del modello.

# **Impostazioni di accensione del TV**

## $\bigcirc$  → **O** → Generale → Impostazioni aggiuntive → Avvio rapido+

Questa impostazione imposta il TV in modalità standby quando viene spento in modo che possa avviarsi più rapidamente quando viene riacceso. Impostare **Avvio rapido+** su **Attiva**.

- Alcuni modelli potrebbero non essere supportati.
- Attivando questa opzione è possibile che il consumo di energia aumenti.

# **Annuncio**

## **Generale Impostazioni aggiuntive Annuncio**

Se il TV è connesso a Internet, webOS potrebbe usare un cookie per il limite quota, in modo da tenere traccia del numero di visualizzazioni di un annuncio sul TV. Tali informazioni vengono utilizzate per limitare il numero di visualizzazioni dello stesso annuncio. È possibile rimuovere questo cookie, attivarlo o disattivarlo in qualunque momento tramite l'impostazione **Annuncio** disponibile sul TV. A questo cookie non è legata alcuna informazione di identificazione personale.

Alcuni modelli potrebbero non essere supportati.

## **Impostazione dell'indicatore di alimentazione**

#### **Generale Impostazioni aggiuntive Spia standby**

È possibile spegnere o accendere la luce di standby.

Alcuni modelli potrebbero non essere supportati.

# **LG Wireless Keyboard**

## **Generale Impostazioni aggiuntive LG Wireless Keyboard**

Questa funzione consente di collegare una tastiera wireless LG al televisore. Accendere il dispositivo, impostarlo in modalità di associazione e fare clic su **ESEGUIRE LA CONNESSIONE** sullo schermo della TV.

- **Tastiera supportata** LG Rolly Keyboard
- Se è già stata connessa in precedenza una tastiera wireless LG, essa verrà automaticamente ricollegata alla TV all'accensione.
- Per scollegare la connessione esistente, fare clic su **DISCONNETTI**.
- Alcuni modelli potrebbero non essere supportati.

# **Utilizzo delle funzioni di aiuto**

## $\bigcirc$  → **G** → Generale → Impostazioni aggiuntive → Guida delle impostazioni

Se si selezionano i menu delle impostazioni, vengono visualizzati i suggerimenti per le impostazioni. Attivare / disattivare il riquadro della descrizione in Impostazioni.

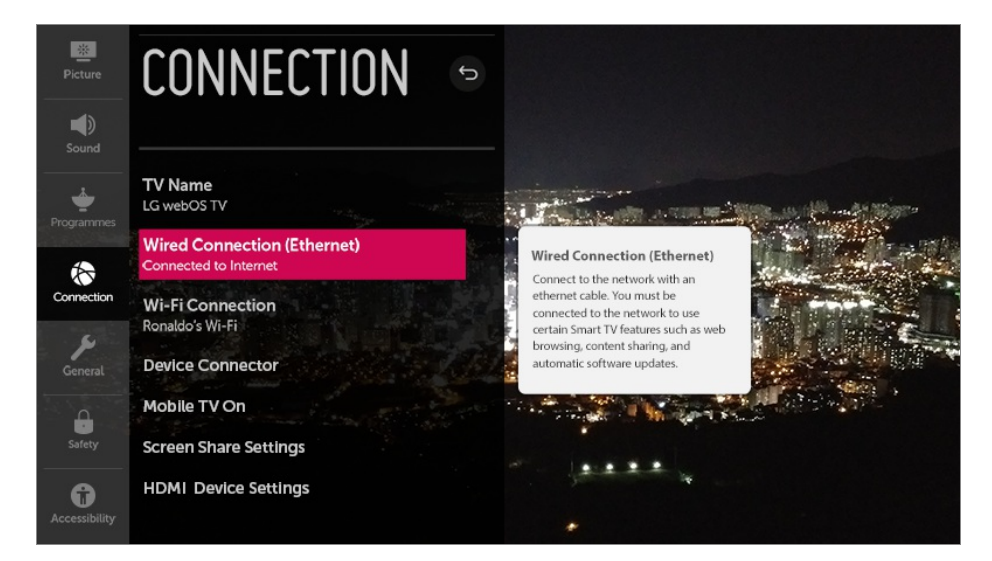

# **Uso di Screen Saver**

## $\bigcirc$  → **0** → Generale → Impostazioni aggiuntive → Screen Saver

Se l'app visualizzata non riceve alcun input dall'utente per un'ora, verrà sostituita da uno **Screen Saver**.

Impostando la funzione **Screen Saver** su **Disattiva**, viene mantenuto lo stesso schermo per un periodo prolungato rischiando di comprometterne la qualità. Lo schermo compromesso potrebbe non essere recuperabile.

## **Configurazione dello schermo in assenza di segnale**

#### $\bigcirc$  → **a** → Generale → Impostazioni aggiuntive → Segnale immagine assente

È possibile attivare o disattivare l'immagine visualizzata quando non vi è segnale.

## **Attiva**

In assenza di segnale viene visualizzata l'immagine predefinita.

## **Disattiva**

In assenza di segnale viene visualizzato il messaggio **Nessun segnale**.

# **Passaggio da una modalità TV all'altra**

# **Generale Impostazioni aggiuntive Uso privato/Demo punto vendita**

È possibile scegliere tra **Uso privato** e **Demo punto vendita**.

Per utilizzare il TV a casa, selezionare **Uso privato**. La modalità Selezionare **Demo punto vendita** solo quando la TV verrà esposta nei punti vendita. La **Demo punto vendita** fornisce impostazioni ottimizzate per l'esposizione nei punti vendita.

# **Ripristino delle impostazioni predefinite**

## **Generale Ripristina impostazioni iniziali**

Consente di ripristinare le impostazioni iniziali del TV. Tutte le impostazioni verranno ripristinate ai valori predefiniti.

Al termine del ripristino, il televisore si spegnerà e riaccenderà automaticamente.

- Se **Sicurezza** è impostata su **Attiva**, è necessario digitare la password per **Ripristina impostazioni iniziali**.
- Non spegnere il televisore durante l'inizializzazione.
- Prima di vendere o cedere il TV a terzi, si consiglia di ripristinarlo con la funzione **Ripristina impostazioni iniziali**.

# **Sicurezza**

# **Attivazione di Blocchi programmi TV**

Questa funzione opera in base alle informazioni provenienti dall'emittente. Quindi, se il segnale contiene informazioni errate questa funzione non risulta operativa. Impedisce ai bambini di guardare programmi TV per adulti, in base ai limiti di classificazione impostati. Immettere la password per guardare un programma bloccato. La classificazione varia da paese a paese.

- 01 Premere il tasto  $\circledS$  sul telecomando.
- 02 Selezionare **Sicurezza**.
- 03 Impostare **Sicurezza** su **Attiva**.
- 04 Selezionare **Blocchi programmi TV**.
- Supportata solo in modalità digitale.
- La password iniziale è impostata su "0000". Se il paese selezionato è la Francia o la Norvegia, la password non sarà "0000" ma "1234".

## **Attivazione di Blocchi canali**

Consente di bloccare iprogrammi con contenuti inadatti ai bambini. È possibile selezionare i programmi, ma la schermata è vuota e l'audio è disattivato. Per guardare un programma bloccato, immettere la password.

- 01 Premere il tasto  $\oslash$  sul telecomando.
- 02 Selezionare **Sicurezza**.
- 03 Impostare **Sicurezza** su **Attiva**.
- 04 Selezionare **Blocchi canali**.
- 05 Selezionare icanali da bloccare.
- 06 Selezionare **a**.
- 07 Selezionare **BLOCCA**.
- La password iniziale è impostata su "0000". Se il paese selezionato è la Francia o la Norvegia, la password non sarà "0000" ma "1234".

## **Attivazione di Blocchi applicazioni**

È possibile bloccare o sbloccare l'applicazione.

- 01 Premere il tasto  $\circledS$  sul telecomando.
- 02 Selezionare **Sicurezza**.
- 03 Impostare **Sicurezza** su **Attiva**.
- 04 Selezionare **Blocchi applicazioni**.
- 05 Selezionare le applicazioni da bloccare.
- La password iniziale è impostata su "0000". Se il paese selezionato è la Francia o la Norvegia, la password non sarà "0000" ma "1234".
- TheLa funzione di blocco non è immediatamente disponibile per l'applicazione in esecuzione.

## **Attivazione di Blocchi ingressi**

I Blocchi ingressi possono essere attivati o disattivati.

01 Premere il tasto  $\circled{3}$  sul telecomando.

- 02 Selezionare **<b>B** → Sicurezza.
- 03 Impostare **Sicurezza** su **Attiva**.
- 04 Selezionare **Blocchi ingressi**.
- 05 Selezionare gli ingressi da bloccare.
- La password iniziale è impostata su "0000". Se il paese selezionato è la Francia o la Norvegia, la password non sarà "0000" ma "1234".

# **Reimposta password**

#### $\bigcirc$  **→**  $\bigcirc$  **→ Sicurezza** → Reimposta password

Impostare o modificare la password per il TV.

La password iniziale è impostata su "0000". Se il paese selezionato è la Francia o la Norvegia, la password non sarà "0000" ma "1234".

## **Ripristino di una password dimenticata**

Se non si ricorda più la password impostata, è possibile ripristinarla nel modo seguente:

- 01 Premere il tasto  $\oslash$  sul telecomando.
- 02 Selezionare **<b>⊕ → Sicurezza → Reimposta password**.
- 03 Premere <mark>±</mark> (Canali) ∧ → ± (Canali) ∧ → ± (Canali) ∨ → ± (Canali) ∧ sul telecomando. Viene visualizzata la finestra di inserimento principale della password.
- 04 Inserire i numeri "0313" nella finestra di inserimento principale della password, quindi premere **Invio**. La password verrà ripristinata.

# **Accessibilità**

## **Utilizzo di Guida audio**

## **Accessibilità Audioguida**

Se **Audioguida** è impostata su **Attiva**, le guide audio verranno fornite in diverse situazioni, ad esempio quando si passa da un programma all'altro; regolare il volume o modificare le impostazioni e isegnali di ingresso.

# **Velocità**

Consente di regolare la velocità della guida tramite microfono.

## **Volume**

Consente di regolare il volume della guida tramite microfono.

#### **Intonazione**

Consente di regolare il tono della guida tramite microfono.

- Questa funzione è disponibile solo per alcune lingue.
- Alcuni modelli potrebbero non essere supportati.
- Gli elementi configurabili cambiano a seconda del modello.
- Per utenti con problemi di vista.
- Impostando **Audioguida** su **Attiva** verrà impostato automaticamente anche **Bip di accensione TV** (disponibile solo su determinati modelli) su **Attiva**.

# **Impostazione del puntatore del telecomando puntatore**

È possibile impostare la velocità e la dimensione del puntatore sullo schermo. Per visualizzare idettagli, **Funzionamento TV Utilizzo del telecomando puntatore** al **Manuale d'uso**.

## **Impostazione del menu Trasparenza**

## **Accessibilità Trasparenza dei menu**

Impostando questa funzione su **Attiva**, si possono rendere trasparenti alcuni menu (ad es. Menu Live, **Cerca** e così via).

# **Impostare i Sottotitolo**

## **<b>** $\bigcirc$  → **Accessibilità** → Sottotitoli

È possibile visualizzare i sottotitoli quando la emittente televisiva fornisce programmi sottotitolati.

Cambiare l'impostazione **Sottotitoli** in **Attiva**, quindi selezionare l'impostazione dei sottotitoli.

- Alcuni modelli potrebbero non essere supportati.
- Si applica alla trasmissione digitale.

## **Menu per utenti con problemi di vista**

## **Accessibilità Descrizione audio**

I contenuti visualizzati sullo schermo verranno descritti da una traccia audio per gli utenti con difficoltà visive.

È possibile utilizzare questa funzione se l'emittente supporta l'opzione **Descrizione audio** per gli utenti con problemi di vista.

Alcuni modelli potrebbero non essere supportati.

# **Tipo di audio**

## **Accessibilità Tipo di audio**

Sono disponibili commenti audio o sottotitoli per ipoudenti o ipovedenti.

## **Normale**

Consente di selezionare l'audio predefinito.

### **Descrizione audio**

Per gli ipovedenti consente di selezionare l'audio predefinito desiderato e l'audio per ipovedenti.

## **Sottotitoli parlati**

Per utenti con problemi di vista, selezionare solo la preferenza Audio per non vedenti.

## **Audio aggiuntivo**

Visualizza tutto l'audio supplementare.

Alcuni modelli potrebbero non essere supportati.

## **Non udenti**

- 01 Premere il tasto  $\circledS$  sul telecomando.
- 02 Selezionare **A** → **Accessibilità**
- 03 Impostare **Sottotitoli** su **Attiva**.
- Impostare **Difficoltà di udito** su **Attiva**. 04 Sono disponibili sottotitoli per i non udenti.
- Verrà data priorità alla funzione **Difficoltà di udito**, se impostata su **Attiva**, rispetto ai sottotitoli generici.
- Alcuni modelli potrebbero non essere supportati.

### **Modifica del menu allo schermo ad alto contrasto**

#### **Accessibilità Contrasto elevato**

Quando questa funzione è impostata su **Attiva**, consente di regolare lo sfondo di alcuni menu sullo schermo e icolori dei caratteri, per evidenziare il contrasto tra la luce e le aree scure.

# **Risoluzione dei problemi**

### **Eseguire controllo con Assistenza rapida**

Quando la TV non funziona correttamente, è possibile ottenere assistenza per risolvere il problema.

- 01 Premere il pulsante II sul telecomando e selezionare <sup>●</sup> → Generale → **Informazioni sulla TV Assistenza rapida**.
	- In alternativa, è possibile tenere premuto a lungo il pulsante corrispondente al numero **9** del telecomando per eseguire **Assistenza rapida**.
- È possibile eseguire **Verificare lo stato della TV** / **Diagnosi automatica delle** 02 **impostazioni TV**.

Selezionare l'elemento problematico e per ricevere assistenza nella risoluzione.

#### **Diagnosi automatica delle impostazioni TV**

Selezionare l'elemento corrispondente al sintomo per trovare istruzioni utili per risolvere il problema.

### **Verificare lo stato della TV**

È possibile controllare lo stato corrente della TV per l'elemento selezionato.

Quando non sono presenti contenuti correlati in **Assistenza rapida**, fare riferimento a

#### **Risoluzione dei problemi** nel **Manuale d'uso**.

Se il problema persiste, contattare il centro di assistenza.

### **Errori di alimentazione / del telecomando**

Se si verificano i problemi descritti di seguito, verificare quanto indicato poiché potrebbe non trattarsi di un difetto del prodotto.

### Non riesco ad accendere il TV.

- Accertarsi che la spina di alimentazione del TV sia collegata correttamente alla presa elettrica.
- Se si utilizza una presa multipla, controllare che funzioni correttamente. Per verificare se una presa multipla funziona correttamente, collegare il connettore di alimentazione del TV direttamente a una presa a muro e osservarne il funzionamento.
- Provare ad accenderlo utilizzando il pulsante sul TV.

#### Dopo l'accensione, la schermata non appare immediatamente.

Questa condizione è dovuta al processo di rimozione del rumore per eliminare eventuali disturbi che potrebbero verificarsi durante l'accensione. Ciò non indica un difetto del prodotto.

#### Il puntatore del telecomando non viene visualizzato nella schermata.

- Orientare il telecomando verso la TV e premere a lungo **GUIDE** finché non saranno visualizzate le istruzioni. Sul telecomando precedentemente registrato viene sospesa la registrazione, poi nuovamente riattivata.
- Sostituire le batterie quando viene richiesto sullo schermo del TV. (Utilizzare batterie alcaline.)
- Se  $\textcircled{3}$  → **Accessibilità** → **Audioguida** è impostato su **Attiva**, il puntatore del Telecomando puntatore non appare. Impostare **Audioguida** su **Disattiva**. (Alcuni modelli potrebbero non essere supportati.)

### Non riesco a spegnere il TV dal telecomando.

Accertarsi che la spina di alimentazione del TV sia collegata correttamente alla presa elettrica.

- Sostituire le batterie del telecomando. (Utilizzare batterie alcaline.)
- Verificare che non vi siano ostacoli davanti al sensore del telecomando del TV. Le soundbar o altri ostacoli posti di fronte al ricevitore sulla parte inferiore del TV possono ostacolare la ricezione del segnale IR.

### **Problemi relativi allo schermo**

Se si verificano i problemi descritti di seguito, verificare quanto indicato poiché potrebbe non trattarsi di un difetto del prodotto.

Innanzitutto, eseguire un  $\overline{\otimes}$  → **O** → Immagine → Test immagine per verificare eventuali anomalie sulla TV.

Se si utilizza un decoder, spegnere il dispositivo e poi riaccenderlo.

Assicurarsi che il decoder sia collegato correttamente al TV.

### Sullo schermo viene indicato che non è presente alcun segnale.

- Verificare se il cavo coassiale o il cavo collegato al dispositivo esterno è collegato correttamente al TV.
- Andare su  $\mathbb{C}$  per scegliere l'ingresso collegato.
- Controllare se il dispositivo esterno, ad esempio un decoder o un lettore Blu-ray, è acceso.

### Non è possibile guardare alcuni canali.

- **Aprire**  $\bigcirc$  **→**  $\bigcirc$  **→ Canali → Sintonia Canali (Sintonizzazione e impostazioni canali) → Sintonia automatica**.
- Se si utilizza un decoder, consultare il relativo fornitore.

#### Lo schermo sfarfalla dopo l'apparizione momentanea di linee verticali / orizzontali.

Collegare eventuali telefoni wireless, asciugacapelli, trapani elettrici, ecc. a una presa di alimentazione diversa. Il problema può essere causato da dispositivi elettronici ad alta frequenza, ad esempio un altro TV o potenti fonti elettromagnetiche nelle vicinanze.

#### Un canale trasmesso in digitale si blocca o risulta disturbato.

Ciò accade se il segnale è debole o la ricezione è instabile. Regolare l'orientamento dell'antenna oppure controllare il collegamento del cavo.

**Canali** → **Canali** → Sintonia Canali (Sintonizzazione e impostazioni canali) → **Sintonizzazione manuale**

Se la potenza del segnale è insufficiente in **Sintonizzazione manuale**, contattare l'emittente affinché controlli il segnale.

Se si utilizza un decoder, consultare il relativo fornitore.

### Vedo linee verticali su tutti e quattro ibordi dello schermo oppure icolori sono sfocati quando provo a collegare il cavo HDMI.

**Immagine → Impostazioni rapporto d'aspetto → Solo ricerca** Impostare **Solo ricerca** su **Disattiva**.

**Solo ricerca** mostra l'immagine originale. Se il segnale contiene rumori, sullo schermo possono presentarsi disturbi in varie direzioni.

#### Non vedo niente oppure l'immagine continua a sfarfallare, quando cerco di collegare il cavo HDMI.

- Verificare che il cavo HDMI® sia conforme alle specifiche. Si può verificare uno sfarfallio sullo schermo oppure lo schermo è vuoto, se il cavo HDMI<sup>®</sup> è difettoso (piegato o rotto).
- Assicurarsi che il cavo sia collegato correttamente alla porta. Contatti guasti o allentati possono causare problemi di visualizzazione sullo schermo.
- Se si utilizza un decoder UHD, regolare  $\overline{\mathbb{Q}}$  → **a** → **Immagine** → **Impostazioni aggiuntive HDMI ULTRA HD Deep Colour**.

#### Lo schermo è offuscato o scuro.

- **Immagine Impostazioni Modalità immagine Modalità immagine** Passare dalla modalità **Modalità immagine** alla modalità di immagine desiderata. (**Standard**, **Nitidezza** e così via.) Questa opzione vale solo per la modalità di ingresso corrente.
- **Immagine → Impostazioni Modalità** immagine → Opzioni immagini → **Motion Eye Care** Passare da **Motion Eye Care** a **Disattiva**. Questa opzione vale solo per la modalità di

ingresso corrente.

- **Immagine → Risparmio energetico in Allegario** Passare da **Risparmio energetico** a **Disattiva** o **Minimo**.
- **IDE**  $\otimes$  → **B** → Immagine → Impostazioni aggiuntive → Modalità Eye Comfort Passare da **Modalità Eye Comfort** a **Disattiva**.

### Lo schermo è in bianco e nero oppure icolori sono anomali.

- Controllare la modalità di ingresso o il collegamento del cavo.
- Andare su  $\bigoplus$  per scegliere l'ingresso collegato.
- Lo schermo potrebbe essere in bianco e nero, se collegato alla porta **COMPONENT IN** mentre è selezionata l'opzione **AV**. Andare su  $\bigcirc$  e scegliere **Componente**.
- Durante il collegamento alla porta **AV IN** o **COMPONENT IN**, assicurarsi che ogni cavo sia installato sui collegamenti di colore corrispondenti. Per i cavi dei componenti, assicurarsi che il cavo video (rosso) e quello audio (rosso) siano collegati correttamente.
- Le porte **AV IN** / **COMPONENT IN** sono disponibili solo su determinati modelli.
- **•** Informazioni sul servizio clienti per i problemi del prodotto sono disponibili in  $\overline{\textcircled{x}} \rightarrow \bullet$ **Generale Informazioni sulla TV** sul TV.

### **Problemi relativi all'audio**

Se si verificano i problemi descritti di seguito, verificare quanto indicato poiché potrebbe non trattarsi di un difetto del prodotto.

Innanzitutto, eseguire un  $\bigcirc$  → **Audio** → Test audio per verificare eventuali anomalie sulla TV.

Se si utilizza un decoder, spegnere il dispositivo e poi riaccenderlo.

Assicurarsi che il decoder sia collegato correttamente al TV.

### La visione sullo schermo è corretta ma non viene riprodotto l'audio.

- Provare un altro canale.
- Se si utilizza un decoder, non saranno emessi suoni se il volume del decoder o del TV è stato impostato su 0 o se è attivata la funzione Muto. Impostare il volume a un livello adeguato.
- **Audio** → Uscita audio Impostare **Uscita audio** su **Altoparlante TV interno + Ottico** o **Altoparlante TV interno**, e ricontrollare. Se l'audio si sente correttamente, è necessario impostare gli altoparlanti esterni collegati, come ad esempio una Soundbar.

### Dagli altoparlanti non viene emesso alcun suono.

•  $\bigcirc$  → **C** → Audio → Impostazioni modalità audio → Bilanciamento Regolare il bilanciamento con il pulsante Navigazione in **Bilanciamento**. Nel collegamento alla porta **AV IN** / **COMPONENT IN** verificare che icavi audio sinistro / destro (bianco / rosso) siano collegati correttamente. (Le porte **AV IN** / **COMPONENT IN** sono disponibili solo su determinati modelli.)

### L'audio del TV non è sincronizzato con le immagini oppure a volte si interrompe.

- Se questo problema si verifica solo su alcuni canali, potrebbe essere dovuto al segnale di trasmissione dell'emittente. Richiedere al provider di servizi di trasmissione (via antenna o cavo) di esaminare il problema.
- Se tutti i canali non sono sincronizzati, andare su  $\otimes$  → **Audio** → **Impostazioni aggiuntive Regolazione AV Sync** e regolare la sincronizzazione.
- Se si utilizza un decoder, consultare il relativo fornitore.

#### Il volume cambia quando si cambia canale.

- Il volume delle trasmissioni di emittenti diverse può variare.
- **Audio Impostazioni aggiuntive Modalità volume Volume auto** Impostare **Volume auto** su **Attiva**.
- Se si utilizza un decoder, consultare il relativo fornitore.

In alcuni canali l'audio non funziona oppure viene riprodotta solo la musica di sottofondo. (programmi prodotti per l'esportazione da parte delle emittenti)

**Rotella scorrimento (OK) → <b>E** Impostare la preferenza della lingua in **Lingua audio**.

### **Problemi relativi alla connessione del PC**

Premere e tenere premuto il pulsante  $\bigoplus$  sul telecomando per selezionare l' in alto a destra di **Home Dashboard**. In modalità Modifica, impostare l'icona del terminale HDMI collegato al PC sull'**PC** per applicare le impostazioni del video e del rapporto d'aspetto allineate con il PC.

Per collegare un altro dispositivo allo stesso terminale di input, è necessario impostare di nuovo l'icona, in quanto le impostazioni dell'icona Modifica non verranno ripristinate automaticamente.

Se si verificano i problemi descritti di seguito, verificare quanto indicato poiché potrebbe non trattarsi di un difetto del prodotto.

### Lo schermo rimane senza immagini dopo la connessione a un PC.

- Verificare che il PC sia connesso correttamente al TV.
- Spegnere e riaccendere il TV mediante il telecomando.
- Riavviare il PC con il TV acceso.
- Impostare una risoluzione che supporti l'ingresso PC.
- Per utilizzare due monitor, controllare che il PC o il notebook supporti la modalità con monitor doppio.
- Ricollegare il cavo HDMI.
- Se la porta di uscita RGB del PC è collegata all'ingresso **HDMI IN** del TV, è necessario un adattatore da RGB a HDMI.

Non si vedrà niente sullo schermo, se si utilizza un adattatore da HDMI a RGB.

### La schermata appare tagliata o spostata su un lato dopo la connessione a un PC.

- Impostare la risoluzione del PC su un valore supportato dal TV. Per ulteriori informazioni, vedere **Nota Risoluzione supportata : HDMI-PC** nel **Manuale d'uso**.
- Impostare il nome del dispositivo HDMI collegato su PC. Premere e tenere premuto il pulsante  $\Box$  sul telecomando. Selezionare  $\Diamond$  nell'angolo in alto a destra e cambiare l'icona del terminale HDMI collegato a **Ingressi** al PC.

### Quando il PC è collegato con un cavo HDMI, l'audio non viene riprodotto.

- $\cdot$  Configurare LGTV come dispositivo predefinito in Pannello di controllo  $\rightarrow$  Audio nelle impostazioni del PC.
- Consultare il produttore per verificare se la scheda grafica supporta l'uscita audio HDMI.

### **Problemi relativi alla riproduzione di filmati**

Se si verificano i problemi descritti di seguito, verificare quanto indicato poiché potrebbe non trattarsi di un difetto del prodotto.

Per ulteriori informazioni sui file supportati, consultare **Collegare altri dispositivi Foto e video** nella **Manuale d'uso**.

### Non è possibile trovare un file nella sezione **Foto e video**.

- Verificare se ifile salvati sul dispositivo di archiviazione USB possono essere letti dal PC.
- Controllare che l'estensione del file sia supportata.

### Un messaggio mi avvisa che il file non è supportato.

- Controllare che il file venga riprodotto senza problemi mediante un lettore video sul PC. (Verificare che il file non sia danneggiato.)
- Controllare che l'estensione del file sia supportata.
- Verificare che la risoluzione sia supportata.
- Verificare che il codec video sia supportato.
- Verificare che la velocità di frame sia supportata.

### Viene visualizzato un messaggio indicante che l'audio non è supportato oppure il video viene riprodotto normalmente ma l'audio no.

- Controllare che il file venga riprodotto senza problemi mediante un lettore video sul PC. (Verificare che il file non sia danneggiato.)
- Controllare che l'estensione del file sia supportata.
- Verificare che il codec audio sia supportato.
- Verificare che la velocità in bit sia supportata.
- Verificare che la frequenza di campionamento sia supportata.
- Verificare che il numero dei canali audio sia supportato.

### Non è possibile visualizzare isottotitoli.

- Controllare che il file venga riprodotto senza problemi mediante un lettore video sul PC. (Verificare che il file non sia danneggiato.)
- Verificare che ifile video e dei sottotitoli abbiano lo stesso nome.
- Verificare inoltre che il file video e dei sottotitoli si trovino nella stessa cartella
- Verificare che il formato del file dei sottotitoli sia supportato.
- Verificare che la lingua sia supportata.

(È possibile controllare la lingua del file dei sottotitoli aprendo quest'ultimo in Blocco note.)

Se la codifica dei sottotitoli viene impostata erroneamente, i sottotitoli potrebbero non essere visualizzati in modo corretto.

Selezionare  $\Rightarrow$   $\bullet$  nel pannello di controllo in fondo alla schermata di riproduzione video e modificare il valore **CODIFICA PAGINA**.

- Se si riproduce un file video memorizzato su un altro dispositivo utilizzando la funzione di condivisione dei contenuti, i sottotitoli potrebbero non essere disponibili a seconda del programma in uso.
- I sottotitoli non sono supportati se si riproduce il video tramite un'unità NAS. Consultare il produttore dell'unità NAS.

### Il mio dispositivo di archiviazione USB non viene riconosciuto quando è collegato.

Verificare se si tratta di un dispositivo di archiviazione USB supportato dal TV. Per ulteriori informazioni, vedere **Collegare altri dispositivi → Collegamento USB** nel **Manuale d'uso**.

### **Problemi di registrazione**

Se si verificano i problemi descritti di seguito, verificare quanto indicato poiché potrebbe non trattarsi di un difetto del prodotto.

Fare riferimento a **Usa Live TV Registrazione** in **Manuale d'uso** per informazioni dettagliate sulla registrazione.

### In che modo è possibile iniziare la registrazione?

Collegare un dispositivo di archiviazione USB con almeno 4 GB di spazio totale. Il dispositivo deve avere almeno 1 GB di spazio disponibile. (Fare riferimento a **Collegare altri dispositivi Collegamento USB** in **Manuale d'uso** per informazioni dettagliate sui dispositivi di archiviazione USB.) Premere il pulsante **Rotella scorrimento (OK)** sul telecomando. Premere il pulsante che compare nell'angolo in basso a sinistra dello schermo per iniziare la registrazione.

### Quali segnali supportano la registrazione?

 $\cdot$   $\hat{m}$   $\rightarrow$  **TV** possono essere registrate in tempo reale e pianificate. Solo le registrazioni in diretta sono disponibili per **AV IN**. (La porta **AV IN** è disponibile solo su determinati modelli. Il contenuto protetto non è registrato.)

### La **REGISTRAZIONE PIANIFICATA** è possibile anche se il TV è spento?

- La **REGISTRAZIONE PIANIFICATA** avvia e completa la registrazione all'ora impostata anche se il TV è spento.
- La **REGISTRAZIONE PIANIFICATA** non funziona se la spina di alimentazione del TV è scollegata dalla presa di corrente.

### **Problemi relativi alla connessione di rete**

Se si verificano i problemi descritti di seguito, verificare quanto indicato poiché potrebbe

non trattarsi di un difetto del prodotto.

È possibile verificare lo stato di connessione della rete come mostrato di seguito.

- $\cdot$  ② → → Connessione → Connessione cablata (Ethernet)
- **Connessione Connessione Wi-Fi Impostazioni Wi-Fi avanzate**

### $\Omega$   $\bigodot$   $\times$   $\Omega$   $\times$   $\Omega$   $\times$   $\Omega$

#### Se appare una X accanto al TV

- Controllare il TV o l'AP (router).
- Verificare lo stato della connessione del TV, dell'AP (router) e del modem via cavo.
- Spegnere e riaccendere nel seguente ordine: 1. Il modem via cavo. Attendere il reset del modem via cavo. 2. L'AP (router). Attendere il reset dell'AP (router).

3. Il TV.

- Se si utilizza una connessione wireless, cambiare l'SSID (nome della rete) e il canale wireless dell'AP (router).
- Se si utilizza un IP statico, immetterlo direttamente.
- Contattare il provider di servizi Internet o le società dell'AP (router).

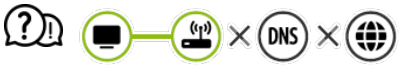

### Se appare una X accanto al Gateway

- Controllare l'AP (router) oppure consultare il proprio provider di servizi Internet.
- Scollegare il cavo di alimentazione dell'AP (router) e del modem via cavo e attendere 10 secondi. Ricollegare l'alimentazione.
- Inizializzare (reset) l'AP (router) o il modem via cavo.
- Contattare il provider di servizi Internet o le società dell'AP (router).
- Controllare il sito Web del produttore dell'AP (router) per assicurarsi che sul router sia installata la versione più recente del firmware.

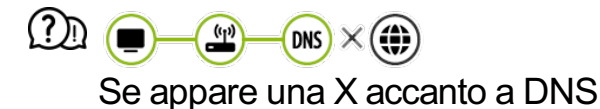

- Controllare l'AP (router) oppure consultare il proprio provider di servizi Internet.
- Scollegare il cavo di alimentazione del modem via cavo o dell'AP (router) e attendere 10 secondi. Ricollegare l'alimentazione.
- Inizializzare (reset) l'AP (router) o il modem via cavo.
- Verificare che l'indirizzo MAC del TV / AP (router) sia registrato presso il proprio provider di servizi Internet. L'indirizzo MAC visualizzato nel riquadro della finestra dello stato della rete deve essere registrato presso il proprio provider di servizi Internet.

### **Problemi relativi all'account LG**

Se si verificano i problemi descritti di seguito, verificare quanto indicato poiché potrebbe non trattarsi di un difetto del prodotto.

### La registrazione è già stata effettuata sul TV. È comunque necessario ripetere la registrazione nel sito Web (www.lgappstv.com)?

Se la registrazione è già stata effettuata sul TV, non è necessario ripeterla sul sito Web. È possibile accedere al sito Web utilizzando la stessa combinazione di ID e password e immettendo le informazioni aggiuntive per completare il processo di verifica dell'indirizzo e-mail.

### Che cosa occorre fare se si dimentica l'ID?

- È possibile inizializzare la password tramite l'e-mail selezionando l'opzione **HAI DIMENTICATO LA PASSWORD?** nella schermata di accesso.
- Se si è effettuata la registrazione su un PC, è possibile trovare l'ID nel sito Web (www.lgappstv.com).
- In alcuni paesi, l'accesso al sito Web (www.lgappstv.com) potrebbe essere soggetto a limitazioni.

### **Problemi relativi ai contenuti**

Se si verificano i problemi descritti di seguito, verificare quanto indicato poiché potrebbe non trattarsi di un difetto del prodotto.

### Nella schermata Home non vengono visualizzati contenuti.

Potrebbe non essere possibile vedere icontenuti se l'impostazione del paese del servizio è stata cambiata. Impostare il Paese del servizio in cui si intende utilizzare il servizio accedendo a **Generale Posizione Paese dei servizi LG**. (Alcuni modelli potrebbero non essere supportati.)

- Se non vengono visualizzate alcune app, potrebbero essere state eliminate. Reinstallare l'applicazione appropriata.
- Se l'app viene eliminata, è possibile scaricarla da **LG Content Store** e installarla di nuovo. Andare su **∩ → LG Content Store** per trovare e installare l'app che si desidera.
- Il tipo di contenuti supportati varia da paese a paese.
- I contenuti offerti sono soggetti a modifiche o interruzioni da parte del provider di servizi.

### **Problemi relativi al browser Internet**

Se si verificano i problemi descritti di seguito, verificare quanto indicato poiché potrebbe non trattarsi di un difetto del prodotto.

#### $\Omega$  Alcune parti di un determinato sito Web non sono visibili quando si utilizza Internet.

- nel **Browser Web** sono supportati solo contenuti multimediali HTML5 e non plug-in Flash.
- nel **Browser Web** non è supportata l'installazione di plug-in.
- **In Browser Web** potrebbe non essere possibile riprodurre file multimediali in formati diversi da:
	- : JPEG / PNG / GIF
- Non è possibile salvare allegati o immagini.

#### Il browser Internet viene chiuso automaticamente quando si visita un sito Web.

La chiusura del browser Internet potrebbe essere forzata se la memoria disponibile non è sufficiente per i dati delle immagini di un sito Web.

### Quando si guarda un video in **Browser Web**, il video viene disattivato.

■ È possibile correggere questo problema impostando **Impostazioni → Streaming adattivo utilizzando JavaScript** su **Disattiva** in **Browser Web**. L'impostazione non viene applicata alle schede che erano aperte prima della modifica e viene applicata solo alle schede aperte dopo la modifica.

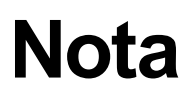

## **Aggiornamento del software**

Consente di utilizzare l'opzione Aggiornamento software per controllare e ottenere la versione più recente.

È inoltre possibile cercare manualmente gli aggiornamenti disponibili.

Controlla aggiornamenti

### $\circled{S}$  → **Generale** → Informazioni sulla **TV** → Controlla aggiornamenti

- In fase di controllo della versione più recente, è possibile eseguire aggiornamenti solo se è disponibile un file di una versione successiva.
- Il TV controlla automaticamente la versione del software ma, se necessario, è possibile eseguire un controllo manuale.

Aggiornamento automatico senza notifica

### **Generale Informazioni sulla TV Consentire gli aggiornamenti automatici**

- Se **Consentire gli aggiornamenti automatici** è selezionato, gli eventuali aggiornamenti disponibili verranno scaricati automaticamente senza alcuna notifica.
- Se **Consentire gli aggiornamenti automatici** non è selezionato, gli eventuali aggiornamenti disponibili verranno scaricati automaticamente dopo aver visualizzato una notifica.
- Gli elementi configurabili cambiano a seconda del modello.
- La versione più recente può essere ottenuta tramite il segnale di trasmissione digitale o tramite connessioni a Internet.
- Il cambio di canale durante il download del software tramite un segnale di trasmissione digitale interrompe il processo di download. Tornando al canale iniziale, è possibile riprendere il download.
- Se il software non viene aggiornato, determinate funzioni potrebbero non funzionare correttamente.
- In alcuni paesi, **Consentire gli aggiornamenti automatici** non viene visualizzato se non si è connessi a Internet.
- Il dispositivo dovrà occasionalmente scaricare e installare gli aggiornamenti software per preservare una funzionalità ottimale. Durante l'aggiornamento del software, lo schermo del dispositivo potrebbe spegnersi, in assenza dell'interazione dell'utente per 4 ore, ma il dispositivo non entrerà completamente in modalità standby finché l'installazione non viene completata. Ciò può determinare un aumento del consumo di energia durante l'aggiornamento del software.

# **Modalità HDMI-DTV supportata**

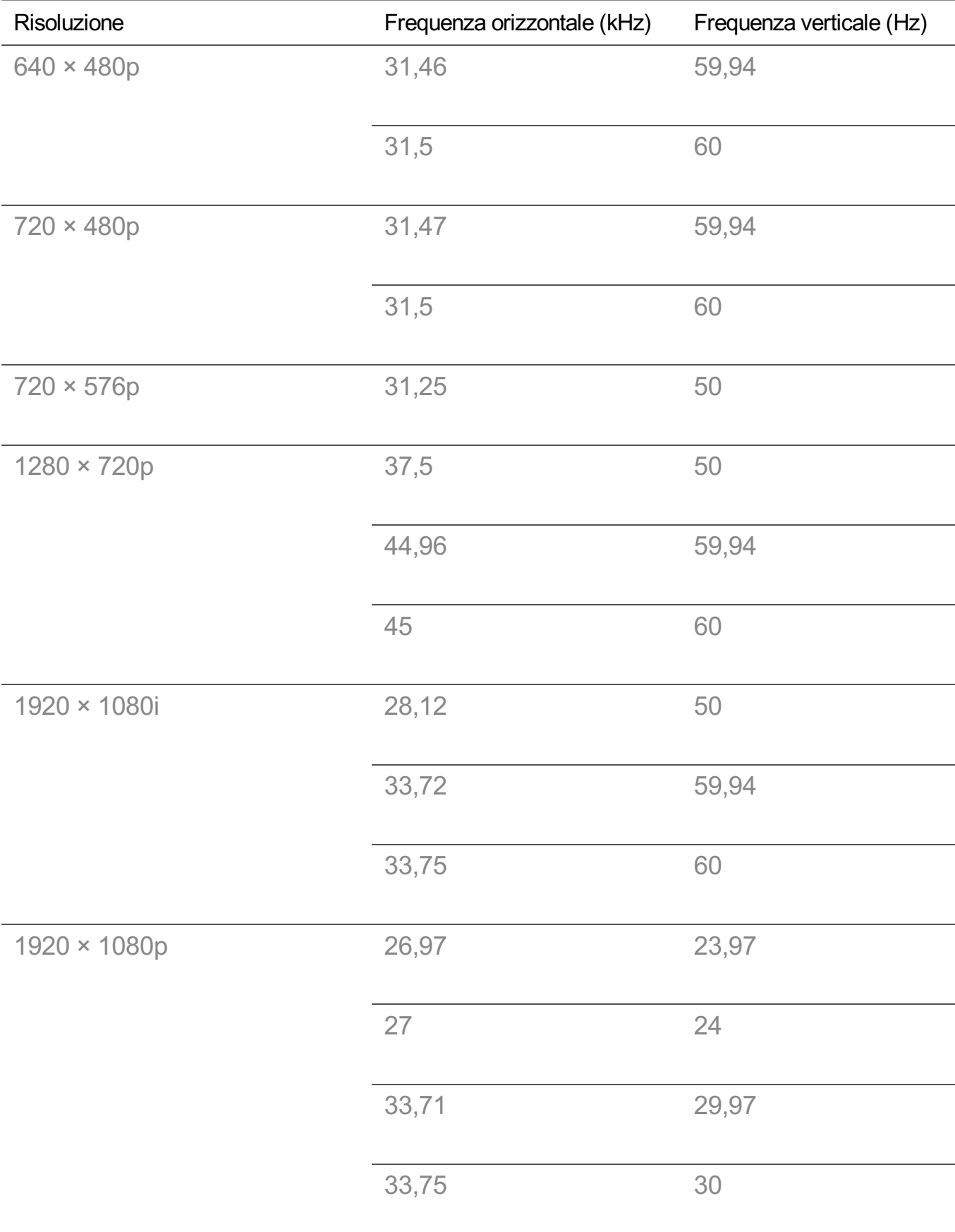

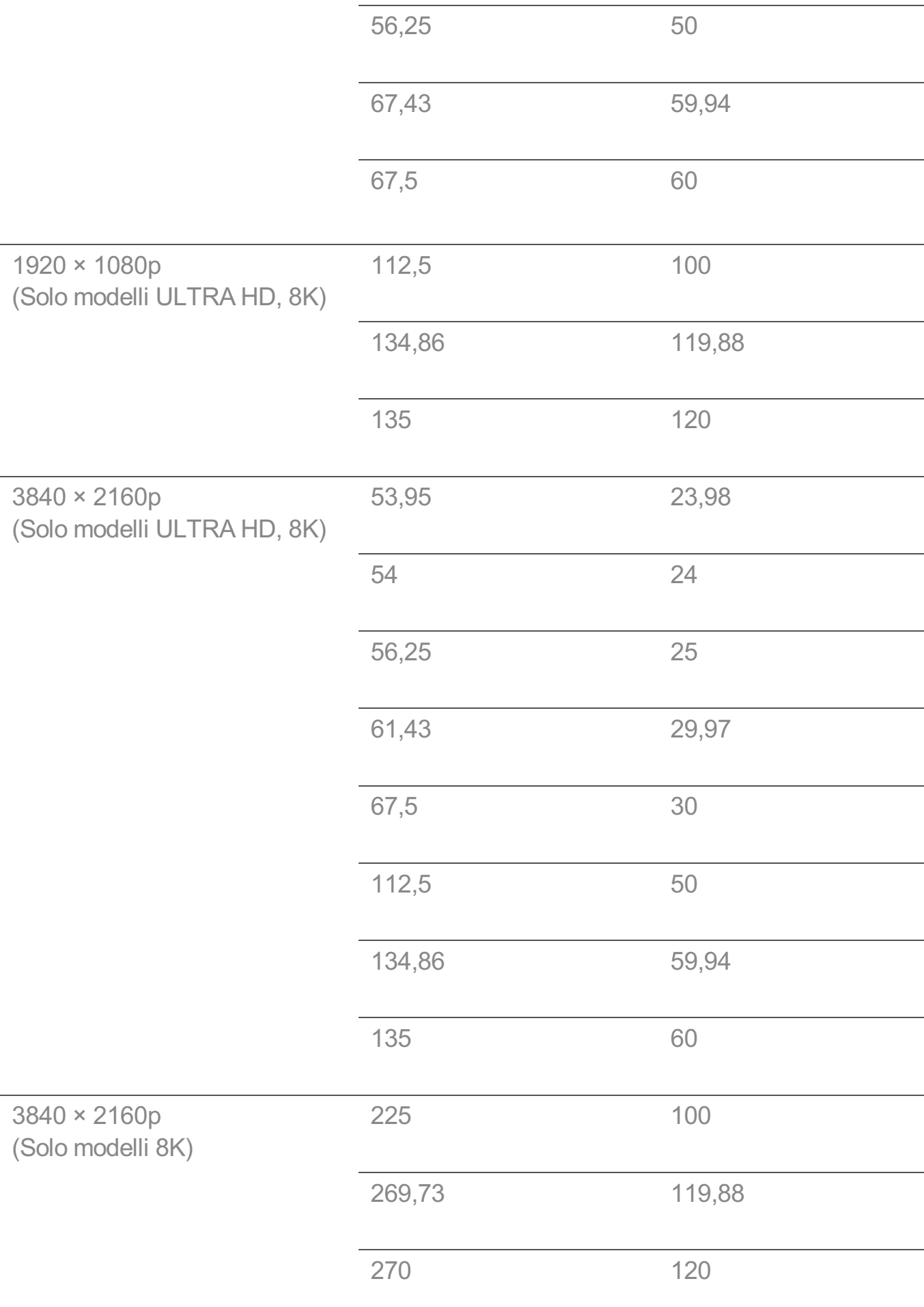

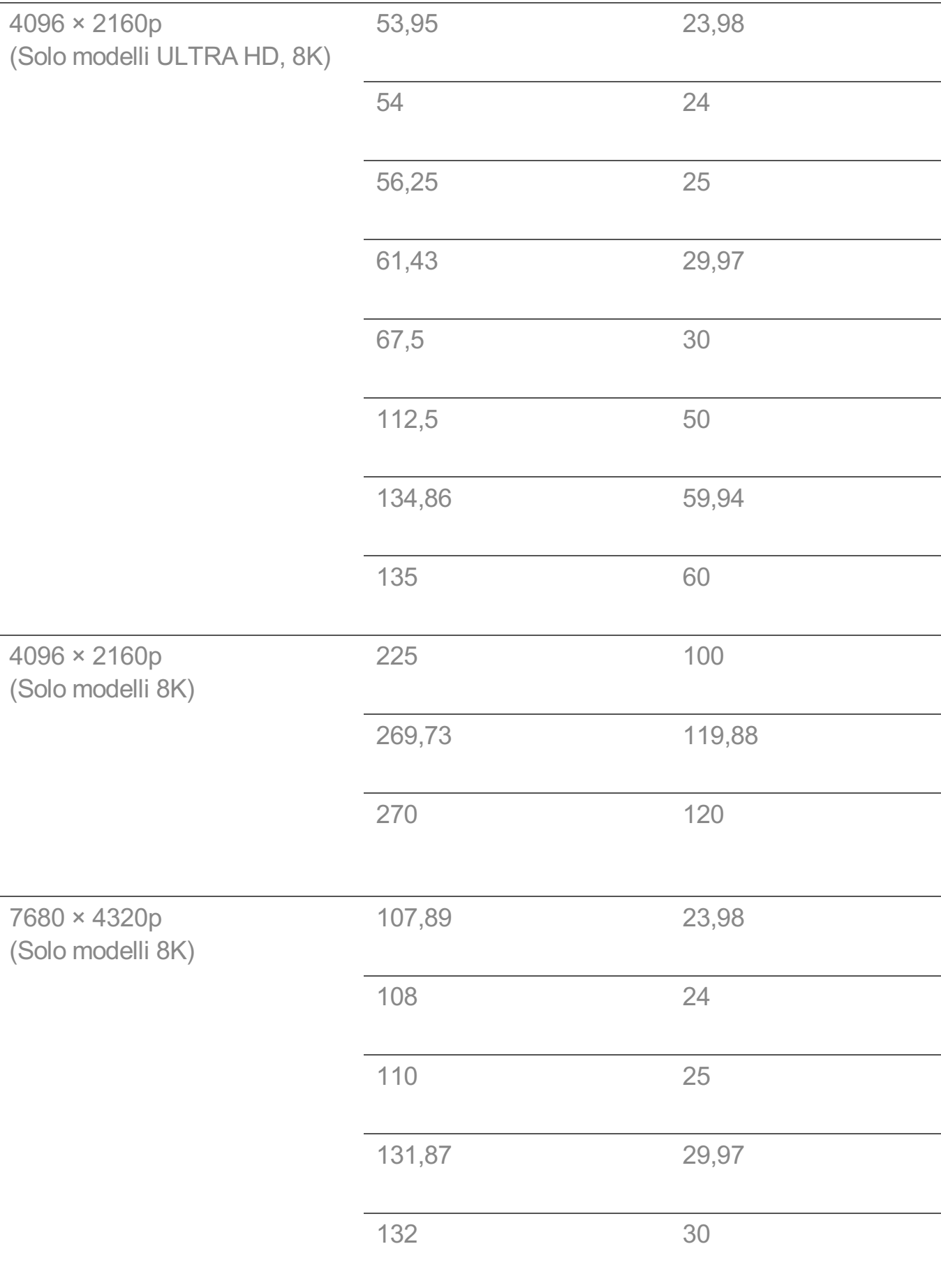

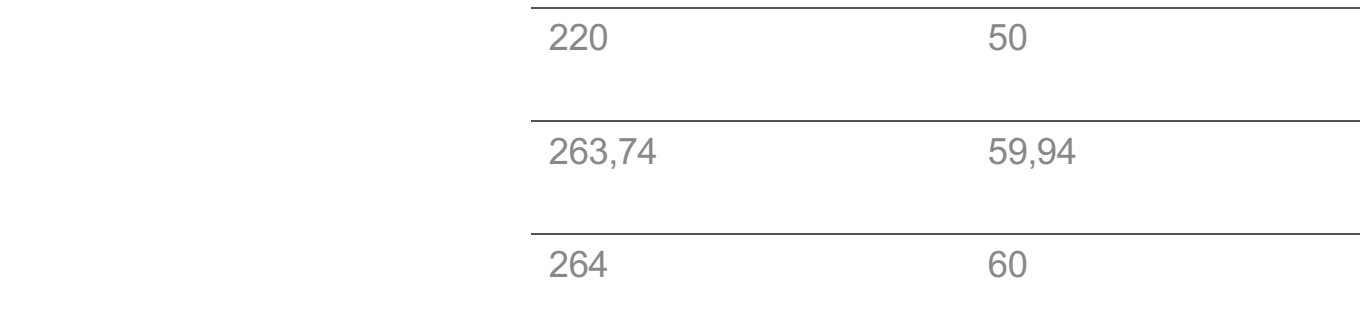

# **Modalità HDMI-PC supportata**

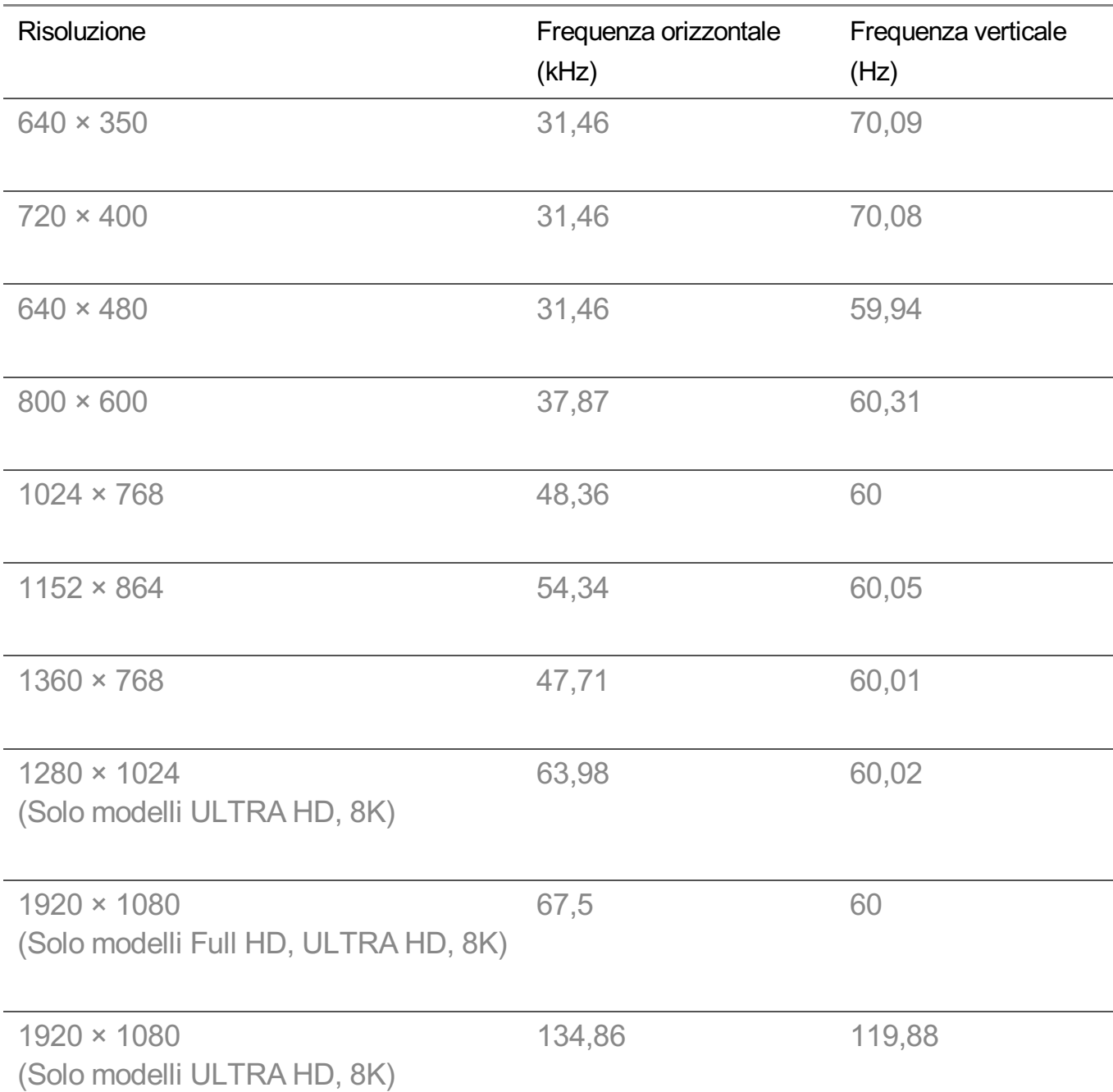

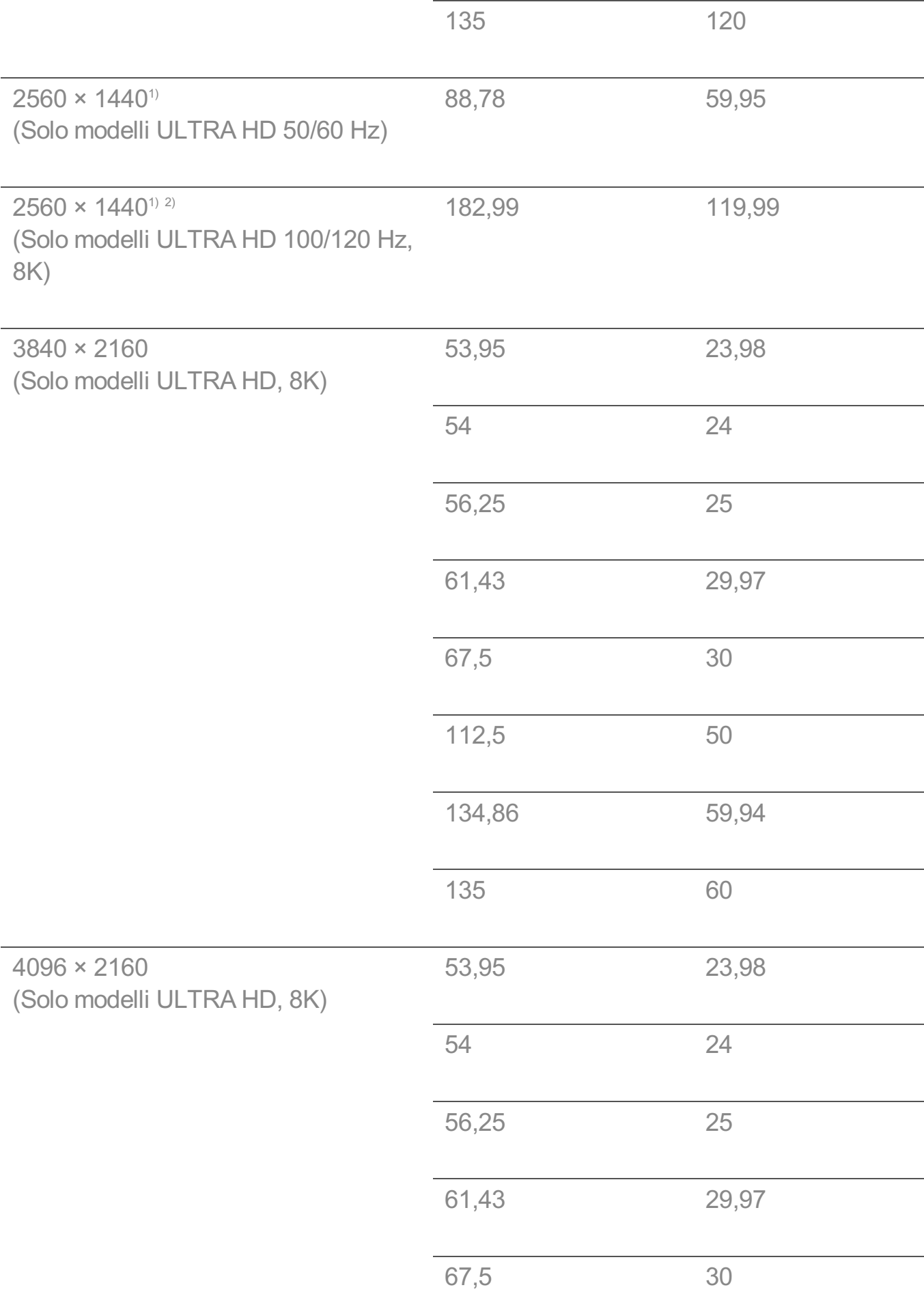

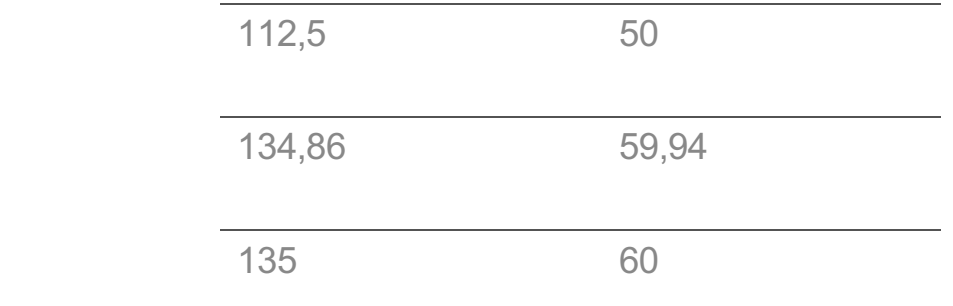

1) (Solo modelli ULTRA HD) Opzione supportata quando la voce **HDMI ULTRA HD Deep Colour** è impostata su **Attiva**.

2) (Solo modelli 8K) Opzione supportata quando la voce **HDMI ULTRA HD Deep Colour** è impostata su **4K**.

La porta HDMI del PC supportata varia in base al modello. Consultare il manuale fornito in dotazione con il prodotto.

### **Modalità Componente supportata**

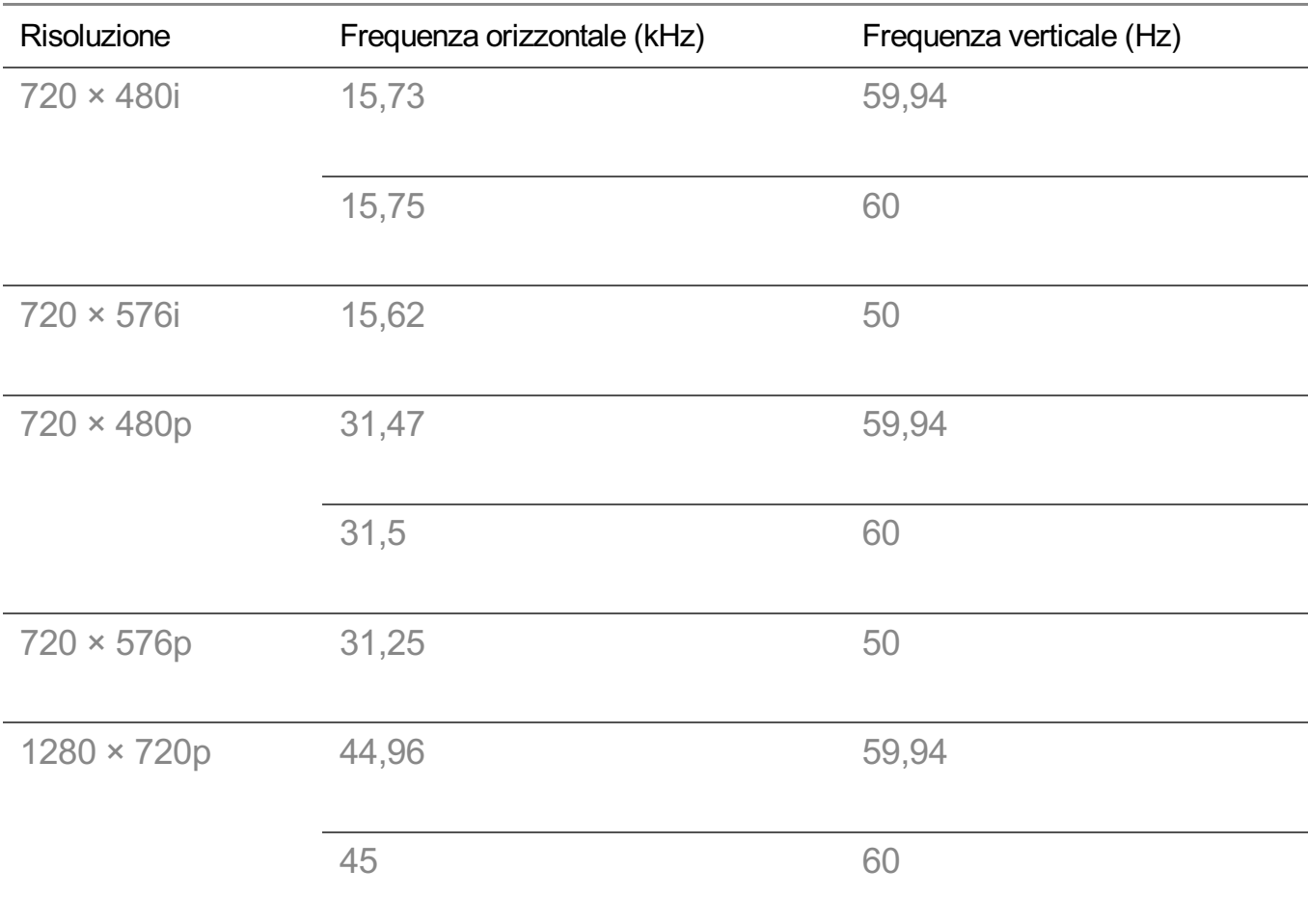

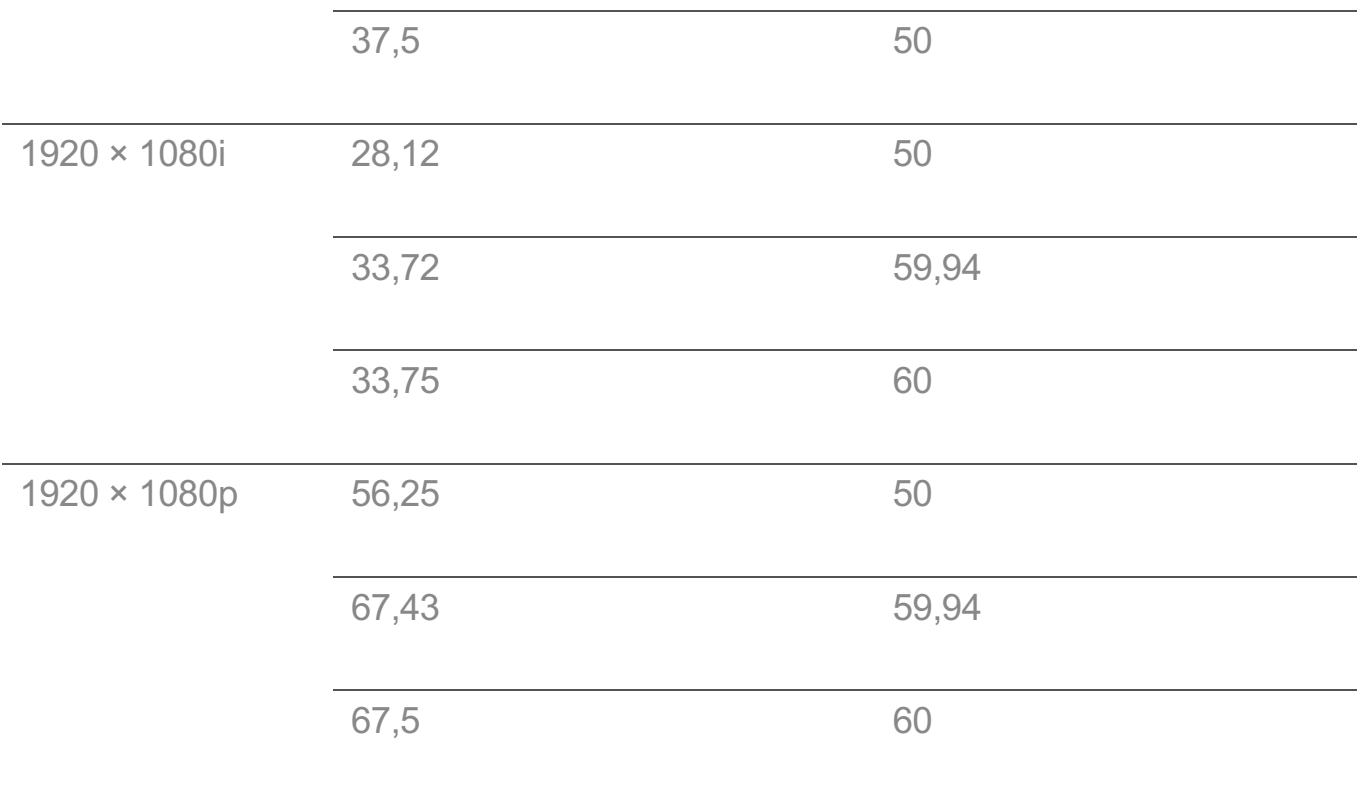

# **Informazioni relative al collegamento della porta Component**

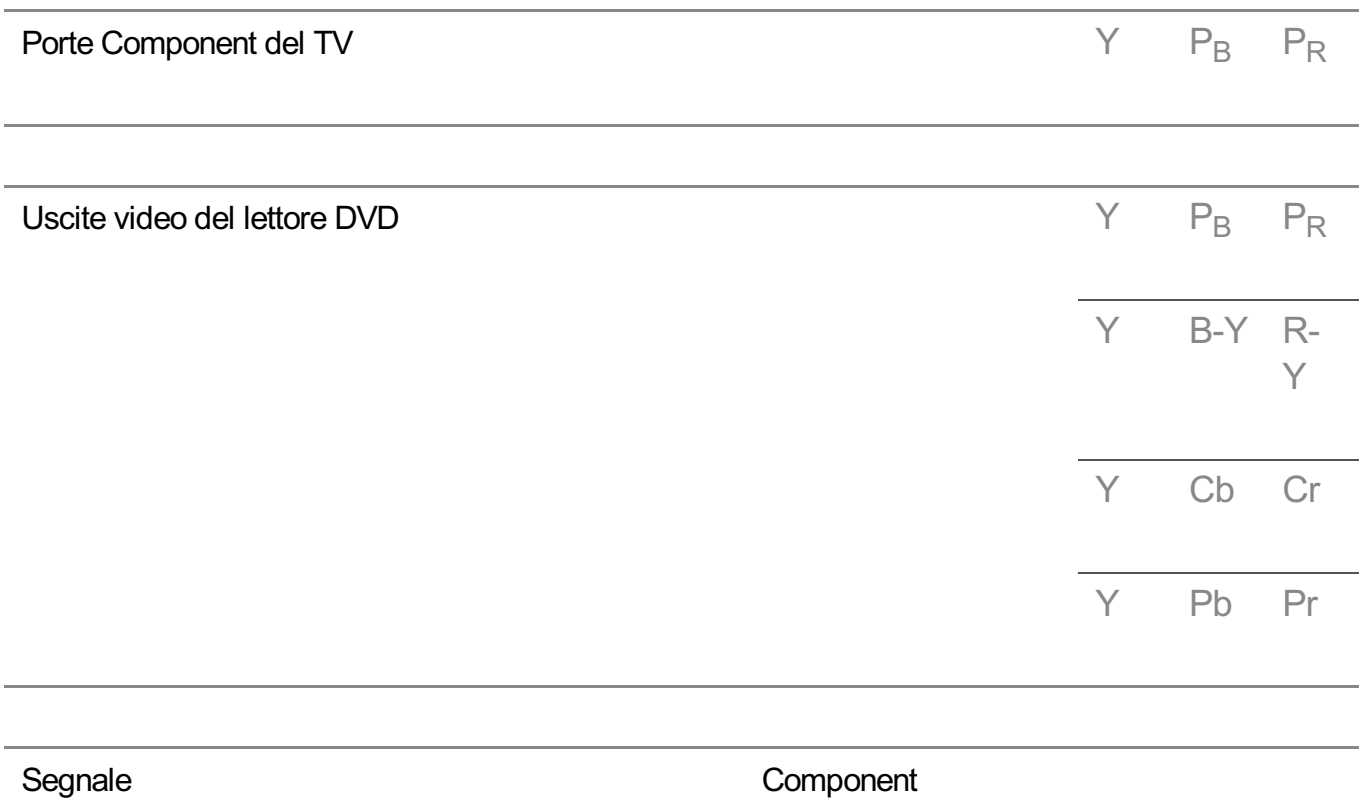

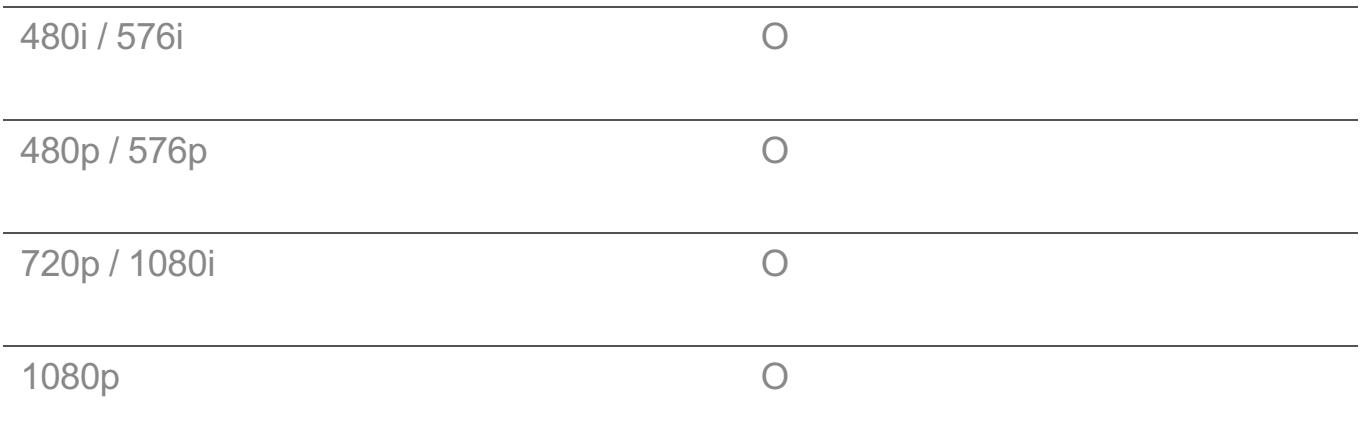

### **Informazioni sulla licenza**

Le licenze supportate possono variare da un modello all'altro.

### **Dolby**

Prodotto su licenza di Dolby Laboratories. Dolby, Dolby Vision, Dolby Audio, Dolby Atmos e il simbolo della doppia D sono marchi di Dolby Laboratories.

### **DTS**

Per i brevetti DTS, vedere http://patents.dts.com. Prodotto su licenza di DTS Licensing Limited. DTS, il relativo simbolo e DTS e il simbolo insieme, DTS 2.0 Channel, DTS 2.0+Digital Out, DTS-HD e DTS Virtual:X sono marchi commerciali o marchi commerciali registrati di DTS, Inc. negli Stati Uniti e/o in altri Paesi. © DTS, Inc. Tutti i diritti riservati.

### HDMI

I termini HDMI e HDMI High-Definition Multimedia Interface e il logo HDMI sono marchi o marchi registrati di HDMI Licensing Administrator, Inc. negli Stati Uniti e in altri paesi.

### **Bluetooth**

The Bluetooth® word mark and logos are registered trademarks owned by the Bluetooth SIG, Inc. and any use of such marks by LG Electronics Inc. is under license. Other trademarks and trade names are those of their respective owners.

Powered by Quickset

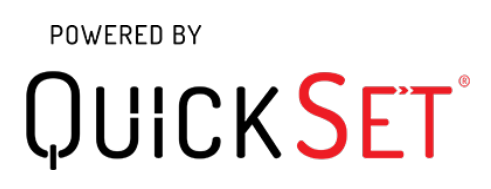

**HEVC** 

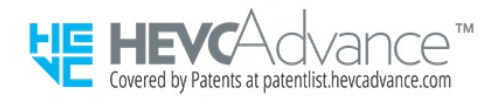

# **Informazioni broadcast HEVC**

La TV che trasmette con il codec HEVC potrebbe non essere supportato in base al paese.